# MFC-9160 **Brukermanual**

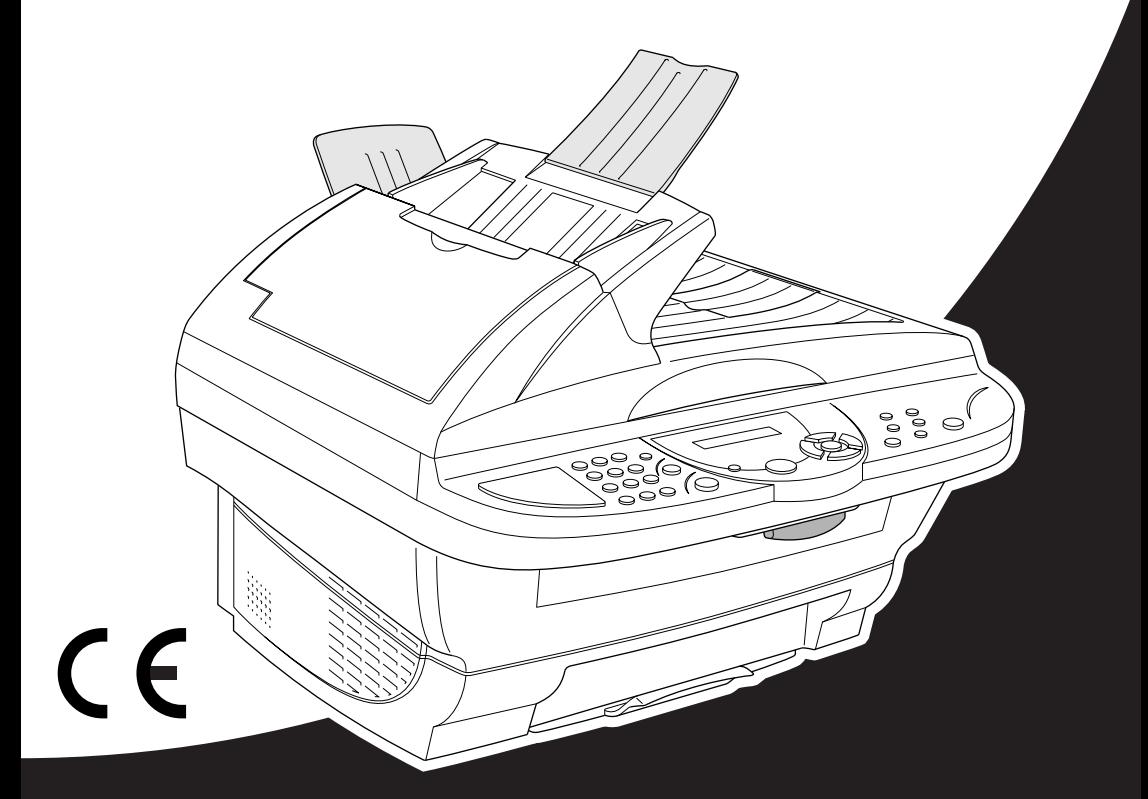

# At your side. brot

# brother

### "EC" Declaration of Conformity

Manufacturer Brother Industries Ltd.. 15-1. Naeshiro-cho. Mizuho-ku. Nagoya 467-8561, Japan

Plant Brother Corporation (Asia) Ltd., Brother Buji Nan Ling Factory, Golden Garden Ind., Nan Ling Village, Buji, Rong Gang, Shenzen, China

Herewith declare that:

Products description : Laser Printer Product Name  $\cdot$  MFC-9160

are in conformity with provisions of the Directives applied : Low Voltage Directive 73/23/EEC (as amended by 93/68/EEC) and the Electromagnetic Compatibility Directive 89/336/EEC (as amended by 91/263/EEC and 92/31/EEC and 93/68/EEC).

Standards applied: Safety: EN60950:2000 Harmonized:

> EMC : EN55022:1998 Class B EN55024:1998  $EN61000-3-2:1995+A1:1998+A2:1998$ EN61000-3-3:1995

Year in which CE marking was First affixed : 2001

Issued by

: Brother Industries, Ltd.

Date

: 4 September 2001

Place

: Nagoya, Japan

Signature

Kazuhír Dejima

Kazuhiro Dejima Manager **Quality Audit Group** Customer Satisfaction Dept. Information & Document Company

# brother

## EU-erklæring samsvar

Produsent

Brother Industries Ltd., 15-1, Naeshiro-cho, Mizuho-ku, Nagoya 467-8561, Japan

Anlegg

Brother Corporation (Asia) Ltd., Brother Buji Nan Ling Factory, Golden Garden Ind., Nan Ling Village, Buji, Rong Gang, Shenzen, China

Rer herved at:

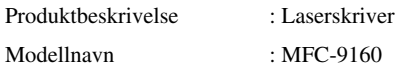

Sted : Nagoya, Japan

samsvarer med bestemmelsene i anvendte direktiver: Direktivet om lav spenning 73/23/EØF (endret av 93/68/EØF) og direktivet om elektromagnetisk kompatibilitet 89/336/EØF (endret av 91/263/EØF, 92/31/EØF og 93/68/EØF).

Anvendte standarder:

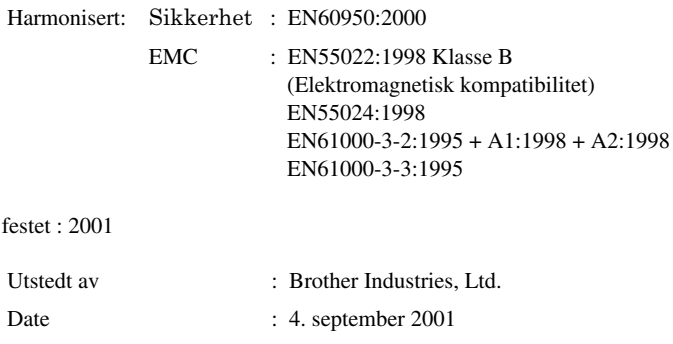

# <span id="page-3-0"></span>**Bruke denne håndboken**

Takk for at du har kjøpt en Brother-maskin.

Denne maskinen er designet slik at den er enkel å bruke, med ledetekster på LCD-skjermen som veileder deg gjennom funksjonene. Men du får best nytte av maskinen hvis du bruker noen minutter på å lese gjennom denne manualen.

# **Finne informasjon**

Du finner igjen alle kapittel- og undertitler i Innholdsfortegnelsen. Du kan også sjekke Stikkordlisten bakerst i manualen når du vil ha informasjon om en spesiell egenskap eller funksjon. Gjennom hele manualen vil du i tillegg se spesielle symboler som henleder oppmerksomheten din på viktig informasjon, samt kryssreferanser og advarsler. Illustrasjoner av enkelte skjermbilder hjelper deg også å velge de riktige tastetrykkene.

# **Symboler brukt i denne manualen**

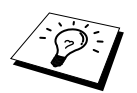

Merknad eller tilleggsinformasjon.

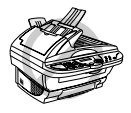

**Maskinen kan bli skadet eller ikke fungere som den skal hvis dette ikke tas hensyn til.**

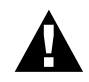

**Advarsler gir opplysninger om forholdsregler du bør ta for å unngå muligheten for personskade.**

# <span id="page-4-0"></span>**Brukervennlig programmering**

Vi har designet maskinen slik at programmering utføres på skjermen. Brukervennlig programmering hjelper deg til å dra full nytte av alle funksjonene maskinen har å tilby deg.

Vi har utarbeidet en trinnvis veiledning som vises på skjermen, og som hjelper deg med å programmere maskinen. Alt du trenger å gjøre, er å følge veiledningen som leder deg gjennom valg av menyer, programmeringsalternativer og innstillinger. I tillegg kan du programmere innstillinger raskere ved å trykke på **Menu/Set** og menynummeret ved å bruke de numeriske tastene.

En fullstendig liste over funksjonsvalgene, tilvalg og innstillinger som er tilgjengelige finnes i tillegget i denne manualen. (Se *[Menymodus & Menyvalg-tabell](#page-15-0)*, side 8.)

# <span id="page-5-0"></span>*Innholdsfortegnelse*

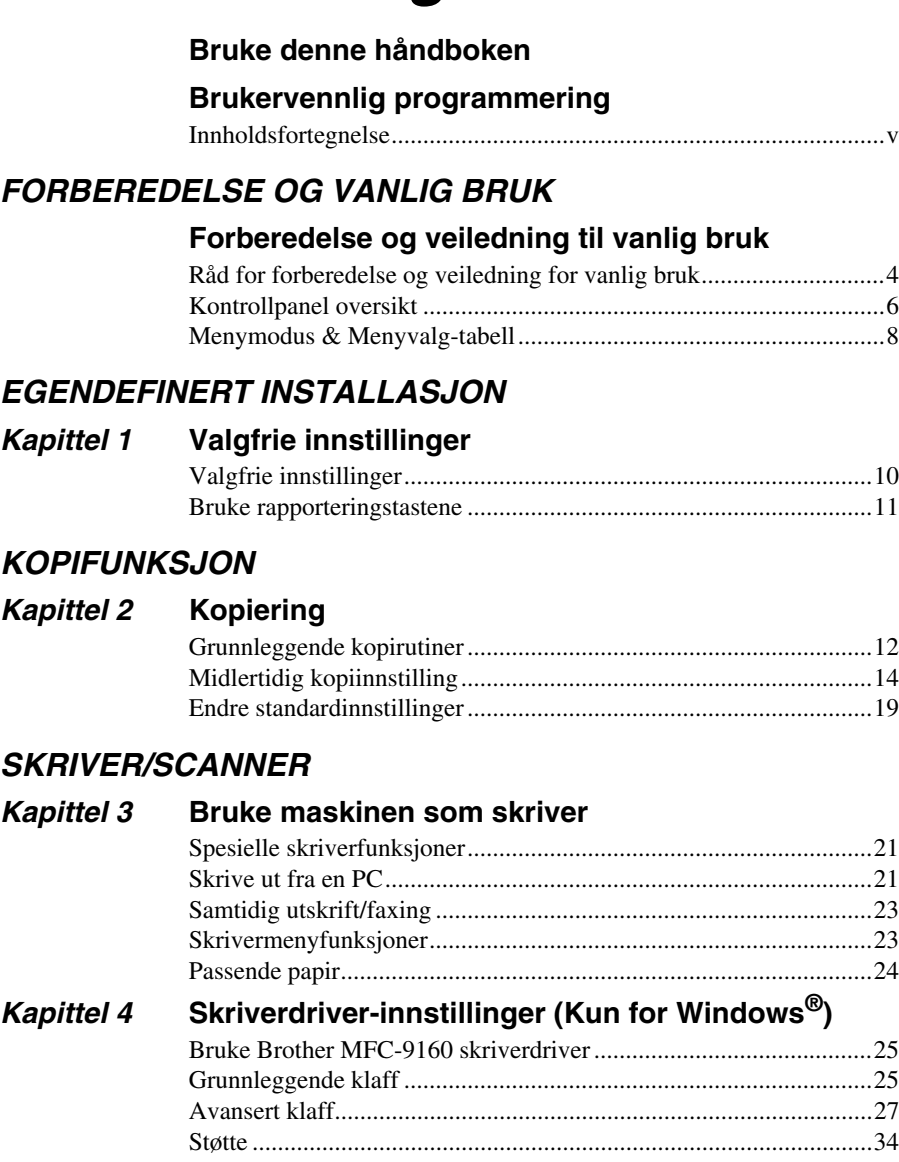

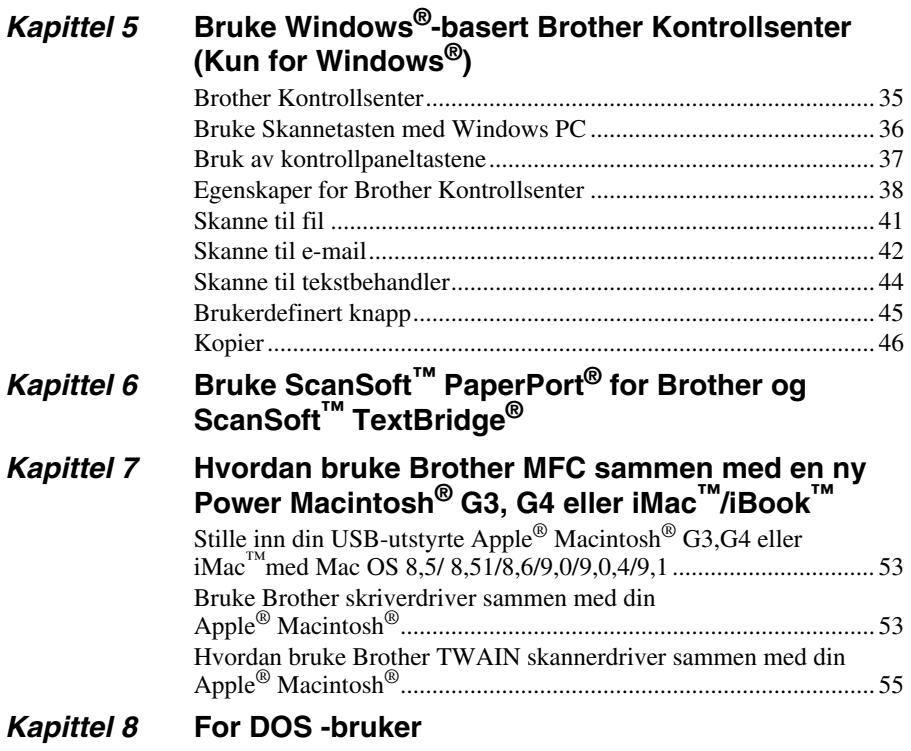

# *VEDLIKEHOLD*

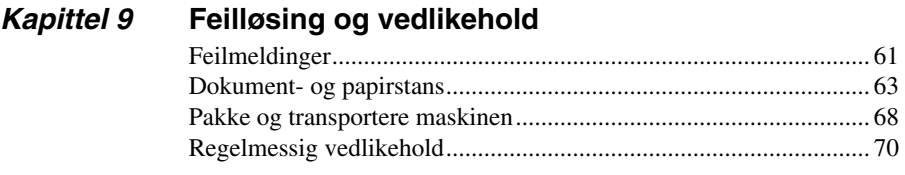

# *VIKTIG INFORMASJON*

## *Kapittel 10* **[Viktig sikkerhetsinformasjon](#page-88-0)**

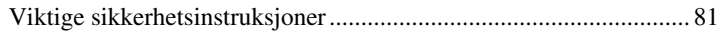

# **TILLEGG**

# Kapittel 11 Spesifikasjoner

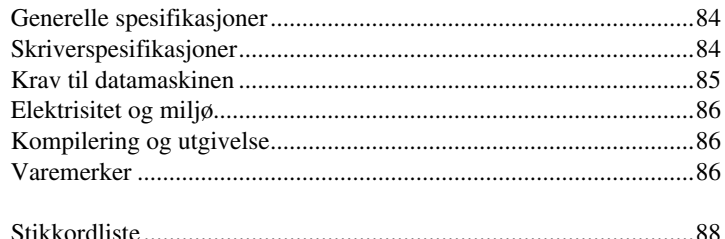

# <span id="page-8-0"></span>**Forberedelse og veiledning til vanlig bruk**

# **Forberedelse og bruk av maskinen i enkle trinn**

Følg trinnene nedenfor for å forberede og bruke maskinen i enkle trinn.

**Men før du utfører disse trinnene, se Viktig sikkerhetsinformasjon ([side 81\)](#page-88-2), og Råd om forberedelse og Vanlig bruk ([side 4\)](#page-11-0).**

# **1 Les Hurtigoppsettguide**

Følg instruksjonene i Brother Hurtigoppsettguide for oppsett av maskinen.

## **2 Plassering av dokumentet**

Du kan skanne dokumentet som skal kopieres, enten fra den automatiske arkmateren (ADF) eller fra glassplaten.

### **Bruke ADF (Automatic Document Feeder - automatisk arkmater)**

Den automatiske arkmateren (ADF) kan ta opptil 30 sider, og den mater hvert enkelt ark for seg gjennom maskinen. Bruk standard (75 g/m<sup>2</sup>) papir når du bruker ADF. Arkene bør alltid luftes godt før de plasseres i materen.

### **Anbefalt miljø**

Temperatue: 20-30˚C (68-86˚F) Fuktighet: 50%-70%

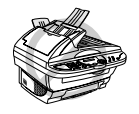

**Du MÅ IKKE bruke krøllet, rynket, foldet eller revet papir, eller papir med stifter, binders, lim eller tape. Du MÅ IKKE bruke papp, avispapir eller stoff. (For å kopiere eller skanne denne typen dokumenter, se** *[Lukk](#page-10-0)  [dokumentdekselet.](#page-10-0)***, side 3.)**

■ Forsikre deg om at dokumenter skrevet med blekk er helt tørre.

- Dokumentenes størrelse må være fra 14.8 til 21.6 cm brede, og fra 14.8 til 35.6 cm lange.
- Spre arkene i vifteform, i 30 graders vinkel i forhold til hverandre. Legg arkene *med forsiden*  **1** *opp*, *øverste kant først* i ADF til du kjenner at de berører matevalsen.
- Juster papirførerne til de passer til bredden på arkene dine. **2**
- Trekk opp dokumentstopperen. **3**

Når du bruker flere ark samtidig, bør de spres (i vifteform) først, som vist i diagrammet **4** nedenfor.

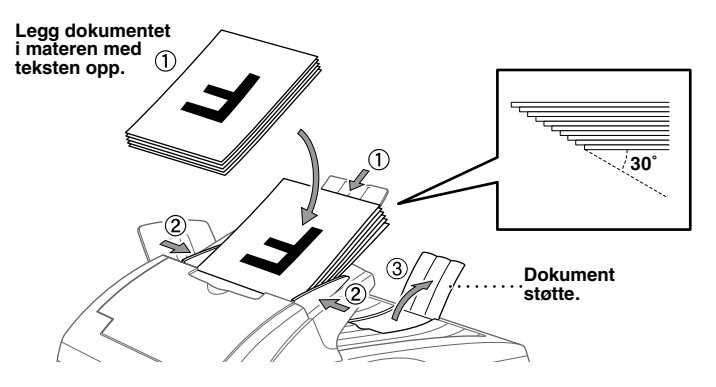

#### **Innstille hendelen for spesialpapir**

Du kan bruke hendelen for spesialpapir til å velge Vanlig stilling ( $\Box$ ) eller Spesialstilling ( $\Box$ ). For å mate inn vanlige typer originaler kan du flytte hendelen for spesialpapir til Vanlig stilling ( $\Box$ ). Du kan mate inn flere sider.

For å mate inn spesielle typer originaler (som bestrøket papir eller glanset papir), flytt hendelen for spesialpapir til Spesialstilling  $\binom{n}{k}$ . Mat originalen inn én etter én. På den måten vil originalen bli matet gjennom ADF uten å gli eller sette seg fast.

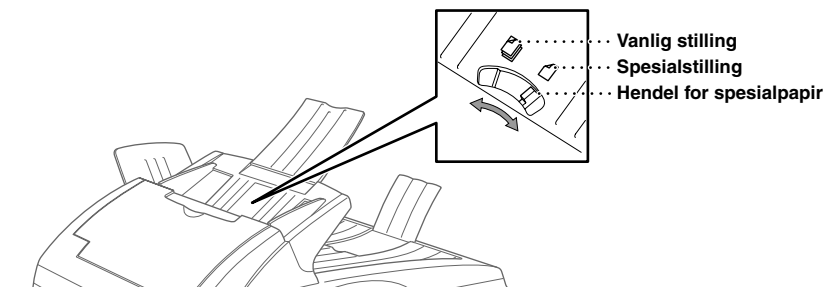

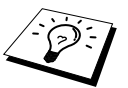

Hvis originalen "dobbeltmates", forsøk igjen ved å legge ett enkelt ark av originalen i ADF eller bruk glassplaten.

# **OG VANLIG BRUK FORBEREDELSE**

#### <span id="page-10-0"></span>**Lukk dokumentdekselet.**

For å kunne bruke glassplaten må ADF være tom.

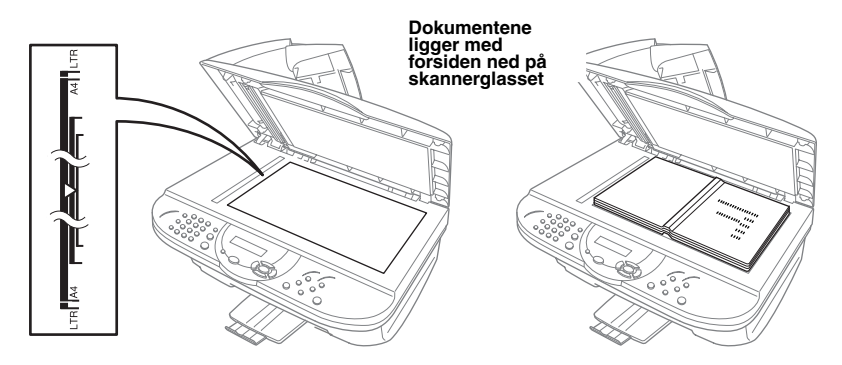

- Løft opp dokumentdekselet. **1**
- Ved hjelp av rettledningsstrekene for dokumenter på venstre side legg dokumentet på midten **2** med forsiden ned på glassplaten.
- Lukk dokumentdekselet. **3**

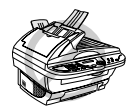

**Hvis dokumentet er en bok eller det er tykt, smell ikke dekselet igjen eller trykk på det, da det kan føre til skade på glassplaten.**

### **3 Lage én enkelt kopi**

Legg dokumentet *med forsiden opp* i ADF eller *med forsiden ned* på glassplaten. **1**

Trykk **Kopi**. **2**

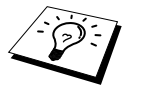

For å stoppe kopieringsprosessen og frigjøre originalen trykk **Stopp/Avslutt**. (Se *[Kopiering](#page-19-2)*, side 12.)

### **4 Flere kopier (Bruke ADF)**

- Legg dokumentet *med forsiden opp* i ADF. **1**
- Ved hjelp av de numeriske tastene taster du inn ønsket antall kopier (opptil 99). Eksempel: **2** Trykk på **3**, **8** for å få 38 kopier.
- Trykk **Kopi**. **3**

# <span id="page-11-0"></span>*Råd for forberedelse og veiledning for vanlig bruk*

# **Velge plassering**

Sett maskinen på et flatt og stabilt underlag, for eksempel et skrivebord. Velg en plassering som ikke utsettes for vibrasjoner eller støt. Plasser maskinen i nærheten av et vanlig jordet strømuttak.

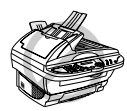

**Unngå å plassere maskinen på et sted der den kan utsettes for støt. Den må ikke plasseres i nærheten av varmeovner, luftkondisjoneringsanlegg, vann, kjemikalier eller kjøleskap. Maskinen må ikke utsettes for direkte sollys, sterk varme, fuktighet eller støv. Maskinen må ikke kobles til elektriske kontakter som styres av veggbrytere eller automatiske tidsur, fordi strømbrudd kan slette informasjonen i maskinens minne. Maskinen må ikke kobles til stikkontakter på samme krets som store apparater eller annet utstyr som kan forstyrre strømforsyningen. Unngå støykilder som f.eks. høyttalere eller sentralenhetene for trådløse telefoner. Forsikre deg om at luftstrømmen fra viften på høyre siden av maskinen ikke hindres.**

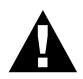

**• Vi anbefaler at dette produktet brukes med et overspenningsvern, for å beskytte det mot skade ved lynnedslag.**

### **Tilkobling av nettledningen**

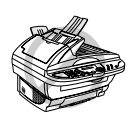

- **• Denne maskinen må ha påmontert et jordet støpsel.**
- **• Fordi maskinen er jordet gjennom nettstrømstøpselet, kan du beskytte deg mot potensielt farlige elektriske forhold på telefonnettet ved å la strømmen til maskinen stå på mens du kobler den til en telefonlinje. Du kan likeledes beskytte deg selv når du flytter maskinen, ved at du kobler ut telefonlinjen først og deretter nettstrømledningen.**

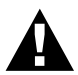

#### **VIKTIG:**

**Hvis du må fjerne det innstøpte støpselet for å sette på en passende type, må du kassere det innstøpte støpselet øyeblikkelig etter å ha kappet det av for at det ikke skal settes inn i en strømførende kontakt, og dermed utgjør fare for støt. Lederne i nettledningen til dette apparatet er farget i samsvar med følgende kode.**

- **• Grønn-og-gul : Jord**
- **• Blå : Nøytral**
- **• Brun : Ledende**

**Ettersom lederne i nettledningen til dette apparatet ikke nødvendigvis tilsvarer de fargede merkene som identifiserer terminalene i støpselet ditt, gjør da som følger:**

**Lederen som er farget grønn-og-gul må tilkobles terminalen i støpselet som**  er merket med bokstaven "E" eller med symbolet sikker jord  $\equiv$  eller **farget grønn eller grønn-og-gul.**

**Lederen som er farget blå må være tilkoblet til terminalen som er merket med bokstaven "N" eller farget svart.**

**Lederen som er farget brun må være tilkoblet til terminalen som er merket med bokstaven "L" eller farget rød.**

# <span id="page-13-0"></span>*Kontrollpanel oversikt* **1 2 3 6 7 4 5**  $b$  of  $\overline{b}$   $\overline{c}$   $\overline{c}$ LASER  $:$   $\odot$   $\odot$   $\odot$  $\cdot$  (4) (5) (6)  $(7)$  (8) (9)  $O<sup>2</sup>$

#### 1 **Numeriske taster**

Bruk de numeriske tastene til å angi hvor lenge det skal gå før maskinen går over i hvilemodus (00 til 99).

**12 9 8 11 10**

#### 2 **Rapporter**

Gir tilgang til menyen Reports, slik at du kan velge en rapport som skal skrives ut: HJELP og BRUKER OPPSETT.

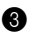

### 3 **Scan til…**

Lar deg skanne den neste originalen inn i din datamaskin og velge type bestemmelsessted: tekstbehandling, grafikk eller e-mail.

### **Spar Toner**

Ved å bruke denne tasten kan du spare toner.

### **6** Stopp/Avslutt

Du trykker på denne tasten for å avbryte kopieringen. Originalen støtes ut.

6 **Navigeringstaster: Menu/Set**

> Gir deg tilgang til menyen og programmeringsmodus og lagrer dine innstillinger i maskinen.

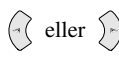

Trykk her for å bla frem- eller bakover for å definere et menyvalg.

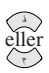

Trykk for å rulle gjennom menyene og menyvalgene.

### 7 **Kopitaster:**

### **(Kun for den neste kopien) Sorter**

Trykk på denne knappen for å sortere kopiene.

### **Kopi Modus**

Trykk på denne tasten for å endre kopieringsoppløsningen midlertidig for ditt dokument.

### **2 i 1/4 i 1**

Trykk på denne tasten for å kopiere fire sider på én side eller lage et hefte ved å kopiere to sider på én side.

#### **Kontrast**

Trykk denne tasten for midlertidig endring av kontrasten.

#### **Slett Innst.**

Tilbakestiller dine midlertidige kopiinnstillinger til brukerens standardinnstillinger. Bruk denne tasten når du ikke vil vente 45 sekunder på at de midlertidige innstillingene slettes automatisk.

#### **Plakat**

Trykk på denne tasten for å få en kopi som er ni ganger større enn originalen.

#### **Kopi**

Lager en kopi.

#### 8 **LCD-skjerm**

Skjermen viser meldinger som hjelper deg å stille inn og betjene maskinen.

### 9 **Indikatorlampen Tomt for toner**

Indikatorlampen for toner blinker når tonernivået er lavt, for å minne deg på å kjøpe en ny tonerpatron. Du kan fortsette å skrive ut inntil indikatorlampen lyser uavbrutt.

### 0 **Reset**

Sletter data fra skriverens minne.

#### A **Forstørr (Kun for den neste kopien)**

Hvert tastetrykk viser den neste forhåndslagrede forstørrelsen: **100%**, **141%**, **150%**, **200%**, **400%**, **MAN**. Hvis du vil ha flere valg, velger du **MAN** og bruker de numeriske tastene til å skrive inn en prosent mellom 101 % og 400 %.

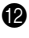

### **B** Forminsk (Kun for den neste **kopien)**

Hvert tastetrykk viser den neste forhåndslagrede forminskningen: **100%**, **71%**, **50%**, **25%**, **AUTO**, **MAN**. Hvis du vil ha flere valg, velger du **MAN** og bruker de numeriske tastene til å skrive inn en prosent mellom 25 % og 99 %. Velg **AUTO** for at det originale dokumentet automatisk skal passe på utvalgt papirstørrelse.

# <span id="page-15-1"></span><span id="page-15-0"></span>*Menymodus & Menyvalg-tabell*

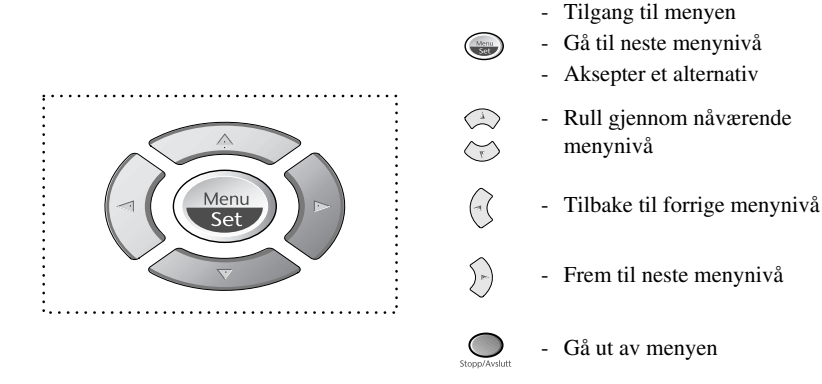

Du kan få tilgang til menymodus ved å trykke **Menu/Set**. Når du går inn i menyen, ruller skjermen:

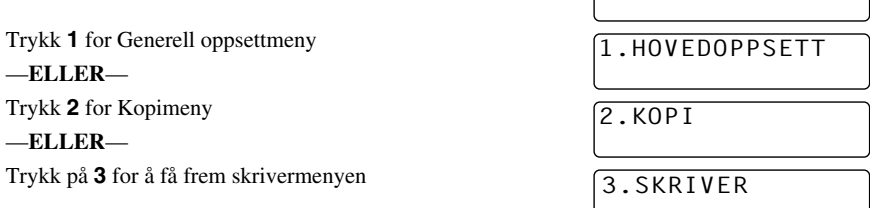

VELG 1 + & SET

### —**ELLER**—

Du kan rulle raskere gjennom hvert menynivå ved å trykke  $\otimes$  eller  $\leftrightarrow$ -tastene og deretter innstille et alternativ ved å trykke **Menu/Set** når det alternativet viser seg på skjermen. Så viser skjermen neste menynivå. Trykk  $\otimes$  eller  $\otimes$  -tasten for å rulle til neste menyvalg og trykk deretter **Menu/Set**.

Når du er ferdig med å innstille et alternativ, viser skjermen **GODKJENT**.

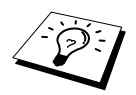

Bruk  $\langle \hat{f} \rangle$  for å rulle bakover hvis du rullet forbi valgene dine eller for å lagre tastetrykk.

Du kan programmere maskinen ved å trykke **Menu/Set** fulgt av menynumrene. For eksempel: for å innstille **KOPI MODUS** på **FOTO**, trykk **Menu/Set**, **2**, **1** og eller for å velge **FOTO**, og trykk deretter **Menu/Set**.

For å få tilgang til menyen trykk **(a)** Menu/Set.

For å avslutte trykk **Stopp/Avslutt**.

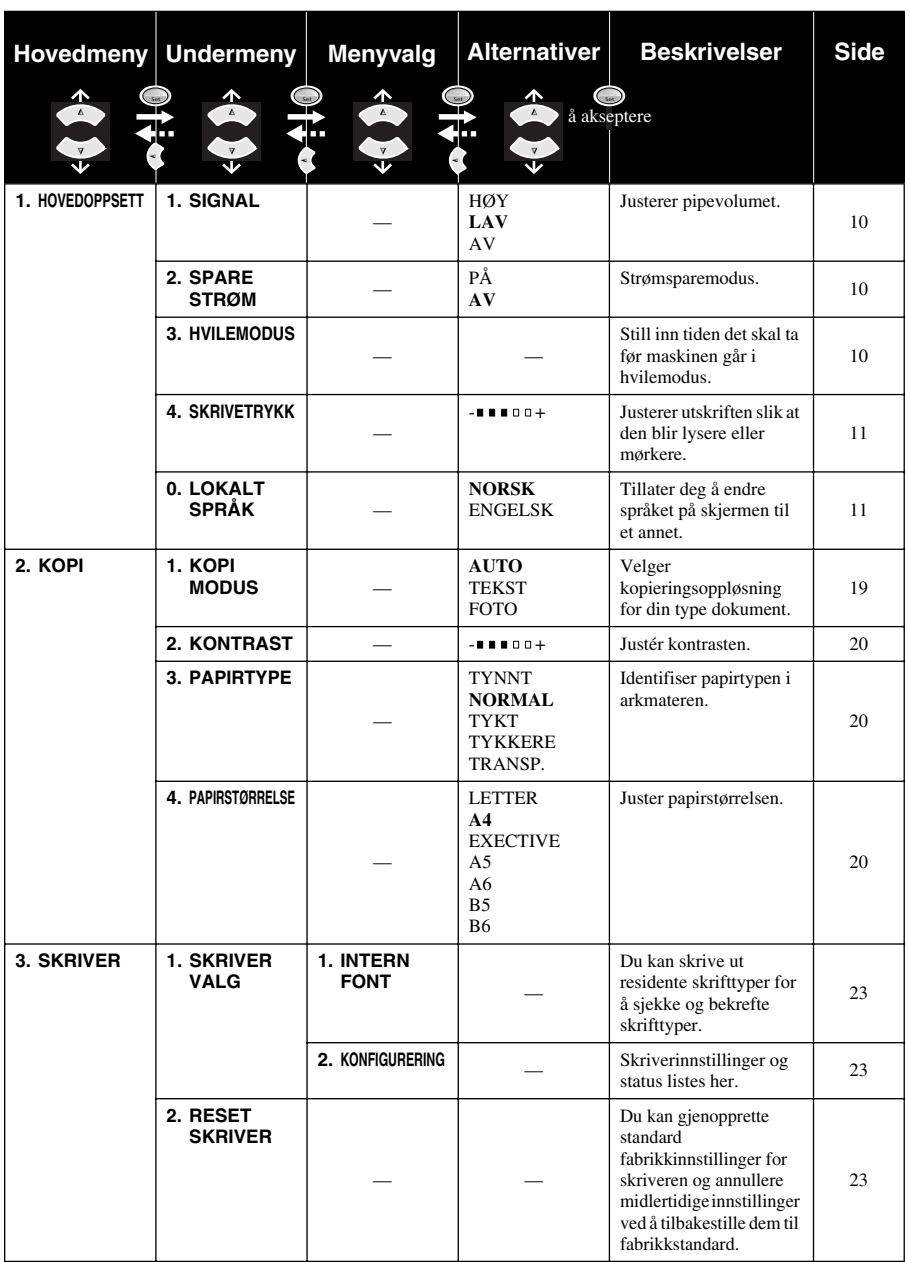

\* Fabrikkinnstillingen (alternativ) vises i fet type.

**OG VANLIG BRUK FORBEREDELSE**

**FORBEREDELSE**<br>OG VANLIG BRUK

# <span id="page-17-0"></span>*1* **Valgfrie innstillinger**

# <span id="page-17-1"></span>*Valgfrie innstillinger*

Tasten **Menu/Set** lar deg angi egendefinerte innstillinger. Du kan programmere innstillinger ved å trykke på **Menu/Set** og menynummeret ved hjelp av de numeriske tastene.

# <span id="page-17-2"></span>**Volum på pipelyden**

Du kan innstille at lydsignalet skal være **LAV**, **HØY** eller **AV**. Maskinen leveres med lydsignalet innstilt på **LAV**. Når lydsignalet er innstilt på **LAV** eller **HØY**, avgir maskinen en pipelyd hver gang du trykker på en tast eller gjør en feil.

- **1** Trykk **Menu/Set**, **1**, **1**.
- **2** Trykk  $\odot$  eller  $\leftrightarrow$  for å velge innstilling.
- **3** Når skjermen viser den innstillingen du vil ha, trykk **Menu/Set**.
- **4** Trykk **Stopp/Avslutt**.

## <span id="page-17-3"></span>**Strømsparer**

Hvis du definerer strømsparingsmodus reduseres strømforbruket ved at sentralprosessoren inne i maskinen slås av. Hvis strømsparingsmodus er **PÅ**, går maskinen over i strømsparingsmodus automatisk når den ikke er i bruk.

- **1** Trykk **Menu/Set**, **1**, **2**.
- **2** Trykk  $\bigcirc$  eller  $\left\langle \right\rangle$  og velg **PÅ** (eller **AV**).
- **3** Trykk **Menu/Set** når skjermen viser valget ditt.
- **4** Trykk **Stopp/Avslutt**.

# <span id="page-17-4"></span>**Hvilemodus**

Hvis du definerer hvilemodus, reduserer dette strømforbruket ved at sikringen inne i maskinen slås av når den ikke er i bruk. Du kan velge hvor lenge det skal gå (fra 00 til 99 minutter) før maskinen går over i hvilemodus. Tidsmåleren nullstiller seg automatisk når maskinen mottar data fra en PC eller kopierer. Fabrikkinnstillingen er 5 minutter. Når maskinen er i hvilemodus, vil det stå **HVILER** på skjermen. Hvis du vil skrive ut eller kopiere når maskinen er i hvilemodus, vil den bruke litt tid på å varme seg opp til driftstemperatur.

### **1** Trykk **Menu/Set**, **1**, **3**.

- **2** Bruk de numeriske tastene til å angi hvor lenge det skal gå før maskinen går over i hvilemodus (00 til 99).
- **3** Trykk **Menu/Set**.
- **4** Trykk **Stopp/Avslutt**.

# <span id="page-18-1"></span>**Stille inn utskriftstetthet**

Hvis maskinen skriver ut for lyst eller for mørkt, kan du justere tetthetsnivået for utskrift. Den nye innstillingen blir værende på til du endrer den igjen. Denne innstillingen justerer også kopifunksjonen.

### **1** Trykk **Menu/Set**, **1**, **4**.

- **2** Trykk  $\odot$  eller  $\oslash$  og velg innstilling. Hvert tastetrykk endrer utskriftstettheten til neste innstilling.
- **3** Trykk **Menu/Set** når skjermen viser valget ditt.
- **4** Trykk **Stopp/Avslutt**.

### <span id="page-18-2"></span>**Stille inn lokalt språk**

Du kan Stille inn språket på LCD-skjermen til norsk eller engelsk. Standardspråket er norsk.

**1** Trykk **Menu/Set**, **1**, **0**. Skjermen viser

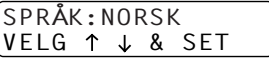

- **2** Trykk  $\odot$  eller  $\left\langle \right\rangle$  for å velge **NORSK** og **ENGELSK**.
- **3** Trykk **Menu/Set** når skjermen viser valget ditt.
- **4** Trykk **Stopp/Avslutt**.

### **Tonersparer**

Du kan spare toner ved å bruke denne funksjonen. Når du slår tonersparefunksjonen **PÅ**, blir utskriften noe lysere. Standardinnstilling er **AV**.

- **1** Trykk **Spar Toner**.
- **2** Trykk  $\textcircled{2}$  eller  $\textcircled{2}$  og velg **PÅ** (eller **AV**).
- **3** Trykk **Menu/Set**.

# <span id="page-18-0"></span>*Bruke rapporteringstastene*

To lister er tilgjengelig.

1.HJELP

Liste over grunnleggende trinn og funksjoner.

```
2.BRUKER OPPSETT
```
Angir de siste standardinnstillingene for **HOVEDOPPSETT**.

### **Skrive ut en rapport**

- **1** Trykk **Rapporter**.
- **2** Trykk  $\textcircled{2}$  eller  $\textcircled{3}$  for å velge rapporten du vil ha, og trykk **Menu/Set**. —**ELLER**—

Tast inn nummeret på rapporten du vil skrive ut. For eksempel trykk **1** for å skrive ut hjelpelisten.

# <span id="page-19-2"></span><span id="page-19-0"></span>*2* **Kopiering**

# <span id="page-19-1"></span>*Grunnleggende kopirutiner*

# **Bruke maskinen som kopimaskin**

Du kan bruke maskinen som kopimaskin og lage opptil 99 kopier av gangen.

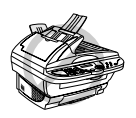

**Ikke trekk i arket mens kopieringen pågår.**

Det området på arket maskinen kan skanne begynner ca. 4 mm fra kanten av arket.

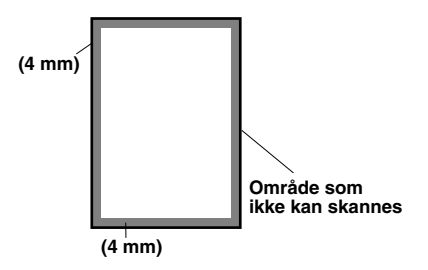

# **Lage en enkelt kopi**

- **1** Legg dokumentet med forsiden opp i ADF eller med forsiden ned på glassplaten.
- **2** Trykk **Kopi**.

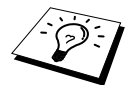

For å stoppe kopieringsprosessen og frigjøre originalen trykk **Stopp/Avslutt**.

# **Lage flere kopier (Bruke ADF)**

- **1** Legg dokumentet med forsiden opp i ADF.
- **2** Ved hjelp av de numeriske tastene angir du ønsket antall kopier (opptil 99). *Eksempel*: Trykk på **3**, **8** for å få 38 kopier.

**3** Trykk **Kopi**.

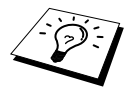

For å stable eller sortere kopiene bruker du tasten **Sorter**. (Se *[Sortere flere kopier](#page-23-0)  [\(Bruke ADF\)](#page-23-0)*, side 16.)

# **Lage Flere kopier (Med bruk av glassplaten)**

**1** Løft dokumentdekselet.

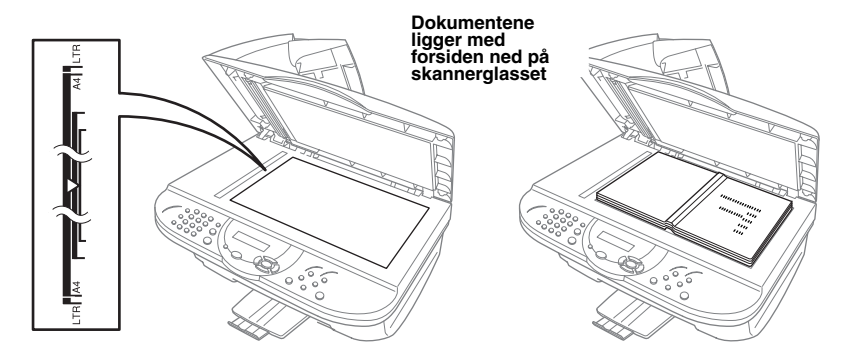

- **2** Bruk rettledningsstrekene for dokumenter på venstre side, og legg dokumentet på midten med forsiden ned på glassplaten.
- **3** Lukk dokumentdekselet.
- **4** Ved hjelp av de numeriske tastene angir du ønsket antall kopier (opptil 99). *Eksempel*: Trykk på **3**, **8** for å få 38 kopier.

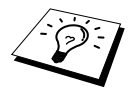

For å stable eller sortere kopiene bruker du tasten **Sorter**. (Se *[Sortere flere kopier](#page-23-0)  [\(Bruke ADF\)](#page-23-0)*, side 16.)

**5** Trykk **Kopi**.

### **Minnet fullt melding**

Hvis minnet blir fullt mens du kopierer, viser skjermen

MINNET ER FULLT

Hvis du holdt på med å skanne den første siden som skulle kopieres, trykk **Stopp/Avslutt** for å avbryte operasjonen og starte igjen med å lage én enkelt kopi. Hvis det var en påfølgende side du skannet, vil du bli tilbudt to alternativer, enten trykk **Kopi** for å kopiere de sidene som allerede er skannet—**ELLER**—Trykk **Stopp/Avslutt** for å annullere.

# <span id="page-21-0"></span>*Midlertidig kopiinnstilling*

*Du kan gjøre kopiene dine bedre ved å bruke Kopitastene*: **Forminsk**, **Forstørr**, **Sorter**, **Kopi Modus**, **2 i 1/4 i 1**, **Kontrast** og **Plakat**. Disse innstillingene er *midlertidige*, og maskinen vender tilbake til sine standardinnstillinger to minutter etter at kopieringen er ferdig.Hvis du vil bruke disse midlertidige innstillingene igjen, plasser den neste originalen i ADF eller på skannerglasset før det har gått to minutter.

# **Kopiering med Flere innstillinger**

Du kan prøve forskjellige innstillingskombinasjoner for å få best mulig resultat.

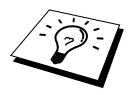

For å slette innstillingene og begynne igjen trykk **Slett Innst.**.

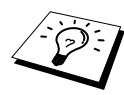

LCD-skjermen viser nåværende kopiinnstillingsstatus, du kan bruke flere innstillinger.

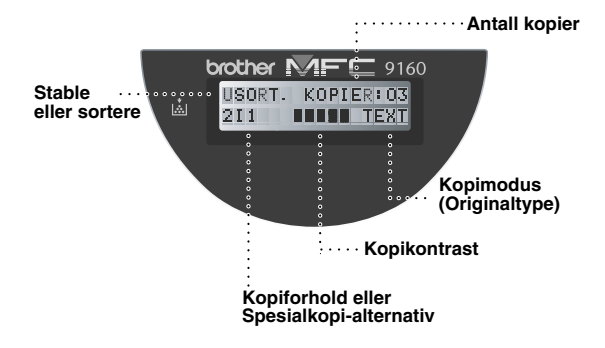

# <span id="page-22-0"></span>**Forminsking**

**1** Legg dokumentet med forsiden opp i ADF eller med forsiden ned på glassplaten.

**2** Ved hjelp av de numeriske tastene angir du ønsket antall kopier (opptil 99).

### **3** Trykk **Forminsk**.

**4** Trykk  $\bigodot$  eller  $\leftarrow$  for å velge forminsking.

Du kan redusere til **71%**, **50%** eller **25%** av originalstørrelsen.

—**ELLER**—

Velg **AUTO** for at originalen automatisk skal passe på den utvalgte papirstørrelsen.

### —**ELLER**—

Du kan trykke på  $\odot$  eller  $\odot$  for å velge **MAN** og trykke på **Menu/Set**, deretter bruker du de numeriske tastene for å angi en forminskning mellom 99% og 25%. Eksempel: Trykk på **5**, **3** for å angi 53%.

**5** Trykk **Menu/Set**.

**6** Trykk **Kopi**.

### **Velge anbefalt forhold**

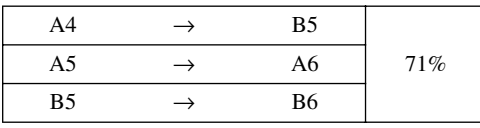

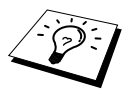

- Når du velger **AUTO** ved kopiering og skanner fra ADF, bestemmer maskinen dokumentstørrelsen automatisk, beregner hvor mye dokumentet skal forminskes og skriver det ut slik at det passer til utskriftspapirstørrelsen du valgte i "Papirstørrelse"-funksjonen ([side 21](#page-27-2)).
- 2in1, 4in1 kopier eller plakat er ikke tilgjengelig med **Forminsk**.

### **Forminsking**

**1** Legg dokumentet med forsiden opp i ADF eller med forsiden ned på glassplaten.

**2** Ved hjelp av de numeriske tastene angir du ønsket antall kopier (opptil 99).

### **3** Trykk **Forstørr**.

**4** Trykk  $\text{Q}$  eller  $\text{Q}$  for å velge forstørring.

Du kan forstørre til **141%**, **150%**, **200%** eller **400%**.

### —**ELLER**—

Du kan trykke  $\odot$  eller  $\odot$  for å velge **MAN**, og deretter bruke de numeriske tastene for å legge inn et forstørrelsesforhold mellom 101% og 400%. For eksempel trykk **1**, **5**, **3** for å legge inn 153%.

### **5** Trykk **Menu/Set**.

**6** Trykk **Kopi**.

### **Velge anbefalt forhold**

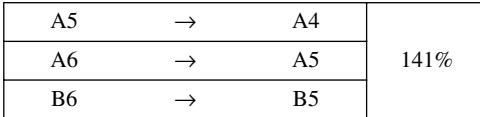

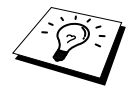

2in1, 4in1 kopier eller plakat er ikke tilgjengelig med **Forstørr**.

# <span id="page-23-0"></span>**Sortere flere kopier (Bruke ADF)**

- **1** Legg dokumentet med forsiden opp i ADF.
- **2** Ved hjelp av de numeriske tastene angir du ønsket antall kopier (opptil 99).
- **3** Trykk **Sorter**.
- **4** Trykk **Kopi**.

## **Kopimodus**

Du kan velge Kopioppløsning etter din type originaldokument (**TEXT**, **AUTO** eller **FOTO**). Velg riktig bildetype etter hva du kopierer.

- **1** Legg dokumentet med forsiden opp i ADF eller med forsiden ned på glassplaten.
- **2** Ved hjelp av de numeriske tastene angir du ønsket antall kopier (opptil 99).
- **3** Trykk på og hold nede **Kopi Modus** for å velge riktig type bilde som skal kopieres. **TEXT** (kun tekst)

**AUTO** (strektegninger, grafikk eller hvilken som helst kombinasjon inkludert fotografier) **FOTO** (kun fotografi)

**4** Trykk **Kopi**.

# **Kopikontrast**

Du kan justere kopikontrasten og gjøre kopiene mørkere eller lysere.

- **1** Legg dokumentet med forsiden opp i ADF eller med forsiden ned på glassplaten
- **2** Ved hjelp av de numeriske tastene angir du ønsket antall kopier (opptil 99).
- **3** Trykk **Kontrast**.
- **4** Trykk på  $\left(\frac{\cdot}{\cdot}\right)$  for å gjøre en kopi lysere eller  $\left(\frac{\cdot}{\cdot}\right)$  for å gjøre en kopi mørkere
- **5** Trykk **Kopi**.

# **Spesielle Kopi-alternativer (2 I 1, 4 I 1)**

Du kan spare papir ved å kopiere enten to eller fire sider på én side.

### **Bruke ADF**

- **1** Legg dokumentene med forsiden opp i ADF.
- **2** Ved hjelp av de numeriske tastene angir du ønsket antall kopier (opptil 99).
- **3** Trykk på og hold nede **2 i 1/4 i 1** for å velge **2 I 1** eller **4 I 1**.
- **4** Trykk **Kopi**.

### **Bruke glassplaten**

- **1** Legg dokumentet med forsiden ned på glassplaten.
- **2** Ved hjelp av de numeriske tastene angir du ønsket antall kopier (opptil 99).
- **3** Trykk på og hold nede **2 i 1/4 i 1** for å velge **2 I 1** eller **4 I 1**
- **4** Trykk på **Kopi**. Skjermen viser:

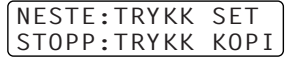

**5** Legg det neste dokumentet på glassplaten, og trykk deretter **Menu/Set**. Etter at alle arkene er skannet inn, trykker du på **Kopi**.

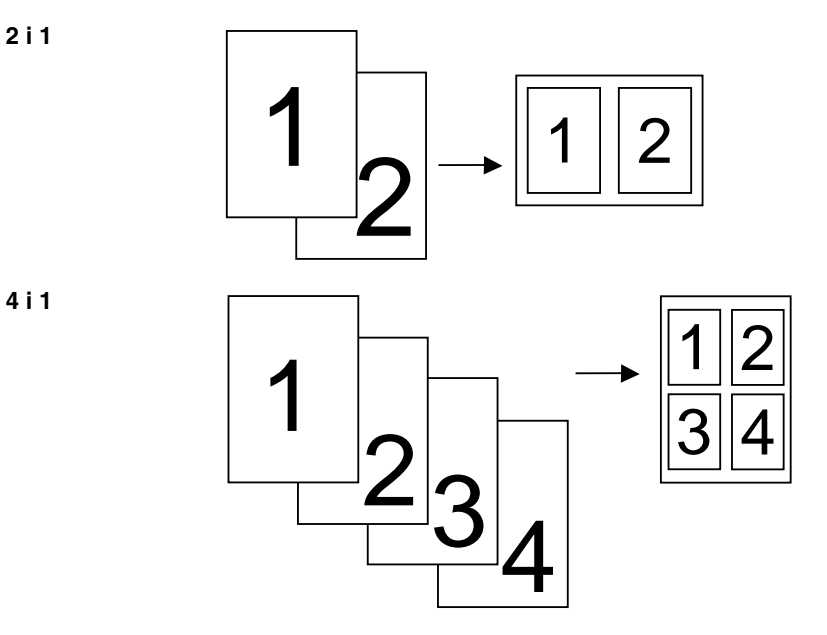

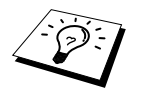

2 i 1 eller 4 i 1 kopier er ikke tilgjengelig med **Forstørr** eller **Forminsk**.

# **PLAKAT**

Du kan lage en kopi i plakatstørrelse av et fotografi.

- **1** Legg dokumentet med forsiden ned på glassplaten.
- **2** Trykk **Plakat**.
- **3** Trykk **Kopi**.

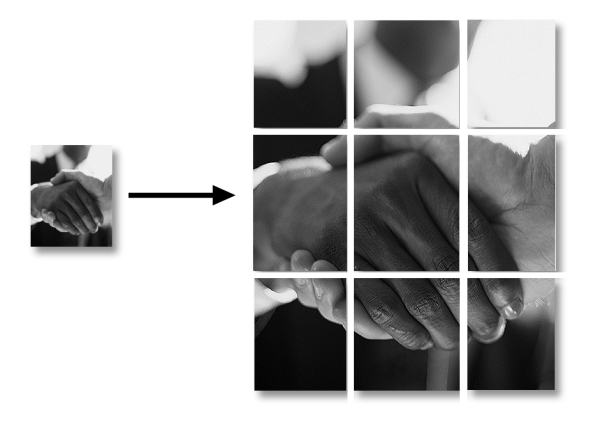

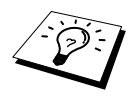

- Kopier med plakatstørrelse kan kun lages ved hjelp av glassplaten.
- Plakat er ikke tilgjengelig med **Forstørr** eller **Forminsk**.
- Du kan ikke lage flere kopier samtidig av en plakat.

# <span id="page-26-0"></span>*Endre standardinnstillinger*

Trykk **Menu/Set**, **2** for å endre standardinnstillinger for kopimodus. Disse innstillingene blir værende til du endrer dem igjen ved å trykke **Menu/Set**. Justér fargene med innstillingen Juster farge.

Ved å trykke et tall, kan du justere kopiinnstillingene som vist i tabellen nedenfor. Trykk  $\odot$  eller for å bevege deg gjennom valgene for hver innstilling. Trykk **Menu/Set** for å lagre valget ditt. Trykk **Stopp/Avslutt—ELLER—Trykk**  $\sim$  for å velge den neste innstillingen du ønsker å forandre.

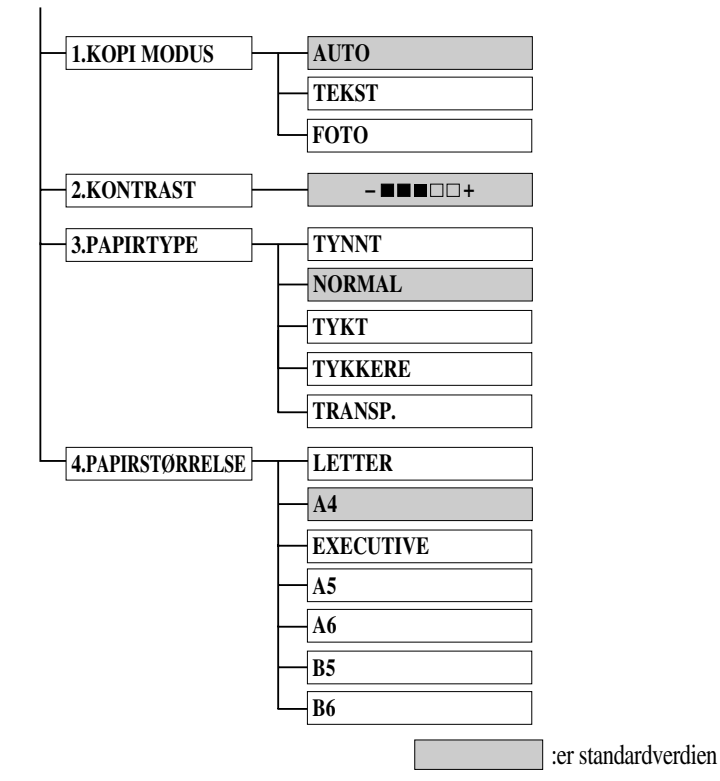

Trykk **Menu/Set** og **2**.

# <span id="page-26-1"></span>**Kopimodus (Originaltype)**

Du kan velge kopioppløsning for din type originaldokument. Standardinnstillingen er **AUTO**, som brukes til originaler som har både tekst og fotografier. **TEKST** brukes til originaler med bare tekst. **FOTO** brukes til kopiering av fotografier.

- **1** Trykk **Menu/Set**, **2**, **1**.
- **2** Trykk  $\textcircled{z}$  eller  $\textcircled{z}$  for å velge originaltype (**AUTO**, **TEKST** eller **FOTO**), og trykk deretter **Menu/Set**.
- **3** Trykk **Stopp/Avslutt**.

# <span id="page-27-0"></span>**Velge kopikvalitet**

Du kan justere kopikontrasten og gjøre kopiene mørkere eller lysere.

- **1** Trykk **Menu/Set**, **2**, **2**.
- **2** Trykk  $\langle \cdot \rangle$  for å gjøre en kopi lysere—**ELLER**—Trykk  $\langle \cdot \rangle$  for å gjøre en kopi mørkere og trykk deretter **Menu/Set**.
- **3** Trykk **Stopp/Avslutt**.

## **Papirtype**

Du kan bruke følgende papirtyper til kopiering. For best utskriftskvalitet velg den mediatypen du bruker oftest.

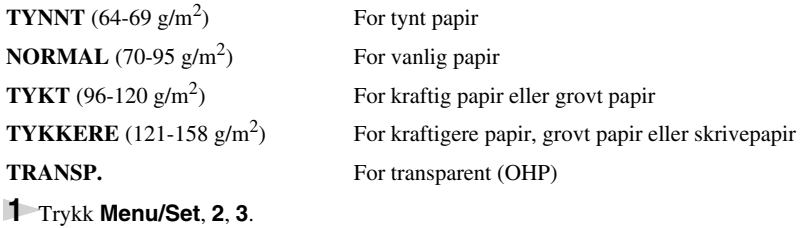

- **2** Trykk  $\odot$  eller  $\oslash$  for å velge din papirtype og trykk deretter **Menu/Set**.
- **3** Trykk **Stopp/Avslutt**.

### <span id="page-27-2"></span><span id="page-27-1"></span>**Papirstørrelse**

Du kan bruke sju papirstørrelser til kopiering.

- **1** Trykk **Menu/Set**, **2**, **4**.
- **2** Trykk på  $\langle \cdot \rangle$  for å velge papirstørrelse (LETTER, A4, EXECUTIVE, A5, A6, B5 eller B6), og trykk deretter på **Menu/Set**.

### **3** Trykk **Stopp/Avslutt**.

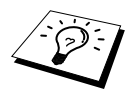

Når du velger **AUTO** i Forminskningsforhold ([side 15](#page-22-0)) ved kopiering og skanner fra ADF, bestemmer maskinen dokumentstørrelsen automatisk, beregner hvor mye dokumentet skal forminskes og skriver det ut slik at det passer til utskriftspapirstørrelsen du valgte i denne "Papirstørrelse"-funksjonen.

# <span id="page-28-0"></span>*3* **Bruke maskinen som skriver**

# <span id="page-28-1"></span>*Spesielle skriverfunksjoner*

# **Utskrift i Windows®**

Den dedikerte skriverdriveren for Microsoft® Windows® 95, 98, 98SE, Me, 2000 Professional og Windows NT® Workstation Version 4.0 er tilgjengelig på CD-ROM som følger med MFC. Det er enkelt å installere dem i ditt Windows® system med vårt installasjonsprogram (Se Hurtigoppsettguide). Driveren støtter vår unike komprimeringsmodus for å forbedre utskriftshastigheten i Windows® -applikasjoner og lar deg innstille ulike skriverinnstillinger, inkludert spareutskriftsmodus og egendefinert papirstørrelse.

# **Brother Ressursbehandler**

Brother Ressursbehandler-programmet må være i gang for at du skal kunne bruke maskinen med din Windows® datamaskin. MFC Software Suite og skriverdriveren laster Ressursbehandler automatisk, når det er nødvendig. Ressursbehandler lar den enkle toveis parallellporten på maskinen simulere en kommunikasjonsport for skanning, samt simulere en parallellport for Windows® GDIutskrift.

# **Forbedret minnestyring**

Maskinen har sin egen datakomprimeringsteknologi som automatisk komprimerer grafiske data og effektivt laster ned typesnittdata til MFC'ens minne. Du kan unngå minnefeil og skrive ut de fleste helsider med 600 ppt grafiske data og tekstdata, inkludert større typesnitt, med maskinens standardminne.

# <span id="page-28-2"></span>*Skrive ut fra en PC*

# **Arkmater til flere formål**

Maskinens flerfunksjonsarkmater kan blant annet brukes til vanlig papir, konvolutter, transparenter, postkort og etiketter. Når maskinen mottar data fra din datamaskin, starter den utskriftsprosessen ved å laste papir fra denne arkmateren.

■ Velg utskriftskommandoen fra PCen.

Din PC sender en utskriftskommando og data til maskinen. Hvis det er flere sider, begynner maskinen å skrive ut den neste siden automatisk.

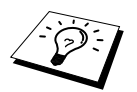

Du kan velge passende papirkilde, papirformat og -retning i brukerprogrammet.

Hvis programvaren din ikke støtter ditt egendefinerte papirformat, velg neste størrelse over din egen. Justér deretter utskriftsområdet ved å endre høyre- og venstremarger fra brukerprogrammet.

# **Dobbeltsidig utskrift (Manuell dupleks)**

Skriverdriverne som følger med maskinen for Windows<sup>®</sup> 95/98/98SE/Me og Windows NT<sup>®</sup> Workstation Version 4.0 støtter manuell dupleks utskrift. (For mer informasjon, se Hjelp-skjermen for skriverdriveren.)

Maskinen skriver ut alle sidene med like numre på den ene siden av papiret først. Deretter sier Windows® -driveren fra til deg (med en pop-up-beskjed) at du må legge inn papiret på nytt. Før du legger inn papiret, bør du rette det ut til en jevn bunke, ellers er det lett å få papirstans. Svært tynt eller svært tykt papir anbefales ikke. Hvis papiret blir "dobbeltmatet" (to ark sendt om gangen), kan du holde i stabelen, unntatt det øverste arket, mens papiret mates inn.

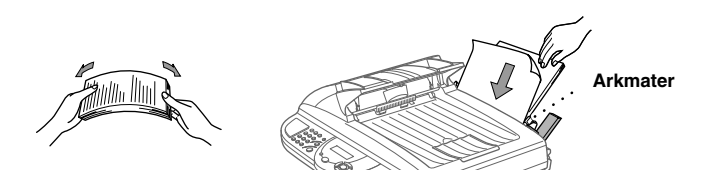

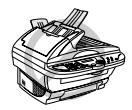

**Når du bruker Manuell dupleks, er det mulig at det kan bli papirstans eller at utskriftskvaliteten ikke er tilfredstillende.**

### **Laste konvolutter**

Du kan laste opptil 10 konvolutter i arkmateren. Trykk ned og hold den blå hendelen på høyre side mens du laster konvoluttene og skyv papirførerne inntil papiret. Forsikre deg om at konvoluttene legges i retningen vist nedenfor.

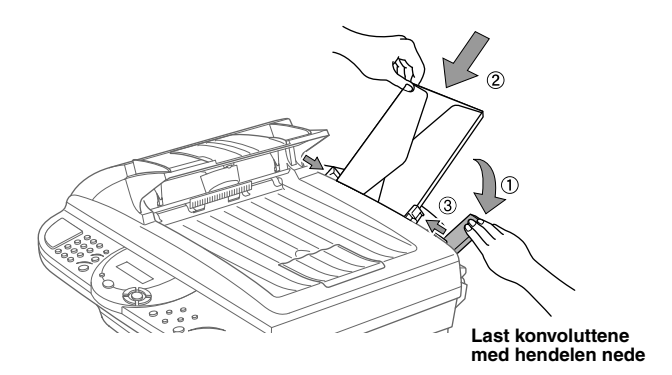

# **Papirbrett**

Maskinen skyver ut på papirbrettet på forsiden av maskinen, med utskriftssiden ned. Når du skriver ut transparenter, må du fjerne hvert ark med én gang det er skrevet ut, hvis du vil unngå dokumentstans eller krøllete ark.

## **Tasten Tilbakestille**

Trykk denne tasten for å slette data fra minnet.

# <span id="page-30-0"></span>*Samtidig utskrift/faxing*

Maskinen kan skrive ut data fra din datamaskin mens den skanner informasjon inn i datamaskinen. Når maskinen kopierer, stopper den utskriften fra PCen midlertidig og gjenopptar utskriften når kopieringen er fullført.

# <span id="page-30-1"></span>*Skrivermenyfunksjoner*

# <span id="page-30-2"></span>**Skrive ut en liste over interne skrifttyper**

Du kan skrive ut en liste over alle maskinens interne (residente) skrifttyper, slik at du kan se hvordan en skrifttype ser ut før du velger den.

- **1** Trykk **Menu/Set**, **3**, **1**, **1**.
- **2** Trykk **Kopi**. Maskinen skriver ut listen.
- **3** Trykk **Stopp/Avslutt**.

### <span id="page-30-3"></span>**Skrive ut en liste over skriverinnstillinger**

Du kan skrive ut en liste over de gjeldende innstillingene for skriveren.

- **1** Trykk **Menu/Set**, **3**, **1**, **2**.
- **2** Trykk **Kopi**. Maskinen skriver ut innstillingene.
- **3** Trykk **Stopp/Avslutt**.

### <span id="page-30-4"></span>**Gjenopprette standard fabrikkinnstillinger**

Du kan tilbakestille maskinen til opprinnelige fabrikkinnstillinger. Permanente skrifttyper blir gjenopprettet, men makroer blir fjernet. Du kan endre brukerinnstillinger ved hjelp av RPC (Fjernskriverkonsoll)-programmet.

**1** Trykk **Menu/Set**, **3**, **2**. Skjermen viser

1.RESET 2.STOPP

- **2** Velg **1** for å gjenopprette fabrikkinnstillingen —**ELLER**—Trykk **2** og gå ut av funksjonen uten å endre noe.
- **3** Trykk **Stopp/Avslutt**.

# <span id="page-31-0"></span>*Passende papir*

For at du skal kunne få utskrifter med god kvalitet på maskinen, er det meget viktig å velge riktig type papir.

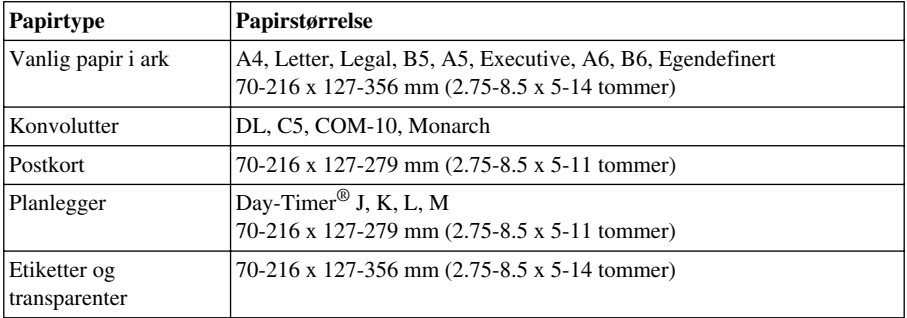

### Papirkapasitet i mater

Papirmater til flere formål: Opptil 22 mm i høyde (opp til merket) Ca. 200 ark 75 g/m<sup>2</sup> eller 50 ark 158 g/m2 A4/Letter-papir, eller 10 konvolutter.

Mottaksbrett: Ca. 75 ark 20 g/m<sup>2</sup> A4/Letter-papir

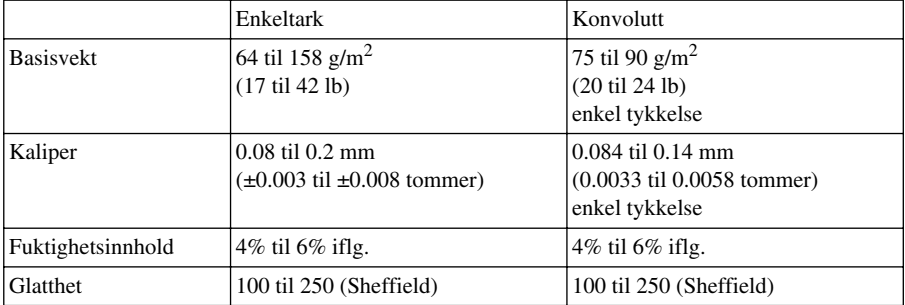

Anbefalte papirtyper:

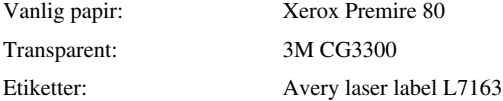

# <span id="page-32-0"></span>*Skriverdriver-innstillinger* (Kun for Windows®)

# <span id="page-32-1"></span>*Bruke Brother MFC-9160 skriverdriver*

En skriverdriver er programvare som "oversetter" data fra det formatet som brukes av en datamaskin til det formatet som en spesiell skriver kan bruke, med et skriverkommando-språk eller sidebeskrivelse-språk.

Du finner skriverdriverne på CD-ROMen som følger med maskinen. Den siste utgaven skriverdriver kan dessuten lastes ned fra Brother Solutions Centre på http://solutions.brother.com

# **Skriverdriverens egenskaper (Kun for Windows® -brukere)**

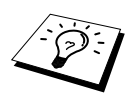

Skjermene som er vist i dette avsnittet er fra Windows® 98. Skjermene på din PC kan variere avhengig av din versjon av Windows® operativsystem.

For mer detaljert informasjon kan du gå til online Hjelp i skriverdriveren.

# <span id="page-32-2"></span>*Grunnleggende klaff*

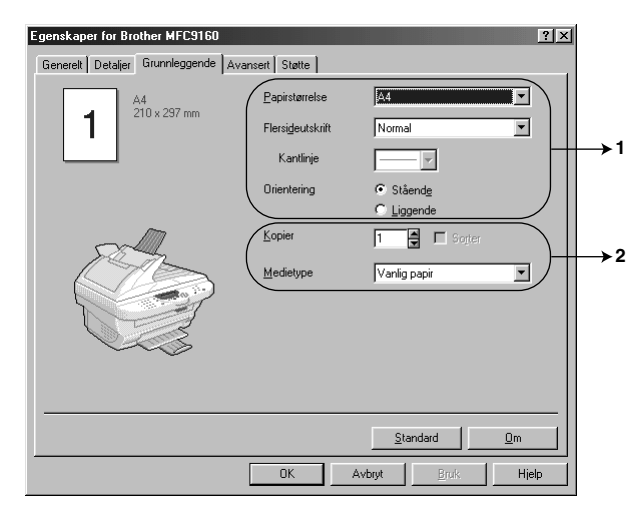

- 1. Velg **Papirstørrelse**, **Flersideutskrift** og **Orientering**.
- 2. Velg antallet **Kopier** og **Medietype**.

## **Papirstørrelse**

Fra rullegardinmenyen velg den **Papirstørrelse** du bruker.

### **Flere sider**

Med valget **Flersideutskrift** kan bildestørrelsen på en side reduseres, og flere sider kan skrives ut på ett ark. Likeledes kan bildestørrelsen forstørres, slik at det kan skrives ut over flere sider.

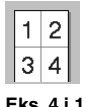

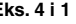

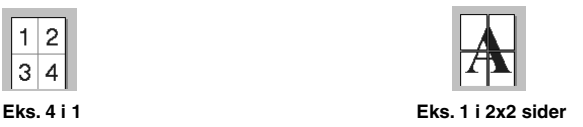

### **Kanter**

Når flere sider skrives ut på ett ark med Flere sider-funksjonen, kan du velge en heltrukket linje, brutt linje eller ingen kant rundt hver side på arket..

## **Orientering**

**Orientering** velger posisjonen ditt dokument vil bli skrevet ut i (**Stående** eller **Liggende**).

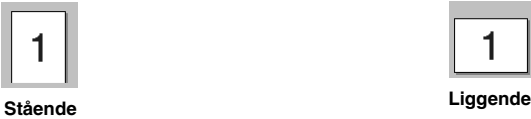

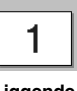

# **Kopier**

Valget **Kopier** bestemmer antallet kopier som skal skrives ut.

### **Sortere**

Valget Sortering er aktivt hvis mer enn én kopi er valgt. Når sorteringsboksen er valgt, vil én komplett kopi av dokumentet bli skrevet ut, og så gjentatt i det antallet du valgte. Hvis sorteringsboksen ikke er valgt, vil hver side bli skrevet ut i det antallet kopier du valgte, før neste side av dokumentet blir skrevet ut.

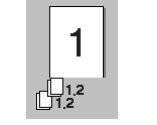

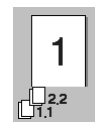

 **Sorteringseske kontrollert Sorteringseske ikke kontrollert**

# **Papirtype**

Du kan bruke følgende typer papir i skriveren din. For best utskriftskvalitet velg den papirtypen du vil bruke.

*Vanlig papir Tynt papir Tykt papir Tykkere papir Fint papir Transparenter*

Når du bruker vanlig papir, velg *Vanlig papir*. Når du bruker kraftigere papir, konvolutter eller kladdepapir, velg *Tykt papir* eller *Tykkere papir*. For Bestrøket papir velg *Fint papir* og for OHPtransparenter velg *Transparenter*.

# <span id="page-34-0"></span>*Avansert klaff*

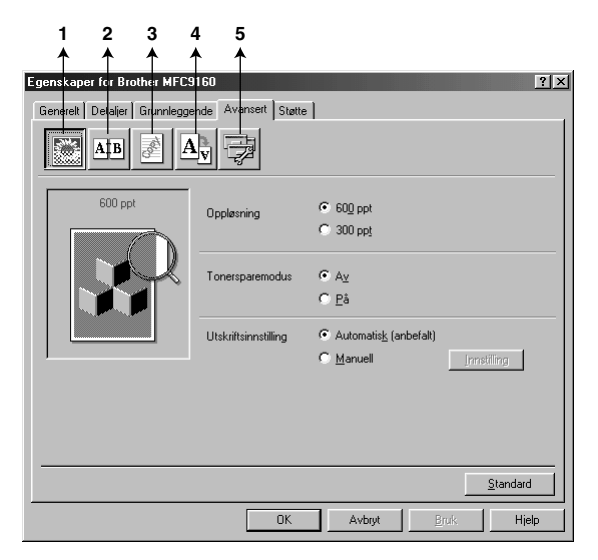

Du kan endre klaffinnstillingene ved å velge ett av følgende ikoner :

- 1. **Utskriftskvalitet**
- 2. **Dobbeltsiding utskrift**
- 3. **Vannmerke**
- 4. **Sideinnstilling**
- 5. **Enhetsalternativer**

## **Utskriftskvalitet**

### **Oppløsn.**

Du kan endre oppløsningen på følgende måte:

◆ **300 ppt**

◆ **600 ppt**

### **Tonersparer**

Du kan redusere utskriftskostnadene ved å sette maskinen i **Tonersparemodus**, da reduseres utskriftstettheten.

### **Utskriftsinnstilling (Kun for brukere av Windows® 95/98/98SE/Me)**

Utskriftsinnstilling brukes for å oppnå optimal utskriftskvalitet for den typen dokument som skal skrives ut (Fotografier, grafikk eller skannede bilder). Når du velger **Automatisk (anbefalt)**, skriver skriveren automatisk ut med de best egnede utskriftsinnstillingene.

Med utskriftsinnstillingen på **Manuell** kan du endre innstillingene for **Lysstyrke**, **Kontrast** og **Grafikkvalitet** manuelt.

## **Dobbeltsidig utskrift**

Når du velger ikonet for **Dobbeltsiding utskrift** vises de egenskapene som er tilgjengelige i **Tosidig utskrift manuelt**.

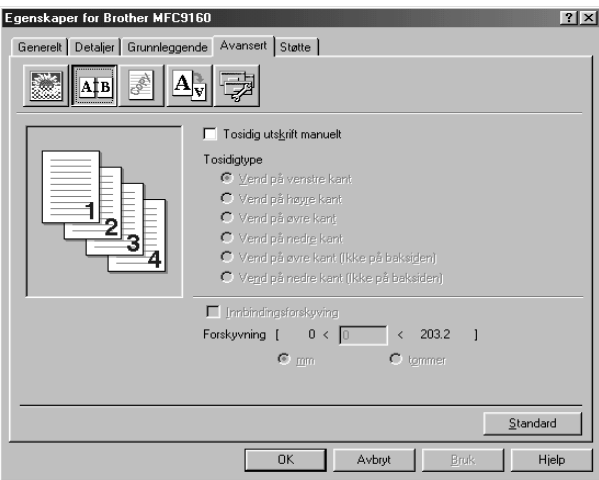

### **Manuell dupleks**

Velg boksen for **Tosidig utskrift manuelt**, og det finnes seks typer dupleks for hver type orientering. I denne modusen skriver maskinen ut alle sidene med like numre først. Så stopper skriverdriveren og viser de instruksjonene som er nødvendige for å legge papiret inn igjen på nytt. Når du klikker **OK**, skrives sidene med ulike numre ut.
#### **Innbindingsoffset**

Med alternativet **Innbindingsforskyving** kan du spesifisere offset-verdien på innbindingssiden i tommer eller millimeter  $(0 - 8$  tommer)  $[0 - 203.2$  mm.

### **Vannmerke**

Du kan ha en logo eller tekst i dokumentet ditt som et Vannmerke ved å bruke en punktmatrisefil som din kildefil eller velge et av de forhåndsinnstilte vannmerkene.

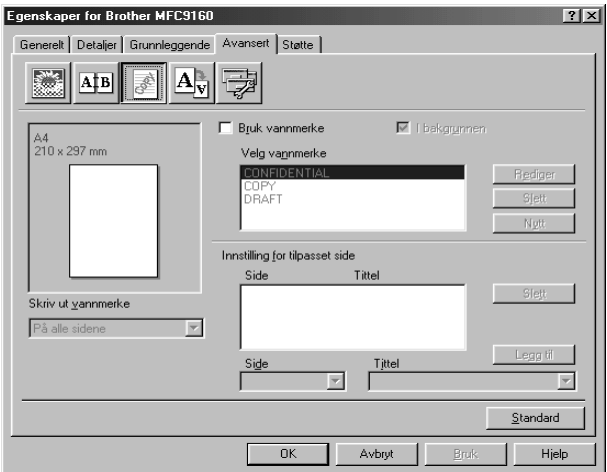

#### **Skrive ut Vannmerke**

Funksjonen **Skriv ut vannmerke** gir følgende utskriftsvalg:

*På alle sidene Bare på første side Fra andre side Tilpasset*

#### **Som bakgrunn**

Med **I background** -funksjonen valgt vil Vannmerke skrive ut bakenfor dokumentet ditt. Hvis denne funksjonen ikke er valgt, vil Vannmerke skrive ut på fremsiden av dokumentet ditt.

Du kan endre størrelsen og **plassering** av Vannmerke på siden ved å velge Vannmerke og klikke **Rediger** -knappen. Hvis du vil ha et nytt Vannmerke, klikk **Nytt** -knappen og velg **Tekst** eller **Punktgrafikk** fra **Vannmerkestil**.

#### **Vannmerke-tekst**

Legg din **Vannmerketekst** inn i Tekstboksen og velg **Skrift**, **Størrelse**, **Mørkhet** og **Stil**.

#### **Vannmerke-punktmatrise**

Legg inn filnavnet og plasseringen av ditt punktmatrisebilde i **Fil** -boksen eller **Bla gjennom** for filens plassering. Du kan også innstille skaleringsstørrelsen for bildet..

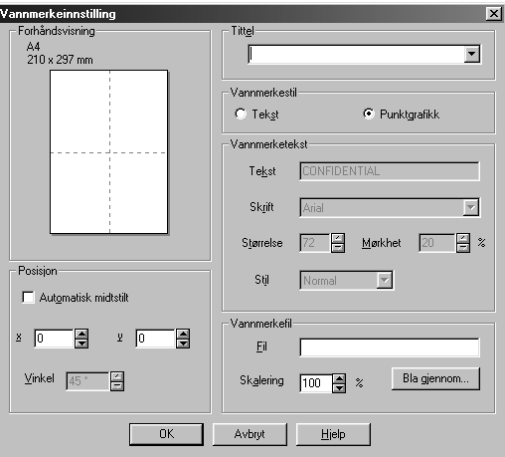

#### **Plassering**

Plasseringsinnstillingene gir kontroll over hvor Vannmerket kan plasseres på siden.

#### **Sideinnstilling**

Du kan endre utskriftsstørrelsen på dokumentet ditt med **Skalering** -funksjonen.

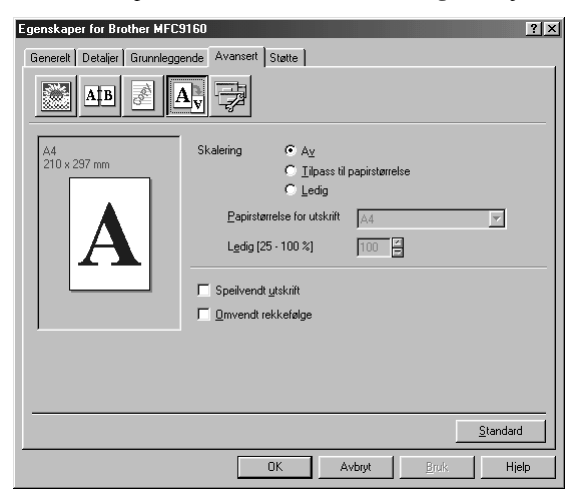

- 1. Velg **Av** hvis du vil skrive ut dokumentet slik som det vises på skjermen.
- 2. Velg **Tilpass til papirstørrelse** til papirstørrelse hvis dokumentet har en uvanlig størrelse eller hvis du bare har standardstørrelse papir.
- 3. Velg **Ledig** -boksen hvis du vil forminske eller forstørre utmatingen.

Du kan også bruke funksjonene **Speilvendt utskrift** eller **Omvendt rekkefølge** som Sideinnstilling.

## **Enhetsalternativer**

Sett én av de følgende Utskriftsfunksjonene:

- **Hurtig skriveroppsett**
- **Administrator** (Kun for brukere av Windows<sup>®</sup> 95/98/98SE/Me)
- **Skriv ut dato & klokkeslett**

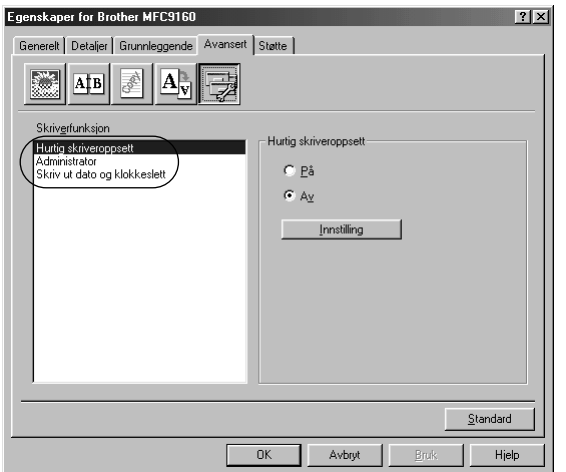

#### **Hurtig utskriftsoppsett**

Funksjonen **Hurtig skriveroppsett** lar deg hurtig velge driverinnstillinger. For å se innstillingene på skjermen klikker du ganske enkelt med museknappen på oppgave-ikonet. Denne funksjonen kan settes til **PÅ** eller **AV** fra Enhetsalternativer-seksjonen.

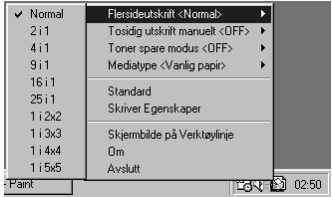

## **Administrator (Kun for brukere av Windows® 95/98/98SE/Me)**

Med Administrator kan funksjonene **Kopi**, **Skalering**, **Vannmerke** og **Passord** beskyttes.

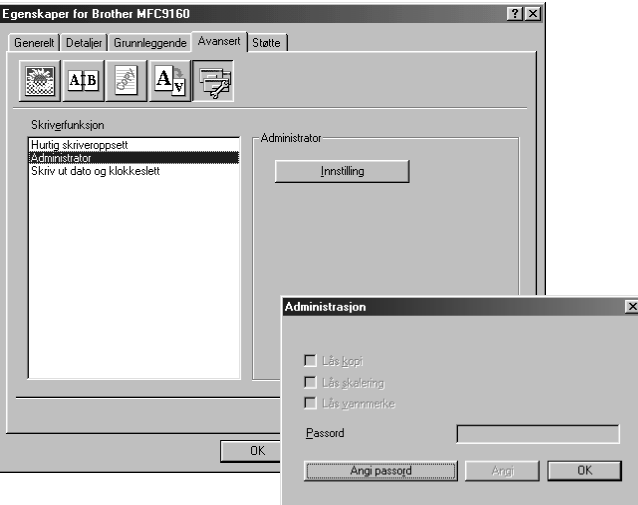

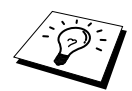

Skriv ned passordet ditt og oppbevar det på et trygt sted slik at du har det til fremtidig bruk. Hvis du glemmer passordet ditt, er tilgang til disse innstillingene umulig.

#### **Skrive ut dato & klokkeslett**

Når **Skriv ut dato og klokkeslett**, vil den automatisk skrive ut datoen og klokkeslettet på dokumentet ditt fra PC-systemets ur..

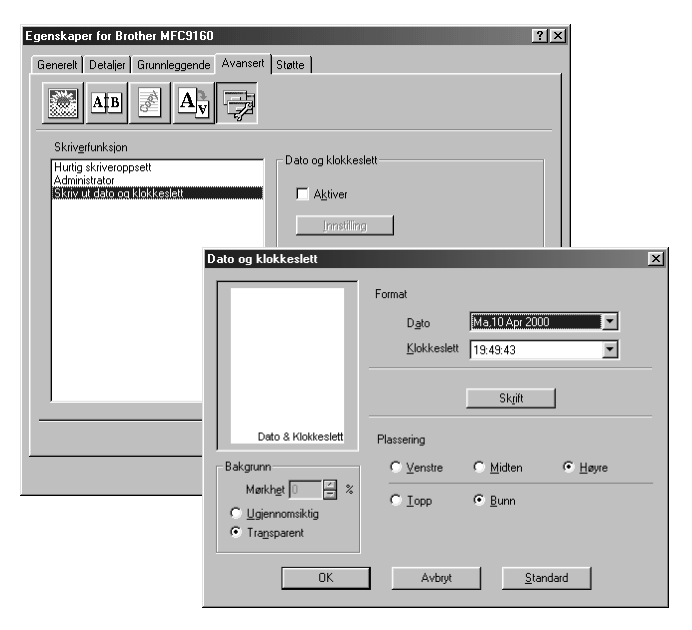

Klikk **Innstilling** for å endre **Dato og klokkeslett**, **Format**, **Plassering** og **Skrift**. For å få med en bakgrunn på Dato og klokkeslett, velg **Ugjennomsiktig**. Når **Ugjennomsiktig** er valgt, kan du innstille **Mørkhet** for bakgrunnen for Dato og klokkeslett ved å endre prosenttallet.

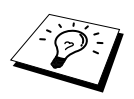

Datoen og klokkeslettet som vises i valgboksen gjengir det formatet som vil bli skrevet ut. Den faktiske datoen og klokkeslettet som skrives ut på dokumentet ditt hentes automatisk ut fra innstillingene i din PC.

# *Støtte*

Støtte-klaffen gir deg informasjon om driverversjoner og innstillinger. I tillegg finnes det linker til Brother Solution Center og nettsteder for driveroppdatering.

#### **Brother Solutions Center**

**Brother Solutions Center** er et nettsted som tilbyr informasjon om ditt Brother produkt, inkludert Vanlige spørsmål, Brukerveiledning, Driveroppdateringer og Tips om bruk av maskinen.

#### **Web-oppdatering**

**Web Oppdater** sjekker brother-nettstedet for oppdaterte drivere og laster automatisk ned og oppdaterer driveren i din datamaskin.

#### **Sjekke innstilling**

Valget **Kontroller innstilling** viser en liste over dine nåværende driverinnstillinger.

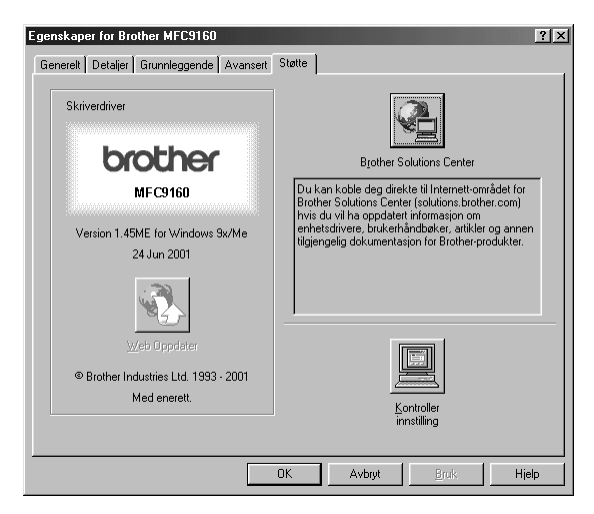

# *5* **Bruke Windows®-basert Brother Kontrollsenter (Kun for Windows®)**

# *Brother Kontrollsenter*

Brother Kontrollsenter er et program som kommer opp på skjermen hver gang et ark er lagt i dokumentmateren. Dette gir deg muligheten til å starte de mest brukte skannerapplikasjonene kun ved noen få museklikk. Når du bruker Kontrollsenteret slipper du å starte applikasjonene manuelt.

Brother Control Centre har to kategorier funksjoner:

- 1. Skanne direkte til en fil, e-mail, tekstbehandler eller grafikkprogram etter eget ønske
- 2. Kopifunksjoner.

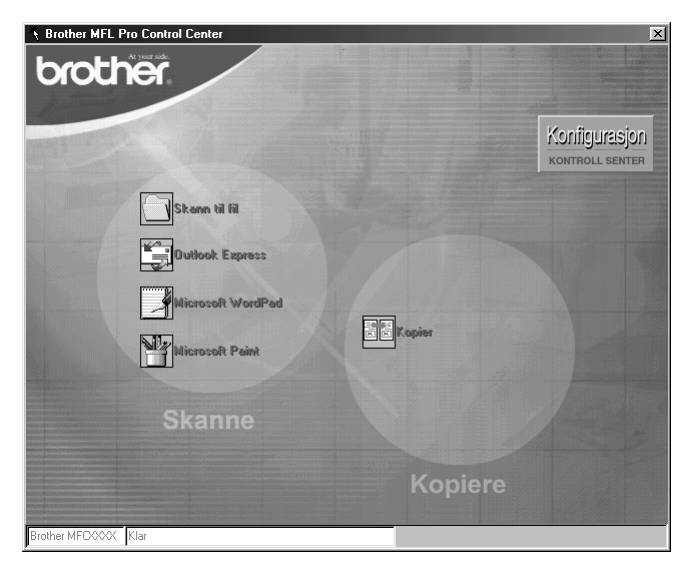

## **Autostarte Brother Kontrollsenter**

Kontrollsenteret er i utgangspunktet satt opp til å starte automatisk hver gang Windows® startes. Når

Kontrollsenteret startes, vil Kontrollsenter  $\mathbb{T}_t$ -ikonet vises på oppgavelinjen. Hvis du ikke vil at Kontrollsenter skal starte automatisk, kan du slå av Autostart.

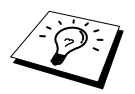

Hvis Kontrollsenter  $\mathbb{T}_t$  -ikonet ikke viser seg på oppgavelinjen, må du lansere denne programvaren. Fra **Start** -menyen velg **Programs**, **PaperPort** og dobbeltklikk på **Brother Smart UI PopUp**.

## **Hvordan slå av Autostart**

- **1** Venstreklikk Kontrollsenter **1** -ikonet og klikk **Vis.**
- **2** Når Kontrollsenterets hovedskjerm viser seg, venstreklikk på **Konfigurasjon Kontrollsenter** -knappen. En dialogboks med en valgboks kalt "**Last Pop-Up automatisk**" vil vise seg:

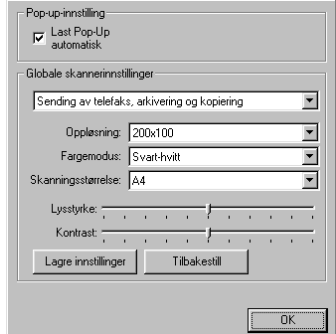

**3** Fjern merket i **Last Pop-Up automatisk** -alternativet.

## *Bruke Skannetasten med Windows PC*

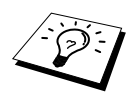

Hvis du er koblet til en Macintosh, vil ikke **Scan til...** -tasten virke med din datamaskin. (Se *[Hvordan bruke Brother MFC sammen med en ny Power](#page-60-0)  Macintosh[® G3, G4 eller iMac™/iBook™](#page-60-0)*, side 53.)

Du kan bruke **Scan til...** -tasten på Kontrollpanelet for å skanne originaler fra glassplaten eller ADF inn i dine tekstbehandlings-, grafikkeller e-mail-applikasjoner. Fordelen ved å bruke **Scan til...** -tasten er at du unngår museklikkene som er nødvendige for å skanne fra din PC.

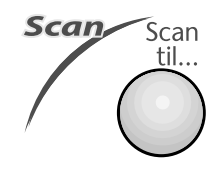

# *Bruk av kontrollpaneltastene*

Før du kan bruke **Scan til...** -tasten på Kontrollpanelet, må du ha koblet maskinen til din Windows® -baserte PC og lastet de riktige Brother-driverne for din versjon av Windows®. Når du er klar til å bruke **Skanne til...** -tasten, forsikre deg om at Brother Kontrollsenter-applikasjonen er i gang på din PC.

## **Skanne til bilde**

Du kan skanne et fargebilde inn i grafikkprogrammet ditt for betraktning og redigering.

- **1** Legg dokumentet med forsiden opp i ADF eller med forsiden ned på glassplaten.
- **2** Trykk **Scan til...**.
- **3** Trykk  $\odot$  eller  $\oslash$  for å velge **SCAN TIL BILDE**, og trykk **Menu/Set**. Maskinen vil skanne originalen og sende et fargebilde til din grafikkapplikasjon.

## **Skanne til OCR**

Hvis dokumentet ditt er tekst, kan du få det automatisk omformet av ScanSoft™ TextBridge® til en redigerbar tekstfil og deretter vist i ditt tekstebhandlingsprogram for videre redigering..

**1** Legg dokumentet med forsiden opp i ADF eller med forsiden ned på glassplaten.

- **2** Trykk **Scan til...**.
- **3** Trykk  $\textcircled{2}$  eller  $\textcircled{2}$  for å velge **SCAN TIL OCR**, og trykk **Menu/Set**. Maskinen vil skanne originalen, utføre OCR i ScanSoft™ TextBridge® og deretter vise resultatet i din tekstbehandlingsapplikasjon for betraktning og redigering.

## **Skanne til e-mail**

D u kan skanne dokumenter enten i svart/hvitt eller farger til din e-mailapplikasjon som et filvedlegg. Selv om Brother Kontrollsenter kan konfigureres slik at det sender bare svart/hvite filer på en gang, er det enkelt å endre denne innstillingen. (Se *[Skanne til e-mail](#page-49-0)*, side 42.)

**1** Legg dokumentet med forsiden opp i ADF eller med forsiden ned på glassplaten.

**2** Trykk **Scan til...**.

```
3 Trykk \textcircled{2} eller \textcircled{r} for å velge SCAN TIL E-MAIL, og trykk Menu/Set.
```
Maskinen vil skanne originalen, lage et filvedlegg og lansere din e-mailapplikasjon og vise den nye beskjeden som venter på å bli adressert.

# *Egenskaper for Brother Kontrollsenter*

## **Autokonfigurering**

Under installeringsprosessen kontrollerer Kontrollsenter systemet ditt for å finne standardprogrammene for e-mail, tekstbehanding og grafikkbetrakter/-behandler. For eksempel:, hvis du bruker Outlook som ditt standard e-mailprogram, vil Kontrollsenter automatisk lage en forbindelse og en skanneprogram-knapp for Outlook.

Du kan endre en standard-programmet ved å høyreklikke på en av skanneknappene i

Kontrollsenteret og velge et annet program. For eksempel, kan du endre en skanneknapp fra

*MS Word* **W W WE** WORD WORD **THE** *MS Word Pad* **ved and the vertex of a ved a** endre programmet som er listet

for **Tekstbehandlingsprogram**.

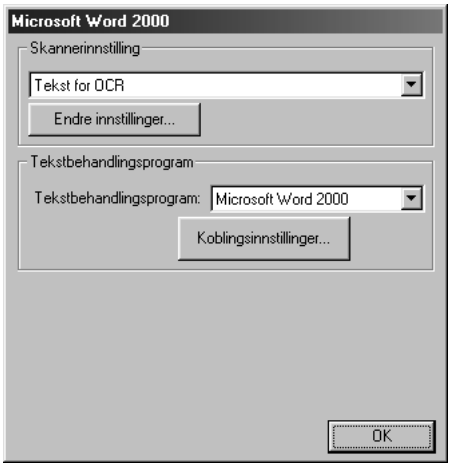

## **Skanneoperasjoner**

*Skann til fil*—lar deg skanne direkte til en fil på disk med to museklikk. Du kan endre filtype, lagringskatalog og filnavn, etter behov.

*Send skanning til e-post*—gjør deg i stand til, med bare to museklikk, å skanne et bilde eller tekstdokument direkte inn i et e-mailprogram som et vanlig vedlegg. Du kan velge filtype og oppløsning for vedlegget.

*Send skanning til tekstbehandlingsprogram*—gjør deg i stand til å skanne et tekstdokument, kjøre ScanSoft TextBridge OCR og sette inn originalteksten (ikke grafisk bilde) inn i en tekstbehandingsfil med bare to museklikk. Du kan velge tekstbehandingsprogrammet som skal motta filen, så som Word Pad, MS Word, Word Perfect, etc.

*Brukerdefinert knapp*—lar deg skanne et bilde direkte inn i hvilket som helst grafikkbetrakter/ redigeringsprogram. Du kan velge programmet som skal motta filen, så som MS Paint eller Corel PhotoPaint.

## **Kopier**

*Kopier*—lar deg bruke PCen og hvilken som helst Windows® skriverdriver for forbedrede kopifunksjoner. Du kan skanne siden på Brother MFCen og skrive ut kopiene ved bruk av hvilken som helst av egenskapene til Brother MFC skriverdriveren—**ELLER**—Du kan styre kopiutskriften til hvilken som helst standard Windows® skriverdriver installert på PCen.

## **PC Fax-operasjon**

*Sende en telefaks*—lar deg skanne et bilde eller originaltekst og automatisk sende bildet som fax fra PCen ved bruk av Brother PC Fax-programvare.

#### **Skannerinnstilling**

Når Pop-Up-vinduet vises, kan du få frem vinduet **skannerinnstillinger**.

Klikk ikonet for **Konfigurasjon** øverst til høyre på skjermen i Brother Kontroll Senter —**ELLER**—Klikk **Endre innstillinger…** -knappen på en av Konfigurasjons-skjermen.

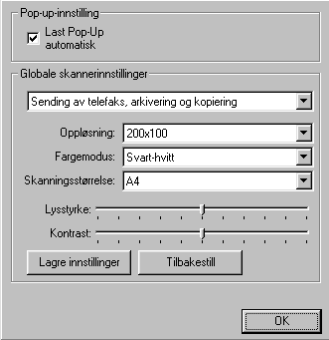

## **Globale innstillinger**

**Last Pop-Up automatisk**—Klikk denne valgboksen hvis du vil at Brother Kontrollsenter skal lastes når du starter din datamaskin.

## **Innstilling av skannerkonfigurasjonene**

Pop-Up-programmet lagrer åtte forskjellige skannemodi. Hver gang du skanner en original, vil du velge den skannemodusen som passer best av de følgende:

*Sending av telefaks, arkivering og kopiering Tekst for OCR Fotografier Fotografier (høy kvalitet) Fotografier (hurtigskanning) Egendefinert Kladdekopi Fin kopi*

Hver modus has sitt eget sett av lagrede innstillinger. Du kan beholde fabrikkens standardinnstillinger eller bytte dem når som helst:

**Oppløsning**—Velg skanneroppløsningen du oftest bruker. **Fargemodus**—Fra rullegardinlisten. **Skanningsstørrelse**—Fra rullegardinlisten. **Lysstyrke**—Skyv håndtaket på linjalen fra 0% til 100% **Kontrast**—Skyv håndtaket på linjalen fra 0% til 100%

Klikk **OK** for å lagre endringene dine. Hvis du gjør en feil eller senere vil gå tilbake til den opprinnelige standardinnstillingen, klikker du bare knappen for **Tilbakestill** når skannemodusen vises.

## **For å få tilgang til skjermbildet Skannerinnstillinger:**

- **1** Legg dokumentet med forsiden opp i ADF.
- **2** Høyreklikk den **Kontrollsenter**-knappen som passer for å vise **Konfigurasjons…**, klikk så den. Konfigurasjoner-skjermen for denne **Kontrollsenter** -knappen vil vises.
- **3** For å lagre innstillingene dine, trykker du **OK** -knappen—**ELLER**—For å gå tilbake til fabrikkens standardinnstillinger, trykker du knappen for **Tilbakestill**

## **Utføre en operasjon fra Brother Kontrollsenter-skjermen**

Hvis du ser denne skjermen, betyr det at du venstreklikket en knapp i **Brother Control Centre** vinduet uten først å ha lagt et dokument ADF.

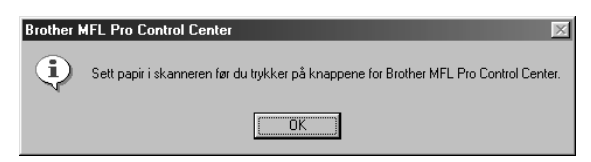

Plasser dokumentet i Brother-maskinens ADF, og klikk deretter **OK** for å gå tilbake til **Kontroll Senter** -skjermen.

## *Skanne til fil*

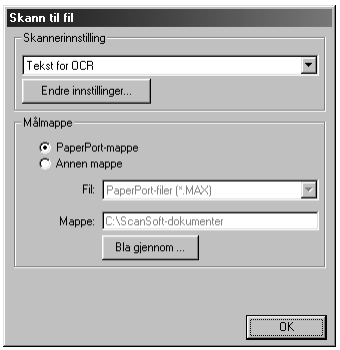

### **Skannerinnstilling**

Fra rullegardinlisten velger du skannemodusen som passer for filtypen: *Sending av telefaks, arkivering og kopiering*; *Tekst for OCR*; *Fotografier*; *Fotografier (høy kvalitet)*; *Fotografier (hurtigskanning)*; *Egendefinert*; *Kladdekopi* eller *Fin kopi*.

For å bytte hvilken som helst av innstillingene for den modusen, klikker du **Endre innstillinger…** -knappen.

## **Lagringsmappe**

**PaperPort-mappe**—Velg denne boksen for å skanne dokumentet inn i din PaperPort-mappe.

**Annen mappe**—Velg denne boksen for å skanne dokumentet som en annen filtype og/eller inn i en annen filkatalog/mappe.

**Fil**—Hvis du valgte **Annen mappe**, velg da fra rullegardinlisten filtypen:

```
PaperPort filer (*.MAX)
Selv-besiktigende filer (*.EXE)
PaperPort 5.0 filer (*.MAX)
PaperPort 4.0 filer (*.MAX)
PaperPort 3.0 filer (*.MAX)
Windows Bitmap (Punktmatrise) (*.BMP)
PC Paintbrush (Malerkost) (*.PCX)
Multi-page (Flersidet) PCX (*.DCX)
JPEG Image filer (*.JPG)
TIFF-Uncompressed (Ukomprimert) (*.TIF)
TIFF Group (Gruppe) 4 (*.TIF)
TIFF Class (Klasse) F (*.TIF)
Multi-Page (Flersidet) TIFF-Ukomprimert (*.TIF)
Flersidet TIFF Gruppe 4 (*.TIF)
Flersidet TIFF Klasse F (*.TIF)
PDF filer (*.PDF)
Portable Networks Graphics (Barbart nettverk grafikk) (*.PNG)
FlashPix (*.FPX)
HFX Fax filer (*.HFX)
```
For å søke systemet ditt for filkatalogen og mappen du ønsker, klikker du **Bla gjennom…** -knappen. Klikk **OK** for å lagre innstillingene dine.

# <span id="page-49-0"></span>*Skanne til e-mail*

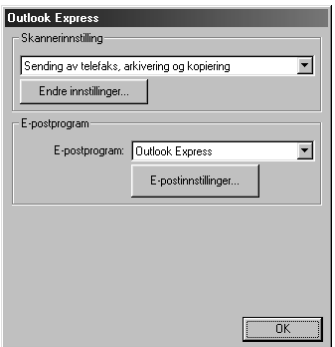

## **Skannerinnstilling**

Fra rullegardinlisten velger du skannemodusen som passer for filtypen: *Sending av telefaks, arkivering og kopiering*; *Tekst for OCR*; *Fotografier*; *Fotografier (høy kvalitet)*; *Fotografier (hurtigskanning)*; *Egendefinert*; *Kladdekopi* eller *Fin kopi*.

For å bytte hvilken som helst av innstillingene for den modusen, klikker du **Endre innstillinger…** -knappen.

#### **E-mailprogram**

*E-postprogram*—Fra rullegardinlisten velger du e-mail-programmet ditt.

**E-postinnstillinger**—Klikk knappen **E-postinnstillinger…** for å opprette forbindelser.

Vinduet **koblingsinnstillinger** vil vises:

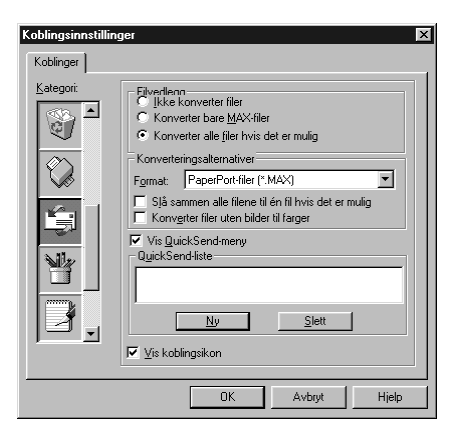

## **Filvedlegg**

**Ikke konverter filer**—Klikk på denne avkryssingsboksen hvis du ikke vil endre filtype for vedlegg. Alternativer for konvertering vil ikke være tilgjengelige (gråfarget).

**Konverter bare MAX-filer**—Klikk på denne avkryssingsboksen hvis du vil konvertere bare vedlegg som er PaperPort filer.

**Konverter alle filer hvis det er mulig**—Klikk på denne avkryssingsboksen hvis du vil endre filtype for alle vedlegg.

#### **Konverteringsalternativer**

#### **Format**

**Slå sammen alle filene til én fil hvis det er mulig**—Klikk på denne avkryssingsboksen for å kombinere alle filer av samme type til én fil.

**Konverter filer uten bilder til farger**—Klikk på denne avkryssingsboksen for å konvertere alle filer som er kjørt gjennom OCR til farge.

#### **Vise Hurtig-sende-meny**

Klikk på denne avkryssingsboksen hvis du vil at vinduet **Velg hurtigsend mottaker** skal vises når du velger Skanne til e-mail. Denne egenskapen virker bare med MAPI-type e-mail-programmer, så som Microsoft Exchange, Microsoft Outlook og Eudora.

#### **Hurtig-sende-liste**

Du kan lage en liste over e-mail-navn og adresser for hurtigvalg.

Klikk knappen **Ny** for å legge til et navn til **Hurtigsend -liste** din. Email-telefonkataloglisten din vises, slik at du kan velge lagrede navn eller lage nye:

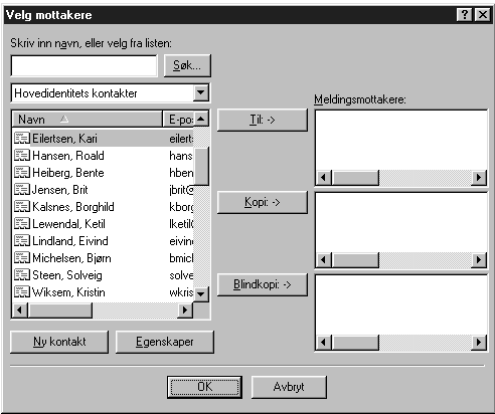

Merk navne(t)(ene) du ønsker å legge til listen din, klikk knappen **Til**, klikk så **OK** for å vende tilbake til vinduet Lenke-preferanse.

Fra vinduet **Meldingsmottakere**, kan du fjerne et navn fra Hurtig-sende -listen når du merker navnet og klikker **Slett** -knappen.

# *Skanne til tekstbehandler*

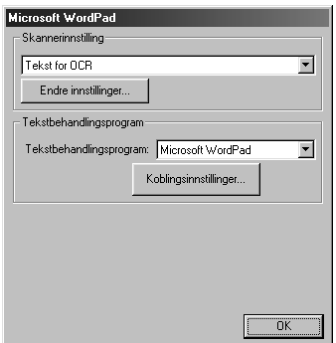

## **Skannerinnstilling**

Fra rullegardinlisten velger du skannemodusen som passer for filtypen: *Sending av telefaks, arkivering og kopiering*; *Tekst for OCR*; *Fotografier*; *Fotografier (høy kvalitet)*; *Fotografier (hurtigskanning)*; *Egendefinert*; *Kladdekopi* eller *Fin kopi*.

For å bytte hvilken som helst av innstillingene for den modusen, klikker du **Endre innstillinger…** -knappen.

#### **Tekstbehandlingsprogram**

*Tekstbehandlingsprogram*—Fra rullegardinlisten velger du den tekstbehandleren du ønsker å bruke. Klikk **Koblingsinnstillinger…** -knappen for å vise en skjerm for å opprette en forbindelse til den OCR-versjonen og det dokumentformatet som du ønsker å bruke:

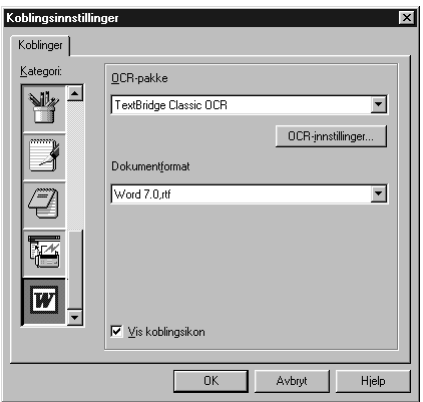

**OCR-pakke**—Fra rullegardinlisten velg *TextBridge Classic* OCR hvis du vil bruke OCR-pakken som ble installert med Brother MFC programvare-suite.

Klikk **OCR-innstillinger…** -knappen for å velge hvordan OCR-programmet skal lese sidene du skanner inn i tekstbehandlerprogrammet ditt.

Vinduet Preferences vil vises:

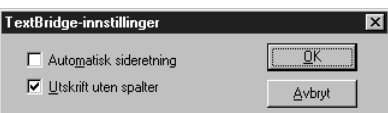

Velg din innstilling og klikk **OK**.

- ◆ **Automatisk sideretning**—Kryss av denne avkryssingsboksen hvis du vil at tekstbehandlerprogrammet ditt skal lese sidene slik det blir satt opp.
- ◆ **Utskrift uten spalter**—Kryss av denne avkryssingsboksen hvis du vil at tekstbehandlerprogrammet ditt skal lese tvers over hele siden fra venstre til høyre.

**Dokumentformat**—Fra rullegardinlisten velger du filformatet du ønsker å bruke til tekstbehandleren eller tekstdokumentet ditt.

# *Brukerdefinert knapp*

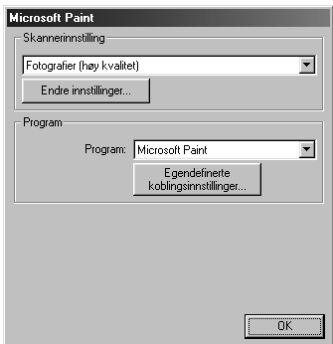

#### **Skannerinnstilling**

Fra rullegardinlisten velger du skannemodusen som passer for filtypen: *Sending av telefaks, arkivering og kopiering*; *Tekst for OCR*; *Fotografier*; *Fotografier (høy kvalitet)*; *Fotografier (hurtigskanning)*; *Egendefinert*; *Kladdekopi* eller *Fin kopi*.

For å bytte hvilken som helst av innstillingene for den modusen, klikker du **Endre innstillinger…** -knappen.

## **Program**

**Program**—Fra rullegardinlisten velger du programmet du ønsker for å legge til denne Pop-Upskjermen.

Klikk knappen **Egendefinerte koblingsinnstillinger…** for å opprette forbindelser for det brukerdefinerte programmet ditt.

# *Kopier*

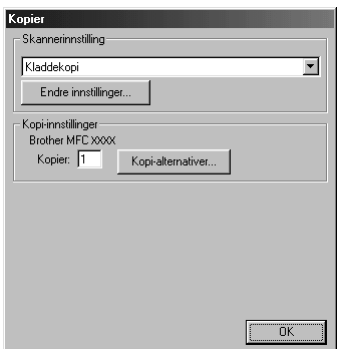

## **Skannerinnstilling**

Fra rullegardinlisten velger du skannemodusen som passer for filtypen: *Sending av telefaks, arkivering og kopiering*; *Tekst for OCR*; *Fotografier*; *Fotografier (høy kvalitet)*; *Fotografier (hurtigskanning)*; *Egendefinert*; *Kladdekopi* eller *Fin kopi*.

For å bytte hvilken som helst av innstillingene for den modusen, klikker du **Endre innstillinger…** -knappen.

### **Kopi-innstillinger**

#### **Brother MFC-9160**

**Kopier**—Legg inn antallet kopier du vil skrive ut.

For å endre kopialternativene klikk **Kopi-alternativer…** -knappen.

Klikk **OK** -knappen for å lagre dine **Kopi** -innstillinger.

# *6* **Bruke ScanSoft™ PaperPort® for Brother og ScanSoft™ TextBridge®**

ScanSoft<sup>™</sup> Paper Port<sup>®</sup> for Brother er en applikasjon for dokumentbehandling. Du vil bruke Paper Port® for å se på skannede dokumenter. Paper Port® er et avansert, og likevel brukervennlig og enkelt, arkiveringssystem som vil hjelpe deg med å ordne dokumentene dine. Det lar deg kombinere eller "stable" dokumenter av ulike formater for skriving eller arkivering. Du kan få tilgang til Paper Port<sup>®</sup> gjennom Paper Port<sup>®</sup> -programgruppen.

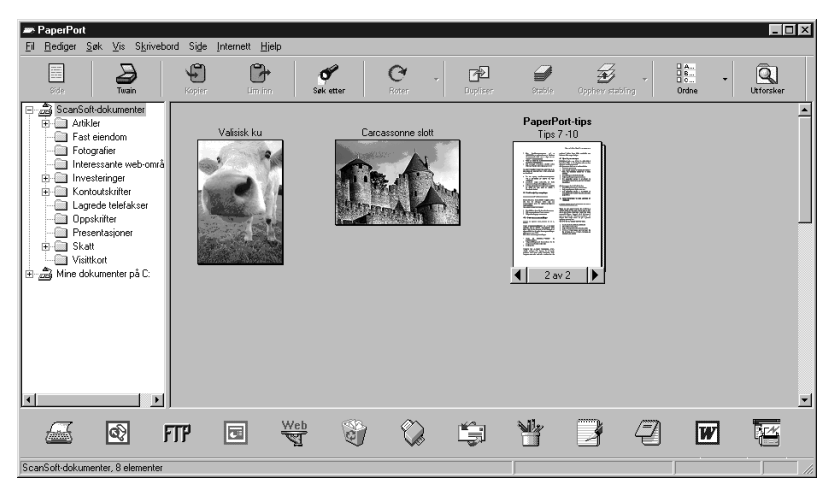

Den komplette ScanSoft™ PaperPort® Brukerveiledning, inkludert ScanSoft™ TextBridge® OCR, er å finne i Manual-seksjonen på CD-ROM. Dette kapittelet er bare en innføring i de grunnleggende operasjonene.

Når du installerer MFC programvare-suite, installeres ScanSoft™ PaperPort<sup>®</sup> for Brother og  $ScanSoft^{TM}TextBridge^{\circledR}$  OCR samtidig automatisk.

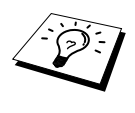

**Å de-installere PaperPort og ScanSoft TextBridge** Velg **Start**, **Innstillinger**, **Kontrollpanel**, **Legg til/fjern programmer** og **Installer/Avinstaller**-fliken. Velg Paper Port® fra listen og klikk **Legg til/fjern** knappen.

## **Se på objekter i ScanSoft™ Paper Port® for Brother**

PaperPort® tilbyr atskillige måter å se på objekter på: **Skrivebordsvisning** viser et miniatyrbilde som representerer hvert objekt i et skrivebord eller mappe. Objekter i den valgte mappen vises på PaperPort<sup>®</sup> Desktop (skrivebord). Du kan se PaperPort<sup>®</sup>-objekter (MAX filer) og ikke-PaperPort<sup>®</sup>objekter (filer laget ved bruk av andre programmer).

Ikke- Paper Port® -objekter inkluderer et ikon som viser den applikasjonen som ble brukt for å lage objektet; et ikke- Paper Port® -objekt representeres av et lite rektangulært bilde, ikke et faktisk bilde. **Sidevisning** Sidevisning er et nærbilde av én enkelt side, og du kan åpne et Paper Port® -objekt ved å dobbeltklikke det. Hvis du bare har den riktige applikasjonen i din datamaskin for å vise det, kan du også dobbeltklikke et ikke- Paper Port® -objekt for å åpne det.

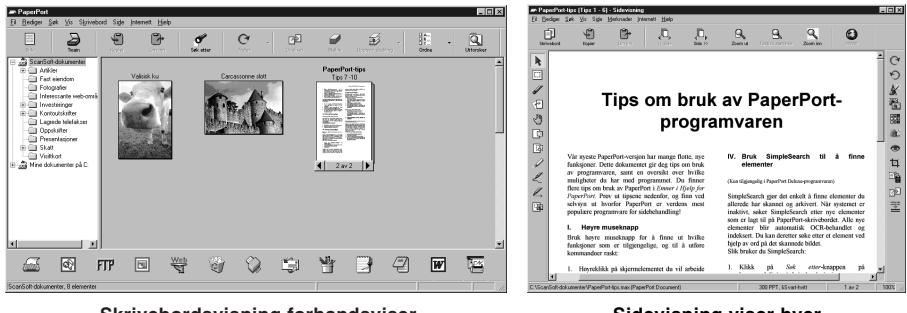

**Skrivebordsvisning forhandsviser filer som minibilder**

**Sidevisning viser hver fil som en full side**

### **Organisering av objektene dine i mapper**

Paper Port<sup>®</sup> er et brukervennlig, enkelt arkiveringssystem som ordner objektene dine. Arkiveringssystemet består av mapper og objekter som du velger å se på i **Skrivebordsvisning**. Et objekt kan være et Paper Port® -objekt eller et ikke- Paper Port® -objekt:

- Mapper ordnes i en "trestruktur" i Mappebesiktigelse. Du bruker dette panelet for å velge mapper og se deres objekter i **Skrivebordsvisning**.
- Du kan ganske enkelt dra og slippe et objekt ned på en mappe. Når mappen er uthevet, slipp museknappen og objektet lagres i den mappen.
- Mapper kan "huses" dvs. oppbevares i andre mapper.
- Når du dobbeltklikker en mappe, viser mappens objekter seg (både Paper Port® MAX-filer og andre filer) på "Skrivebordet".
- Du kan også Bruke Windows<sup>®</sup> Explorer til å ordne mappene og objektene som vises i **Skrivebordsvisning**.

## **Linker til mange andre applikasjoner**

Paper Port<sup>®</sup> gjenkjenner automatisk mange andre applikasjoner i din datamaskin og oppretter en "arbeids-link" mellom dem. Link-linjen nederst i **Skrivebordsvisning** viser ikonene til applikasjonene med link til hverandre. For å bruke en link dra et objekt opp på et av ikonene for å starte den applikasjonen som er representrert av det ikonet. Typisk bruk av Link-linjen er å velge et objekt og så faxe det.Dette eksemplaret av en Link-linje viser flere applikasjoner med linker til Paper Port®.

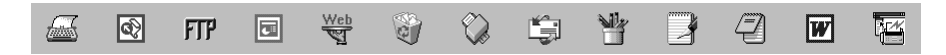

Hvis Paper Port® ikke automatisk gjenkjenner en av applikasjonene i din datamaskin, kan du sette opp en link manuelt ved å bruke **Opprette ny kobling**-kommandoen. (Se Paper Port® -Hjelp for mer informasjon om å lage nye linker.)

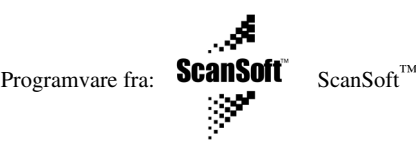

ScanSoft™ TextBridge® OCR installeres automatisk når du installerer PaperPort® i din datamaskin. Paper Port<sup>®</sup> kan raskt omgjøre teksten på et Paper Port<sup>®</sup> -objekt (som egentlig bare er et bilde av teksten) til tekst som du kan redigere med en tekstbehandlingsapplikasjon. Paper Port® bruker den optiske tegngjenkjennelsesapplikasjonen ScanSoft™ TextBridge® som hører med til Paper Port® —**ELLER**—Paper Port® bruker din applikasjon hvis den allerede er i din datamaskin. Du kan omgjøre hele objektet, eller ved å bruke **Kopier som tekst** -kommandoen, kan du velge å omgjøre bare en del av teksten.

Hvis du drar et objekt på et link-ikon for tekstbehandling, starter Paper Port® sin innebygde OCRapplikasjon, eller du kan bruke din egen OCR-applikasjon.

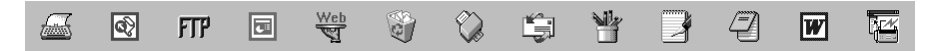

### **Importere objekter fra andre applikasjoner**

I tillegg til å skanne objekter kan du bringe objekter inn i Paper Port® på en rekke ulike måter og omgjøre dem til Paper Port® MAX-filer på flere forskjellige måter:

- Skrive ut til **Skrivebordsvisning** fra en annen applikasjon, som f.eks. Microsoft Excel.
- Importere filer lagret i andre filformater, som f.eks. Windows<sup>®</sup> Bitmap (Punktmatrise) (BMP) eller Tag Image File Format (Etikettbilde Filformat) (TIFF).

## **Eksportere objekter i andre formater**

Du kan eksportere eller lagre Paper Port® -objekter i flere populære filformater. Du kan eksportere formatene BMP, PCX, DCX, JPG, TIF, PDF, PNG, FPX, HFX eller selvbesiktigende. For eksempel, du kunne lage en fil for et Internett websted og eksportere den som en JPEG-fil. Websider bruker ofte JPEG-filer for å vise bilder.

#### **Eksportere en bildefil**

- **1** Velg **Eksport** -kommandoen fra **Fil**-rullegardinmenyen i Paper Port® -vinduet. Eksporter 'XXXXX' som-dialogboksen vil vise seg.
- **2** Velg stasjonen og filkatalogen hvor du vil lagre filen.
- **3** Tast inn det nye filnavnet og velg filtypen eller velg et navn fra Filnavn-tekstboksen. (Du kan rulle gjennon Filkatalog- og Filnavnlistene for å få klarmelding.)
- **4** Velge **OK** knappen for å lagre filen din eller **Avbryt** for å returnere til Paper Port® uten å lagre den.

## **Tilgang til Skanneren**

For å velge **TWAIN\_32 Brother MFLPro Fargeinnstllinger** som din skannerdriver, velg den under "**Velg skanner**"—**ELLER**—"**Velg kilde**" -alternativet i din programvare.

Fra PaperPort® -vinduet velg **Anskaffe** fra Fil-rullegardinmenyen eller velg **TWAIN** eller **Scan** knappen. Dialogboksen for Skanner-oppsett vil vise seg.

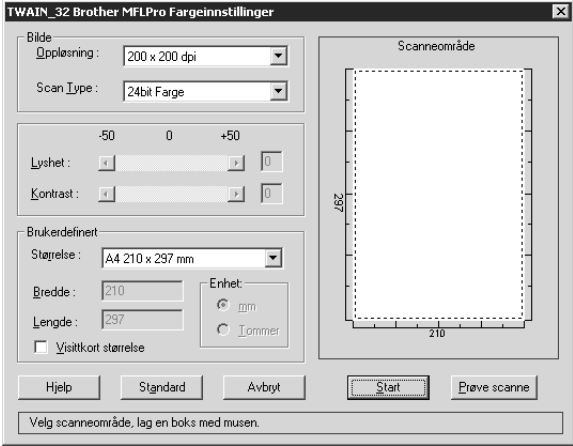

#### **Skanne et dokument inn i din PC**

**1** Legg dokumentet med forsiden opp i ADF eller med forsiden ned på glassplaten.

**2** Juster de følgende innstillingene i Skanner-oppsettvinduet, om nødvendig.

- ◆ **Oppløsning**
- ◆ **Scan Type** (*Svart & hvit*, *Grå (Feil oppretting)*, *Ekte grå*) *256 Farger*, *24bit Farge*, *24bit Farger (Rask)*
- ◆ **Lyshet**
- ◆ **Kontrast**
- ◆ **Størrelse**

**3** Velg **Start** -knappen fra skannervinduet.

Når skanningen er ferdig, lukk skannervinduet. Paper Port® -skjermen vil vise seg, med det bildet du skannet uthevet i rødt.

#### **Innstillinger i skannervinduet**

#### **Bilde**

#### **Oppløsning**

Velg skanningsoppløsning fra Oppløsning- rullegardinlisten. Høyere oppløsninger krever mer minne og overføringstid, men kan gi et finere skannet bilde.

Når innstillingen er *Ekte grå*, er *200 x 100 dpi* og *200 x 400 dpi* ikke tilgjengelig.

#### **Scan Type**

Svart & Hvit: Velg **Scan Type** eller *Svart & hvit* for tekst eller strektegning.

Gråtoner: For fotografiske bilder stiller du inn **Scan Type** til *Grå (Feil oppretting)* eller *Feil oppretting*.

Farger: Velg enten *256 Farger*, som skanner opptil 256 farger, eller *24bit Farge* som skanner opptil 16,.8 millioner farger. Selv om bruk av *24bit Farge* gir et bilde med den mest nøyaktige fargegjengivelsen, vil bildefilen være ca. tre ganger større enn en fil laget med *256 Farger*.

#### **Lyshet**

Justere lyshetsinnstillingene for å få best bilde. Brother MFC programvare-suite tilbyr 100 lyshetsinnstillinger (-50 til 50). Standardverdien er 0, som representerer en "gjennomsnittlig" innstilling.

Du kan innstille lyshetsnivået ved å dra skyvelinjalen til høyre for å gjøre bildet lysere og til venstre for å gjøre bildet mørkere. Du kan også taste inn en verdi for innstillingen i boksen.

Hvis det skannede bildet er for lyst, innstill en lavere lyshetsverdi og skann dokumentet igjen.

Hvis bildet er for mørkt, innstill en høyere lyshetsverdi og skann dokumentet igjen.

#### **Kontrast**

Kontrastinnstillingen er kun justerbar når du har valgt en av **Scan Type** -innstillingene, men den er ikke tilgjengelig når *Svart & hvit* er valgt som **Scan Type**.

Ved å øke kontrastnivået (ved å dra skyvelinjalen mot høyre) fremheves mørke og lyse områder av **Bilde**, mens ved å redusere kontrastnivået (ved å dra skyvelinjalen mot venstre) avsløres flere detaljer i grå områder. Istedenfor å bruke skyvelinjalen kan du taste inn en verdi i boksen for å innstille kontrasten.

#### **Brukerdefinert**

#### **Størrelse**

Innstill **Størrelse** til én av følgende:

- ◆ *Letter (8 1/2 x 11 in.)*
- ◆ *A4 (210 x 297 mm.)*
- ◆ *Legal (8 1/2 x 14 in.)*
- ◆ *A5 (148 x 210 mm.)*
- ◆ *B5 (182 x 257 mm.)*
- ◆ *Executive (7 1/4 x 10 1/2 in.)*
- ◆ *Visittkortformat (60 x 90 mm)*
- ◆ *Custom (Brukerjusterbart fra 0,35 x 0,35 in. til 8,5 x 14 in.)*

Etter at du har valgt en spesialstørrelse, kan du justere skanneområdet ytterligere ved å bruke venstre museknapp til å dra det prikkete omrisset av skanneområdet. Dette er nødvendig når du vil klippe et bilde mindre når du skanner.

#### **Visittkort størrelse**

For å skanne Visittkort, velg **Visittkort størrelse (60 x 90 mm)** -innstillingen og legg visittkortet midt på skannerglasset.

Når du skanner fotografier eller andre bilder til bruk i en tekstbehandlings- eller annen grafikkapplikasjon, bør du prøve forskjellige innstillinger på kontrast, modus og oppløsning for å se hvilke innstillinger passer best til dine behov.

## **Forhåndsskanne et bilde**

Forhåndsskanning lar deg skanne et bilde raskt med lav oppløsning. En miniatyrversjon av bildet viser seg i **Scanneområde**. Slik kan du på forhånd se hvordan bildet vil se ut. **Prøve scanne** knappen brukes for å se et bilde på forhånd for å klippe vekk uønskede deler fra bildet. Når du er fornøyd med forhåndsbildet, velg **Start** -knappen for å skanne bildet.

- **1** Legg dokumentet med forsiden opp i ADF eller med forsiden ned på glassplaten.
- **2** Velg **Prøve scanne**-knappen:

Hele dokumentet vil bli skannet inn i PC en og vil vise seg i **Scanneområde** av skannervinduet.

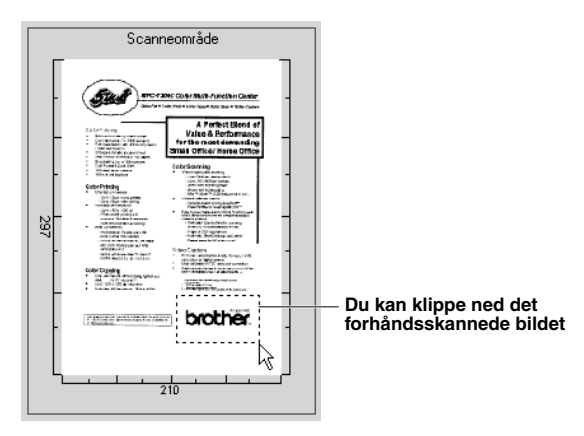

- **3** For å klippe ned en del av dokumentet som skal skannes, dra hvilken som helst side eller hjørne av det prikkete omrisset i **Scanneområde** med venstre museknapp. Juster det prikkete omrisset inntil det omgir kun den delen av bildet som du vil skanne.
- **4** Legg dokumentet med forsiden opp i ADF igjen hvis du bruker ADF i trinn 1.
- **5** Juster innstillingene for **Oppløsning**, **Scan Type**, **Lyshet**, **Kontrast** og **Størrelse** i Oppsettvinduet, etter behov.

#### **6** Velg **Start** -knappen.

Denne gangen vil kun det utvalgte området av dokumentet vise seg i Paper Port® -vinduet.

**7** I Paper Port® -vinduet bruk funksjonsvalgene som er tilgjengelige i Merk-av rullegardinmenyen og Klippe-ned i Funksjonsvalg-rullegardinmenyen for å forfine bildet.

# <span id="page-60-0"></span>*7* **Hvordan bruke Brother MFC sammen med en ny Power Macintosh® G3, G4 eller iMac™/iBook™**

# *Stille inn din USB-utstyrte Apple® Macintosh® G3,G4 eller iMac™med Mac OS 8,5/ 8,5,1/8,6/9,0/9,0,4/9,1*

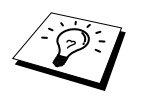

Før du kan koble maskinen til din Macintosh®, må du kjøpe en USB-kabel som ikke er lengre enn (1.8 meter).

For å fungere med maskinen må din USB-utstyrte Apple® Macintosh® være satt opp med Mac OS 8.5/8.5.1/8.6/9.0/9.0.4/9.1. (Brother skannerdriveren fungerer kun sammen med Mac OS 8.6/9.0/9.0.4/9.1.)

# *Bruke Brother skriverdriver sammen med din Apple® Macintosh®*

**Å velge skriveren:**

**1** Fra Apple-menyen åpner du **Velger**.

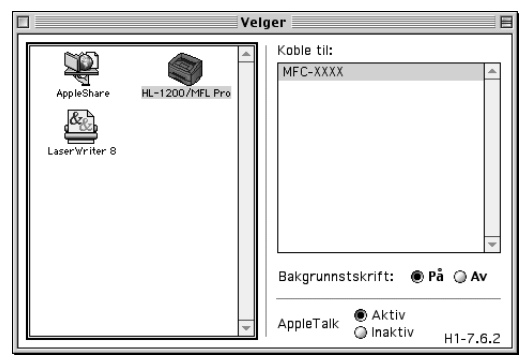

**2** Klikk **HL-1200/MFL Pro** -ikonet. På høyre side av **Velger** klikker du skriveren som du vil skrive ut til. Lukk **Velger**.

#### **Å skrive ut dokumentet:**

**3** Fra skannerprogrammet for Macintosh, for eksempel Simple Text, klikk på menyen Fil og velg **Sideoppsett**. Du kan endre innstillingene for **Papirstørrelse**, **Papirretning** og **Skalering** og så klikke på **OK**.

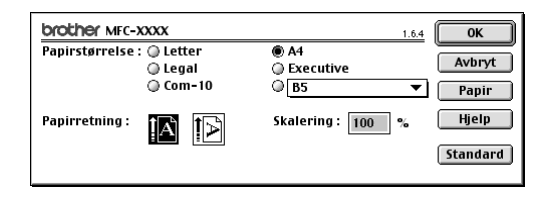

**4** Fra skannerprogrammet for Macintosh, for eksempel Simple Text, klikk på menyen Fil og velg **Skriv ut**. Klikk på **Skriv ut** for å starte utskriften.

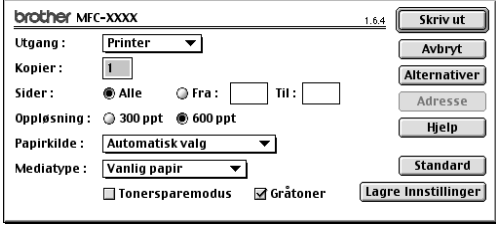

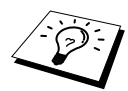

Hvis du vil endre **Kopier**, **Sider**, **Oppløsning**, **Papirkilde** og **Mediatype**, velger du innstillingene dine før du klikker **Skriv ut**. **Alternativer** lar deg endre **Tosiding**.

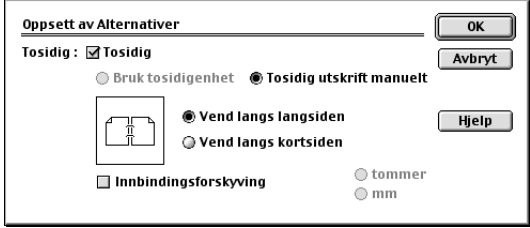

## *Hvordan bruke Brother TWAIN skannerdriver sammen med din Apple® Macintosh®*

Brother MFC programvare-suite inkluderer en TWAIN skannerdriver for Macintosh<sup>®</sup>. Denne Macintosh<sup>®</sup> TWAIN skannerdriveren kan brukes med en applikasjon som støtter TWAINspesifikasjonen.

## **Tilgang til Skanneren**

Kjør ditt Macintosh TWAIN-kompatible applikasjonsprogram. Første gang du bruker Brothers Twain-driver, sett den som standard ved å velge "**Velg Kilde**", Senere kan du for hvert dokument du skanner velge "**Hent Bilde**" eller merke "**Scan**". Du får frem dialogboksen for skanneroppsett.

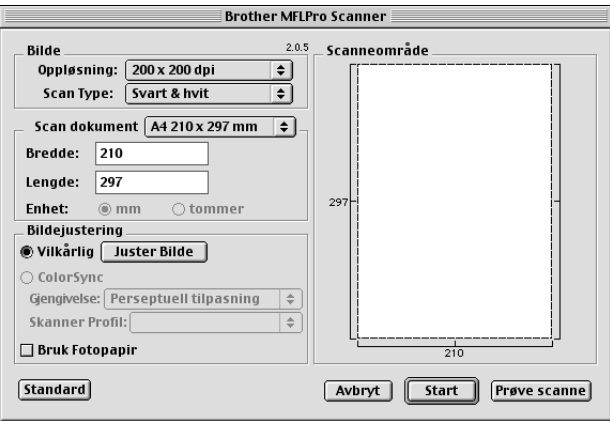

#### **Hvordan skanne et dokument inn i din Macintosh G3, G4 eller iMac**

**1** Legg dokumentet med forsiden opp i ADF, eller med forsiden ned på glassplaten igjen.

**2** Juster de påfølgende innstillingene, om nødvendig, i dialogboksen Skanneroppsett:

**Oppløsning Scan Type Lyshet Kontrast Scan dokument**

#### **3** Klikk **Start**.

Når skanningen er fullført, vil bildet vises i grafikkprogrammet ditt.

#### **Bilde**

#### **Oppløsning**

Velg skanneroppløsningen fra pop-up-menyen **Oppløsning**. Høyere oppløsninger tar opp mer minne og overføringstid, men kan by på et finere skannet bilde. (Hver modell har ulike oppløsninger. Se *[Plassering av dokumentet](#page-8-0)*, side 1.)

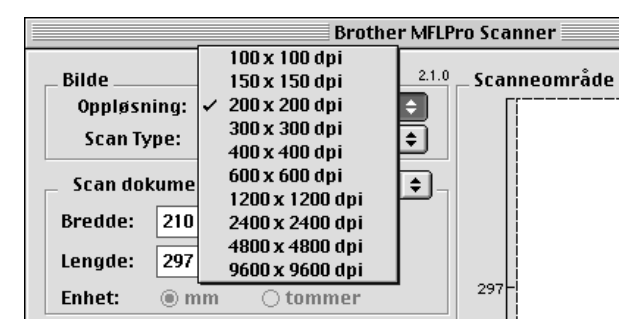

#### **Scan Type**

*Svart & hvit*—Still inn Type bilde til *Svart & hvit* for tekst eller strektegning. For fotografier stiller du inn bildetypen til *Grå(Feil oppretting)* eller *Ekte grå*.

*Grå (Feil oppretting)*—brukes til dokumenter som inneholder fotografier eller grafikk. (*Feil oppretting* er en metode for å lage simulerte grå bilder ved å plassere svarte punkter i en bestemt matrise i stedet for ekte grå punkter.)

*Ekte grå*—brukes også for dokumenter som inneholder fotografier eller grafikk. Denne modusen er nøyaktigere fordi den benytter opptil 256 gråtoner. Den krever mest minne og lengst overføringstid.

Farger: Velg enten *8bit Farge*, som skanner opptil 256 farger, eller *24bit Farge* som skanner opptil 16.8 milioner farger. Selv om bruk av *24bit Farge* gir et bilde med den mest nøyaktige fargegjengivelsen, vil bildefilen bli ca. tre ganger større enn en fil laget med 8 bit farge.

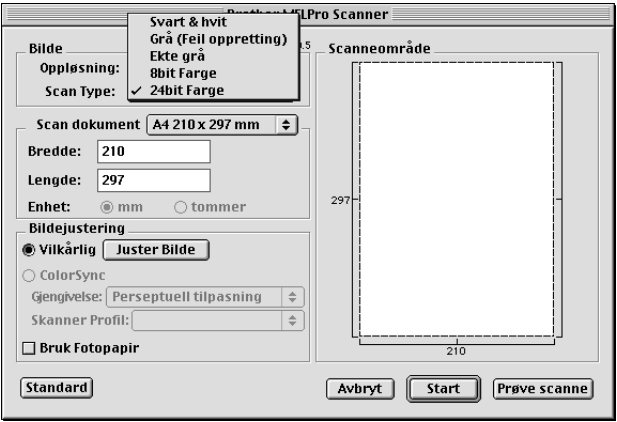

#### **Skanneområde**

Innstill **Størrelse** til én av følgende:

- ◆ *Letter (8.5 x 11 in)*
- ◆ *A4 (210 x 297 mm.)*
- ◆ *Legal (8.5 x 14 in)*
- ◆ *A5 (148 x 210 mm.)*
- ◆ *B5 (182 x 257 mm.)*
- ◆ *Executive (7.25 x 10.5 in)*
- ◆ *Visittkort (90 x 60 mm)*
- ◆ *Brukerdefinert (Brukerjusterbart fra 0,35 x 0,35 tommer til 8,5 x 14 tommer)*

Etter du har valgt en egendefinert størrelse, kan du justere skanneområdet. Klikk og hold museknappen mens du drar musen for å beskjære bildet.

**Bredde:** Legg inn bredden til den egendefinerte størrelsen.

**Lengde:** Legg inn lengden til den egendefinerte størrelsen.

#### **Visittkortstørrelse**

For å skanne Visittkort, velg **visittkortstørrelse (60 x 90 mm)** -innstillingen og legg visittkortet midt på skannerglasset.

Når du skanner fotografier eller andre bilder til bruk i en tekstebhandlings- eller grafikkapplikasjon er det en god idé å prøve ulike innstillinger for Kontrast, Modus og Oppløsning for å bestemme hvilke innstillinger som gir best resultat.

#### **Juster Bilde**

#### **Lyshet**

Juster lyshetsinnstillingene for å oppnå det beste bildet. Brother TWAIN skannerdriveren gir deg 100 lyshetsinnstillinger (-50 til 50). Standardverdien er 0, som representerer en "middels" innstilling.

Du kan stille inn lyshetsnivået ved å dra skyvebjelken til høyre for å gjøre bildet lysere eller til venstre for å gjøre bildet mørkere. Du kan også skrive en verdi inn i boksen for å bestemme innstillingen. Klikk **OK**.

Hvis det skannede bildet er for lyst, innstill en lavere lyshetsverdi og skann dokumentet igjen.

Hvis bildet er for mørkt, innstill en høyere

lyshetsverdi og skann dokumentet igjen.

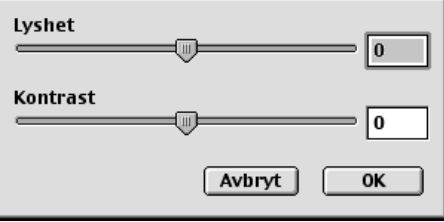

#### **Kontrast**

Kontrastinnstillingen er justerbar bare når du har valgt en av gråtoneinnstillingene, men den er ikke tilgjengelig når Svart & hvit er valgt som Gråtoner.

Økning av kontrastnivået (ved å dra skyvebjelken til høyre) fremhever mørke og lyse områder av bildet, mens minskning av kontrastnivået (ved å dra skyvebjelken til venstre) avslører flere detaljer i grå områder. I stedet for å bruke skyvebjelken, kan du taste inn en verdi i boksen for å stille inn kontrasten. Klikk **OK**.

## **Forhåndsskanne et bilde**

Prøveskanning lar deg skanne et bilde hurtig ved lav oppløsning. En miniatyr-versjon vil vises i **Scanneområde**. Dette er bare en forhåndsvisning av bildet, slik at du kan se hvordan det vil se ut. **Prøve scanne** -knappen brukes til å forhåndsvise et bilde for beskjæring av hvilke som helst uønskede deler fra bildet. Når du er fornøyd med forhåndsvisningen, klikker du **Start** for å skanne bildet.

**1** Legg dokumentet med forsiden opp i ADF eller med forsiden ned på glassplaten.

#### **2** Klikk **Prøve scanne**.

Hele dokumentet vil bli skannet inn i din Macintosh G3 eller iMac og vil bli vist i **Scanneområde** av Skannerdialogboksen:

**3** For å skanne en del av det

prøveskannede bildet, klikker og drar du musen for å beskjære det.

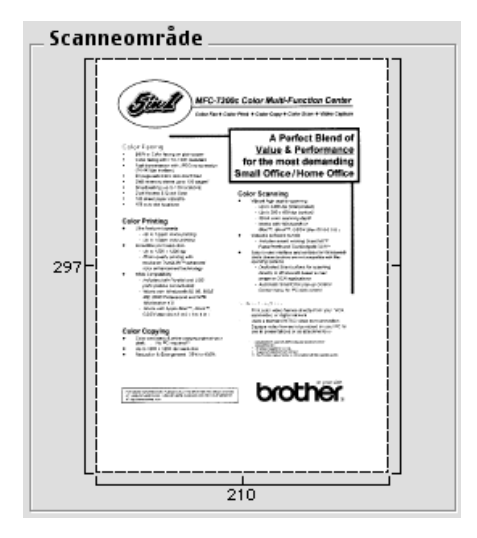

**4** Legg dokumentet med forsiden opp i ADF igjen hvis du bruker ADF i trinn 1.

**5** Juster innstillingene for **Opplosning**, **Scan Type** (Gråtoner), **Lyshet**, **Kontrast**, og **Størrelse** i dialogboksen for Skanner-oppsett, etter behov.

#### **6** Klikk **Start**.

Denne gangen vil kun det utvalgte området av dokumentet bli vist i **Scanneområde**.

**7** Bruk ditt programvareprogram til redigering og forfining av bildet som vanlig.

# *8* **For DOS -bruker**

## **Hvordan bruke maskinen med din DOS-applikasjon programvare**

Før du arbeider med din applikasjonsprogramvare som kjører på DOS, sjekk at maskinens navn vises i utvalget av skrivere i din applikasjonsprogramvare. Hvis maskinen ikke er på listen, må du installere skriverdriveren som tilsvarer HP LaserJet-emuleringer.

Følgende tabell viser kombinasjonen av skriverdrivere og emuleringsmodus. For å få mest mulig ut av denne maskinen bør du installere en HP skriverdriver i din applikasjonsprogramvare.

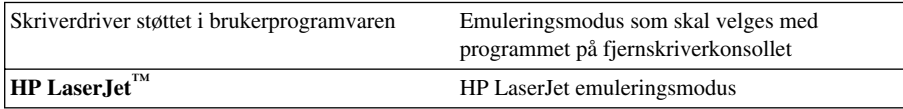

- Forsikre deg om at du velger riktig skriverdriver i brukerprogrammet.
- Forsikre deg om at utskriftsoppløsningen er satt til 600 dpi i DOS-programvaren.

## **Hva gjør fjernskriverkonsollet?**

Fjernskriverkonsoll (Remote Printer Console (RPC)) er et hjelpeprogram som kan kjøre i DOSmiljøet:

Med dette programmet kan du endre forskjellige skriverinnstillinger, som for eksempel emulering, utskriftskvalitet, skrifttyper, sideoppsett osv., fra PC-skjermen. Fordi de fleste DOS-programmer har en meny for skriveroppsett som overstyrer innstillingene foretatt med fjernskriverkonsollet, trenger du muligens ikke dette hjelpeprogrammet. Det er imidlertid nyttig for brukerprogramvare som ikke styrer skriverens innstillinger og funksjoner.

## **Installere fjernskriverkonsollet**

Før du installerer programmet, må du forsikre deg om at du har følgende maskin- og programvare for installasjonen:

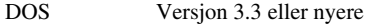

Skjerm EGA/VGA eller kompatibel

Alternativt Mus: Det må da installeres en musedriver. (Du kan også betjene programmet fra tastaturet.)

Følg disse trinnene når du installerer programmet Fjernskriverkonsoll:

**1** Forsikre deg om at maskinen er koblet til din datamaskin.

**2** Start opp PCen og gå til DOS-ledeteksten. Hvis du er i Windows®, avslutter du og går ut i DOS.

**3** Sett in Brothers CD-ROM i CD-ROM-stasjonen (skift ut "X" med din gjeldende stasjonsbokstav).

**4** Ved DOS-ledeteksten (C:\>), tast X: (X skal være bokstaven for din egen CD-ROM-stasjon) og trykk Enter.

 $C:\>X$ :

**5** Tast CD DOS og trykk Enter.

X:\>CD DOS

**6** Tast RPCSETUP og trykk Enter.

X:\DOS>RPCSETUP

**7** Følg instruksjonene fra installasjonsprogrammet.

## **Bruke hovedprogrammet for fjernskriverkonsollet**

Tast C:\RPCX>RPCX og trykk Enter for å starte hovedprogrammet for fjernskriverkonsollet. Hovedskjermen kommer frem på PC-skjermen din.

■ MERK: Bruk ikke dette programmet fra et DOS-vindu som kjører under Windows.

# *9* **Feilløsing og vedlikehold**

# *Feilmeldinger*

Du kan fra tid til annen støte på problemer med maskinen eller telefonlinjen. Hvis dette skjer, identifiserer ofte maskinen problemet og viser en Feilmelding. Listen nedenfor forklarer de mest vanlige feilmeldingene i alfabetisk rekkefølge.

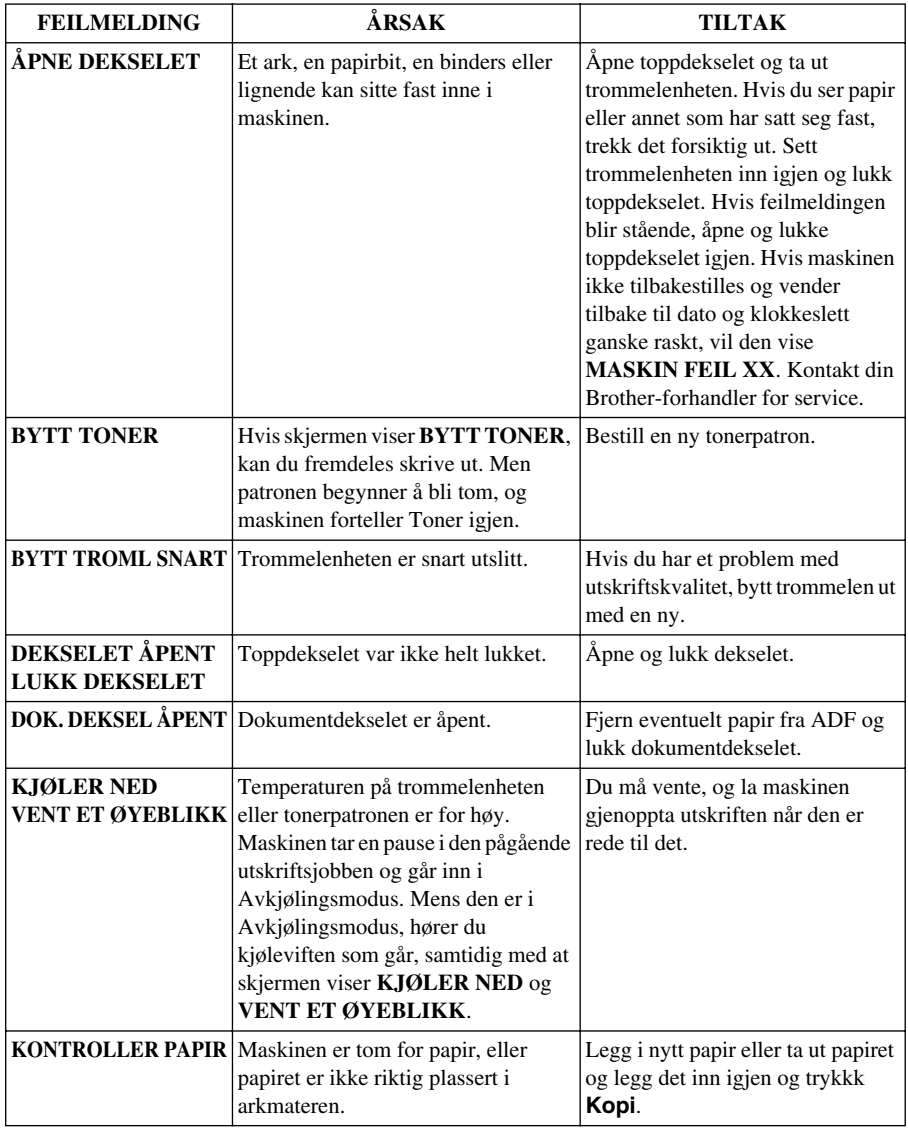

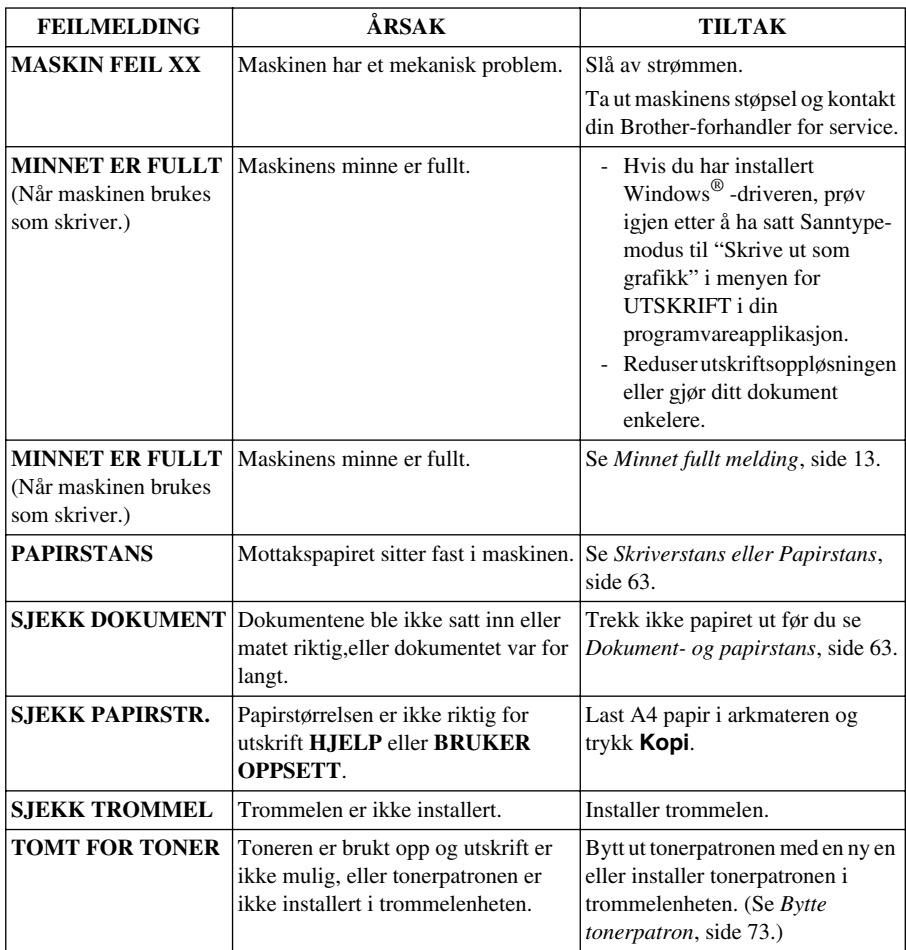

# <span id="page-70-1"></span>*Dokument- og papirstans*

Avhengig av hvor det opprinnelige dokumentet eller arket har satt seg fast, følg instruksjonene nedenfor etter som de gir svar på ditt problem.

## **Dokumentstans øverst i ADFen**

- **1** Fjern evt. papir som ikke har stanset opp, fra den automatiske dokumentmateren.
- **2** Løft opp ADF-dekselet.
- **3** Trekk det fastlåste dokumentet ut mot venstre.
- **4** Lukk ADF-dekselet.
- **5** Trykk **Stopp/Avslutt**.

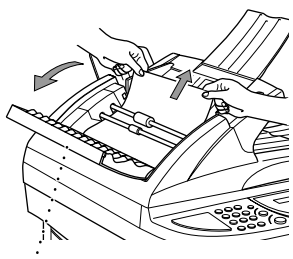

**ADF-deksel**

## **Dokumentstans inne i ADFen**

- **1** Fjern evt. papir som ikke har stanset opp, fra den automatiske dokumentmateren.
- **2** Åpne dokumentdekselet.
- **3** Trekk det fastlåste dokumentet ut mot venstre.
- **4** Lukk dokumentdekselet.
- **5** Trykk **Stopp/Avslutt**.

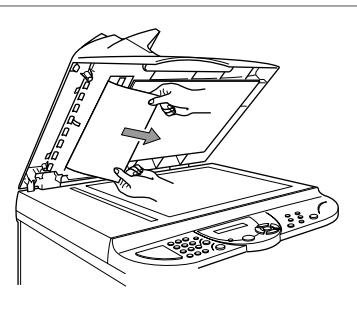

#### <span id="page-70-0"></span>**Skriverstans eller Papirstans**

Før du kan løse et problem med papir som har satt seg fast, må du finne ut hvor papiret befinner seg. Vær oppmerksom på de to følgende typer skriverstans og følg instruksjonene.

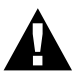

- **• Du må ikke tvinge papir som har satt seg fast fra papirbrettet fordi du kan skade maskinen, og toner kan søles på de neste utskrevne sidene.**
- **• Etter at du har brukt maskinen, er noen av de indre delene av maskinen ekstremt VARME! Når du åpner maskinens toppdeksel, må du aldri berøre de indre delene som er vist på illustrasjonen nedenfor.**

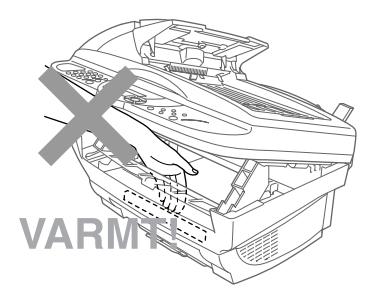

#### **Papiret har satt seg fast i arkmateren.**

- Skyv papirhendelen ned for å trekke papiret opp og ut av materen.
- Åpne toppdekselet og sjekk at en avreven papirbit ikke er igjen inni maskinen.
- Lukk toppdekselet.

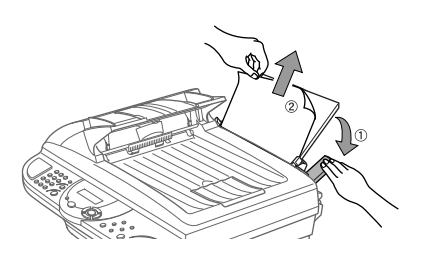

#### **Papir sitter fast nær trommelenheten eller i sikringsenheten**

- Åpne toppdekselet ved å trekke hendelen mot deg.
- Fjern trommelenheten.
- Trekk papiret forsiktig ut.
- Installer trommelen.
- Lukk toppdekselet.

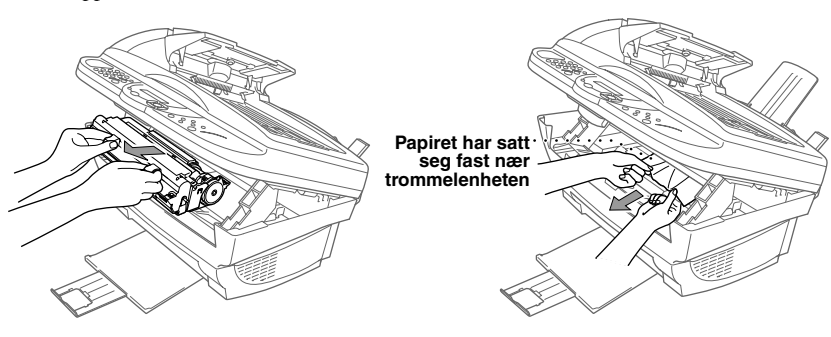
## <span id="page-72-0"></span>**Vansker med bruken**

Hvis du tror at du har problemer med maskinen, skriv ut en kopi først. Hvis kopien ser bra ut, ligger problemet sannsynligvis ikke i maskinen. Sjekk tabellen nedenfor og følg feilsøkingsrådene.

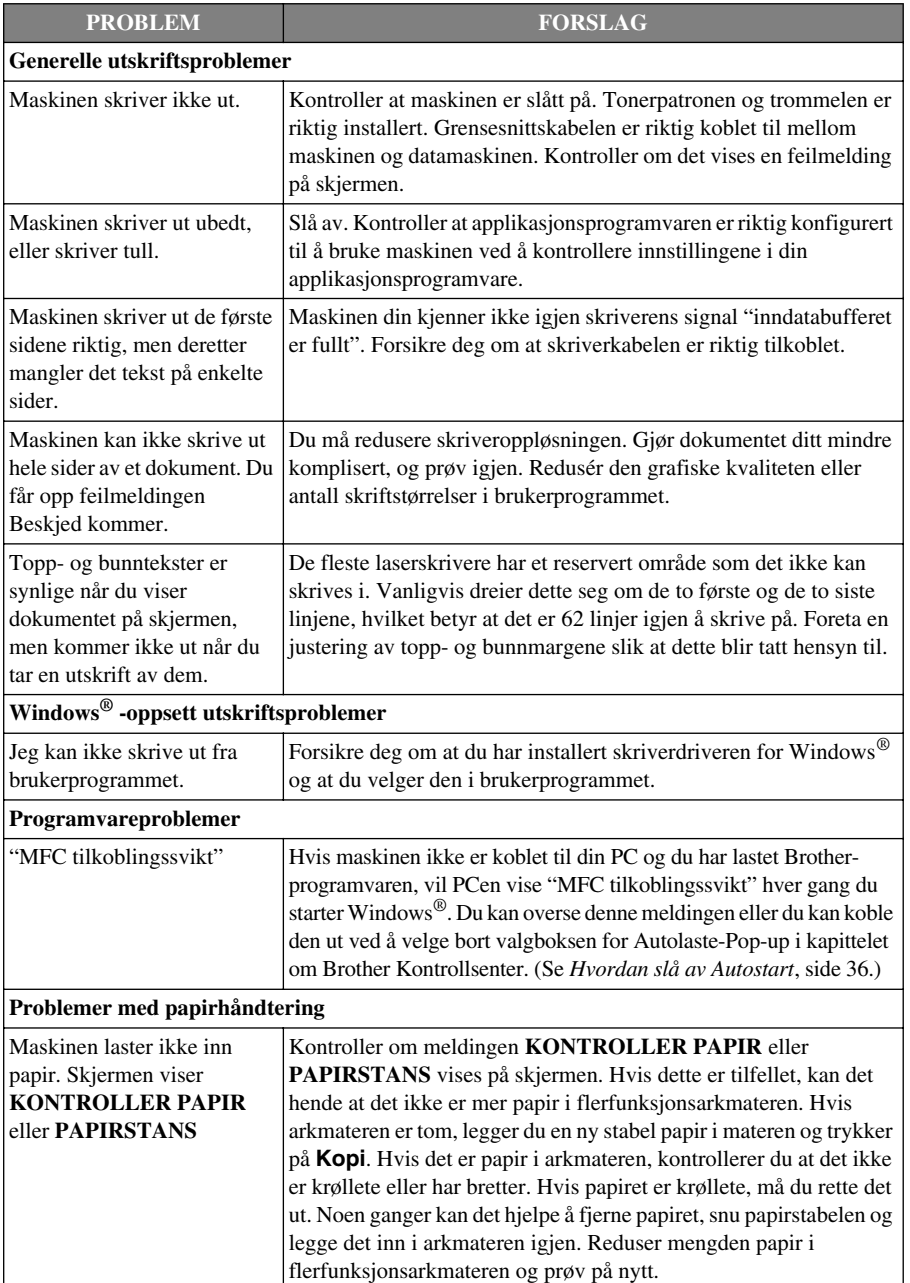

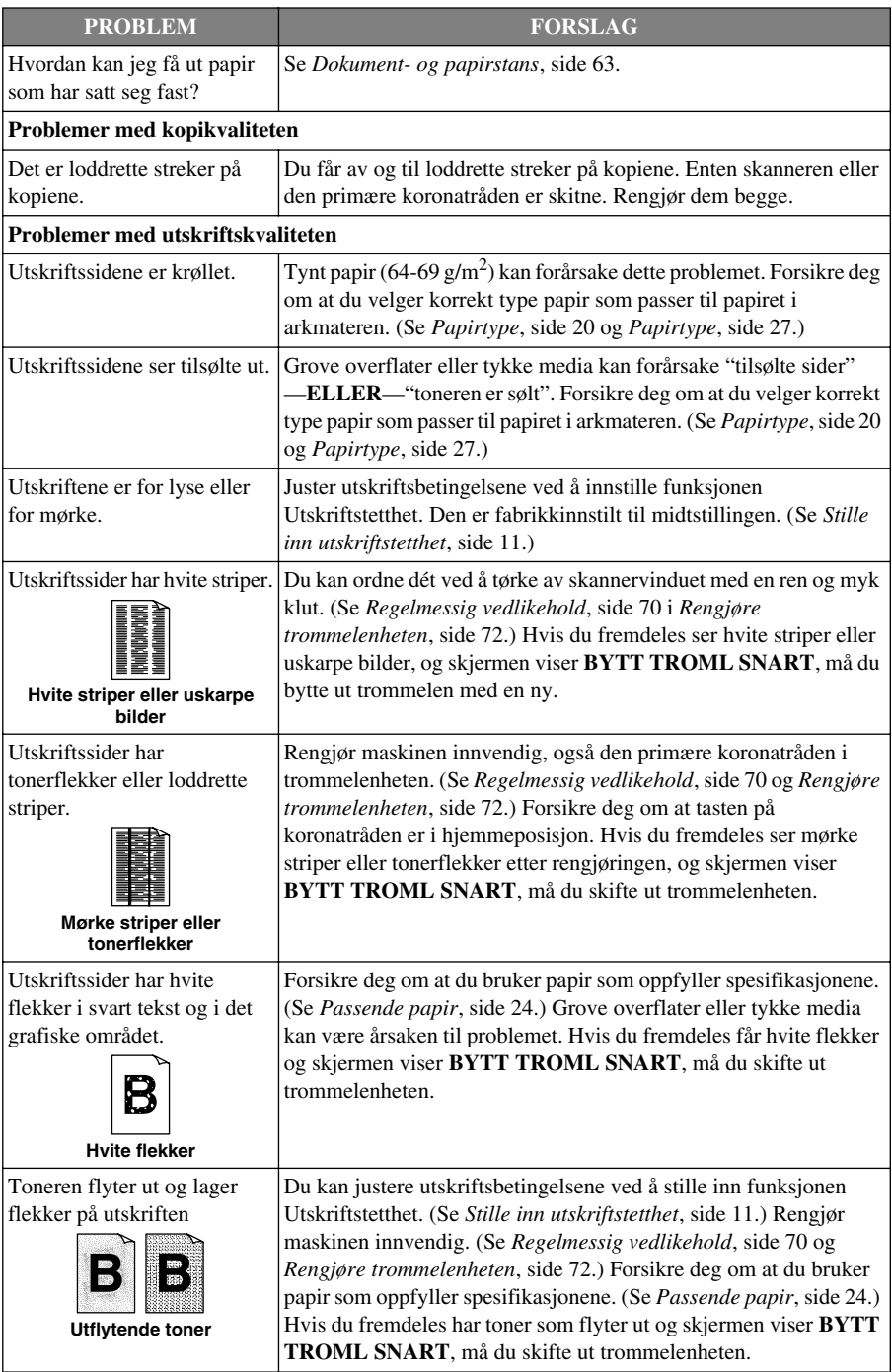

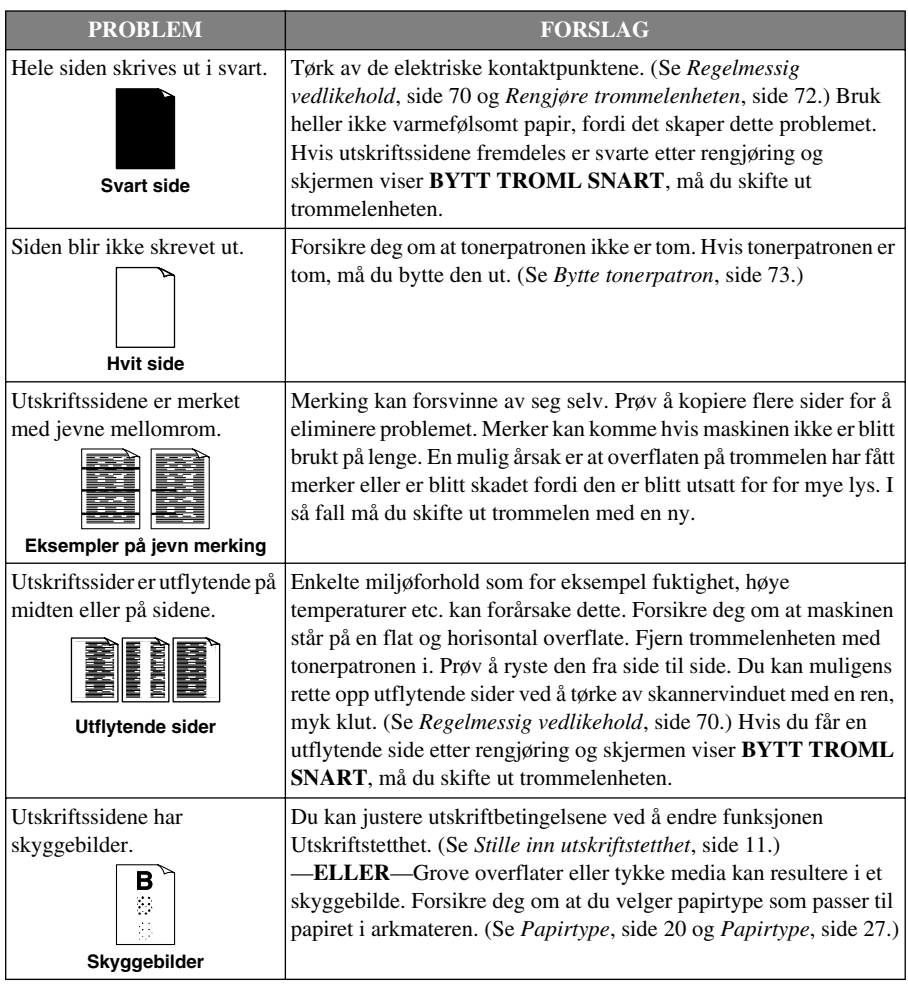

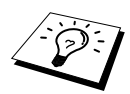

Trommelenheten er en forbruksvare, og den må skiftes ut med jevne mellomrom.

## <span id="page-75-0"></span>*Pakke og transportere maskinen*

Når du skal transportere maskinen, bør du bruke emballasjen som maskinen ble levert i. Hvis du ikke pakker maskinen på korrekt måte, kan du ugyldiggjøre garantien.

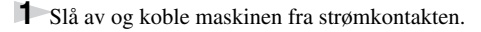

**2** Koble parallellkabelen eller USB-kabelen fra maskinen.

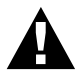

**Du må ikke ta ut maskinens strømstøpsel før en utskriftsjobb er ferdig.**

- **3** Åpne toppdekselet.
- **4** Løft ut trommelenheten.

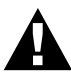

**Ta ut trommelenheten med tonerpatronen. La tonerpatronene bli sittende i trommelenheten.**

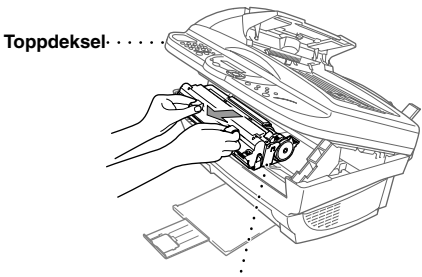

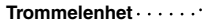

**5** Legg trommelenheten og tonerpatronen samlet inn i plastposen, og forsegle posen godt.

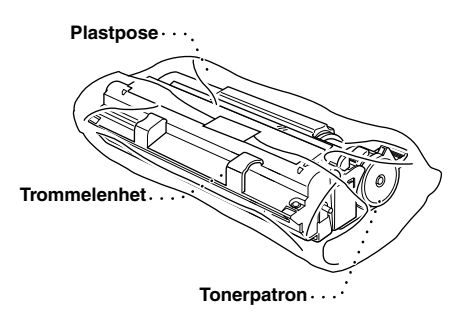

**6** Lukk toppdekselet. Fjern papirstøtten og slå sammen papirbrettet og forlengelsen.

**7** Pakk maskinen inn i plastposen og sett den i den opprinnelige kartongen med den opprinnelige emballasjen. Legg dokumentene (manualen, utskrevet materiale og CD-ROM) og en papirstøtte i kartongen.

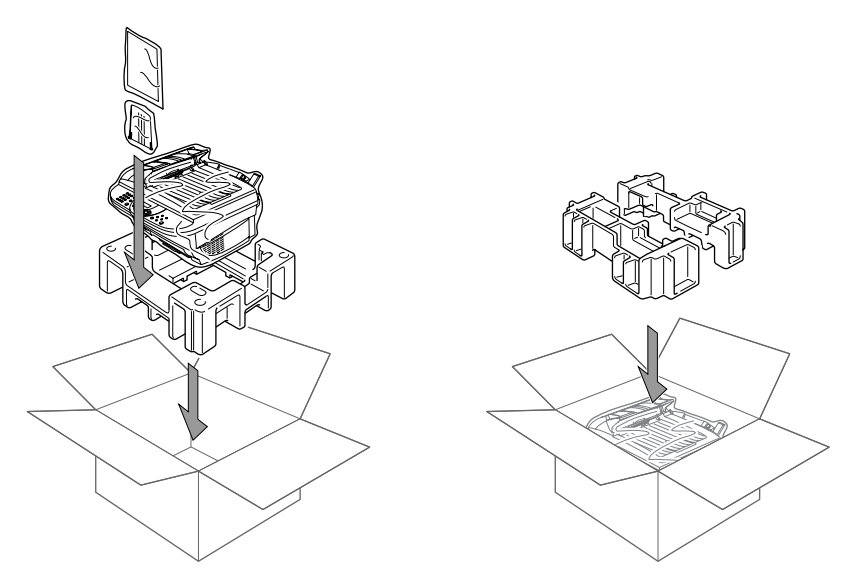

**8** Plasser trommelen og tonerpatronen, filterkjerner, kabler, strømledningen og skriverkabelen i esken, som vist nedenfor.

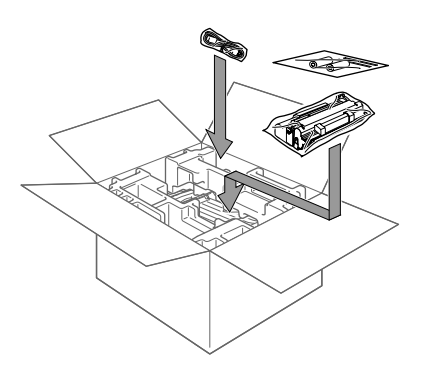

**9** Lukk esken og forsegle den med tape.

# <span id="page-77-0"></span>*Regelmessig vedlikehold*

Du kan holde maskinen i optimal stand ved å rengjøre den regelmessig. Det er en god idé å rengjøre trommelenheten som en del av denne rutinen. Unngå bruk av tynningsmidler eller andre organiske løsemidler til rengjøring av maskinen og bruk ikke vann.

#### <span id="page-77-1"></span>**Rengjøre skanneren**

Slå maskinens strømbryter AV og løft dokumentdekselet. Rengjør glassplaten og den hvite filmen med isopropylalkohol på en lofri klut.

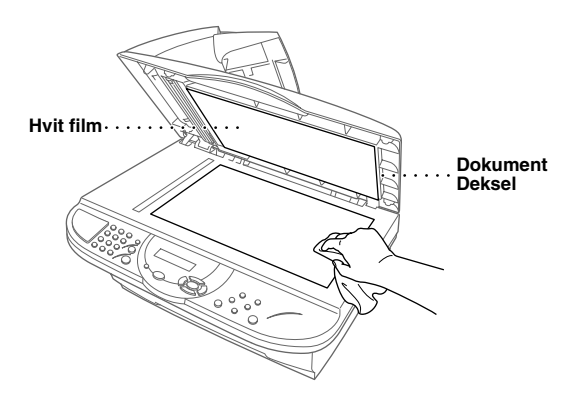

Åpne dokumentdekselet. Rengjør den hvite stangen og glasslisten under stangen med isopropylalkohol på en lofri klut.

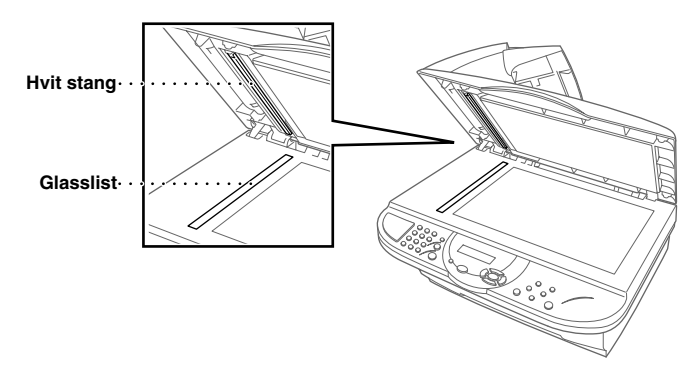

<span id="page-78-0"></span>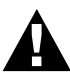

- **• Bruk ikke isopropylalkohol til å fjerne smuss fra kontrollpanelet. Du risikerer at panelet slår sprekker.**
- **• Bruk ikke isopropylalkohol til rengjøring av skannervinduet eller tonersensoren.**
- **• Berør ikke skannervinduet med fingrene.**
- **• Trommelenheten må behandles med forsiktighet, fordi den inneholder toner. Hvis du søler toner og får den på fingre eller klær, må du øyeblikkelig tørke den av eller vaske den av med kaldt vann.**

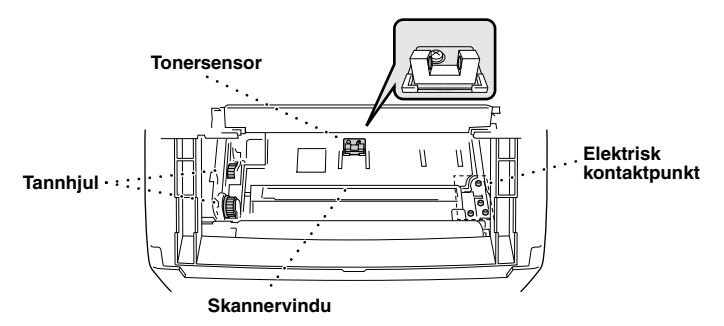

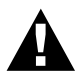

**Etter at maskinen har vært i bruk, er enkelte av de indre maskindelene svært VARME! Når du åpner maskinens toppdeksel, må du aldri berøre de delene som er skravert i diagrammet nedenfor.**

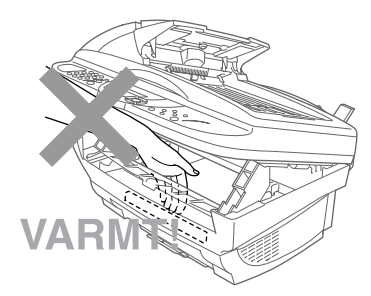

- **1** Åpne toppdekselet.
- **2** Løft ut trommelenheten.
- **3** Tørk av de elektriske kontaktpunktene med isopropylalkohol på en bomullspinne.
- **4** Tørk av tannhjulene med en ren og tørr klut.
- **5** Tørk forsiktig av skannervinduet og tonersensoren med en ren, myk og tørr klut. Bruk ikke isopropylalkohol til rengjøring av skannervinduet eller tonersensoren.

## <span id="page-79-1"></span><span id="page-79-0"></span>**Rengjøre trommelenheten**

Vi anbefaler at du plasserer trommelenheten på en éngangsklut eller et stort stykke papir du kan kaste etter bruk, slik at du ikke søler toner.

**1** Snu trommelenheten forsiktig opp ned.

- **2** Rengjør den primære koronatråden inni trommelenheten ved å føre tappen forsiktig fra høyre mot venstre flere ganger.
- **3** Sett tappen tilbake i hjemmeposisjon (▼ ved nedpilen) før du setter trommelenheten tilbake på plass.

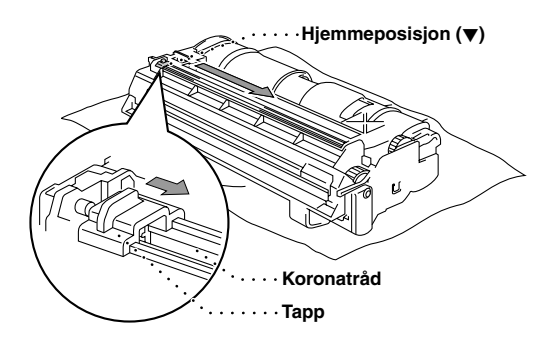

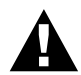

**Hvis du ikke setter tappen tilbake i hjemmeposisjon, kan utskriftene få loddrette striper.**

**4** Sett trommelenheten tilbake i maskinen. (Se *[Bytte trommelenhet](#page-84-0)*, side 77.)

**5** Lukk toppdekselet.

## <span id="page-80-2"></span><span id="page-80-0"></span>**Bytte tonerpatron**

<span id="page-80-1"></span>Maskinen kan skrive ut ca. 2,200 sider med én tonerpatron (TN-8000). Når denne begynner å bli tom, viser skjermen **BYTT TONER**. Maskinen er utstyrt med en førstegangs tonerpatron som må byttes ut etter ca. 2,200 sider. Reelt sideantall vil avhenge av hvilken dokumenttype du generelt bruker (for eksempel standardbrev, detaljert grafikk).

Det er en god idé å ha en ny tonerpatron i beredskap når du får advarselen om at du snart går tom for toner.

Kvitt deg med den tomme tonerpatronen i henhold til det lokale regelverket. Er du usikker på reglene, kan du rådføre deg med Brothers serviceforhandler. Forsikre deg om at du forsegler tonerpatronen godt, slik at det ikke lekker toner fra den. Kast ikke brukte tonerpatroner i husholdningsavfallet.

Vi anbefaler at du rengjør maskinen når du bytter tonerpatron.

#### **Indikatorlampen Tomt for toner**

Når tonerpatronen nærmer seg slutten, viser skjermen **BYTT TONER** og indikatorlampen Tomt for toner på kontrollpanelet blinker for å vise at tonernivået er lavt.

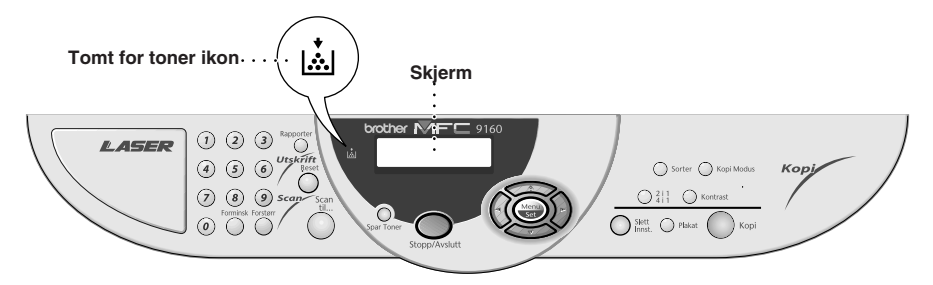

LED-lampen som viser Tomt for toner blir værende på, og skjermen viser **TOMT FOR TONER** for å vise at tonerpatronen er tom. Når du får denne meldingen, vil maskinen ikke gjennoppta utskriften før du har installert en ny tonerpatron.

#### **Slik bytter du tonerpatron**

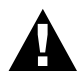

**Etter at maskinen har vært i bruk, er enkelte av de indre maskindelene svært VARME! Når du åpner maskinens toppdeksel, må du aldri berøre de delene som er skravert i diagrammet nedenfor.**

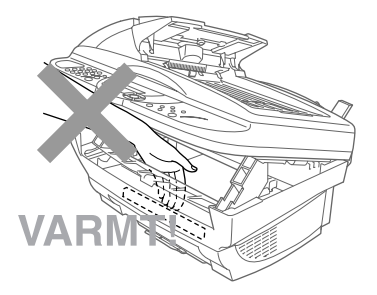

**1** Slå maskinbryteren av.

**2** Åpne toppdekselet ved å trekke hendelen mot deg og løfte dekselet. Forsikre deg om at toppdekselet er helt åpent. For å fjerne trommelenheten hold hver side av trommelen i håndtakene og løft trommelen forsiktig fremover mot deg.

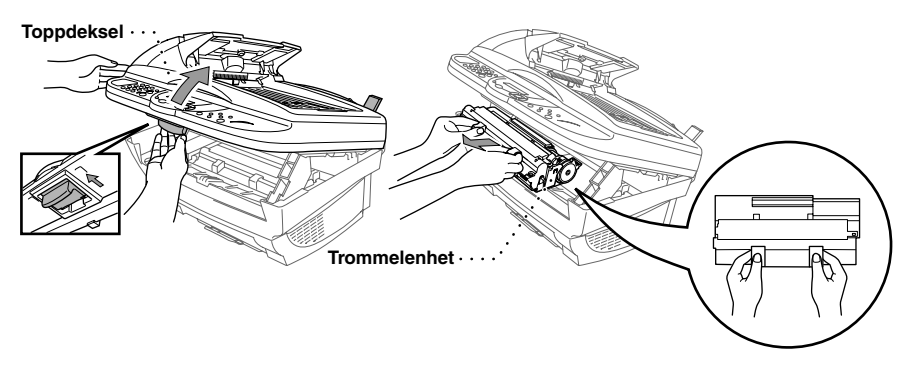

Sett trommelen på en éngangsklut eller et stort stykke papir som kan kastes etterpå, slik at du ikke søler toner.

**3** Vri forsiktig hendelen på tonerpatronen fremover, til den stopper. Tonerpatronen kan ikke tas ut hvis lukkemekanismen ikke er helt stengt ved at hendelen er vridd helt frem.

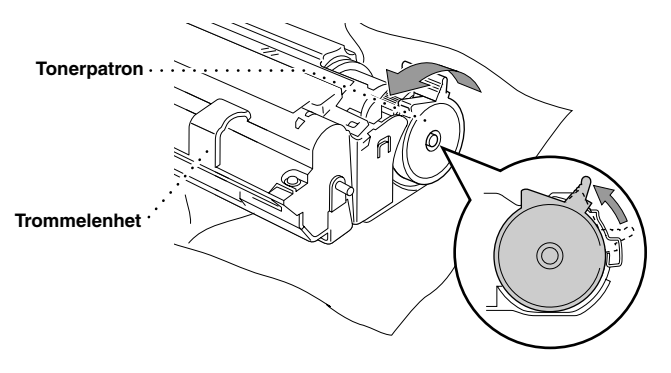

**4** Fjern den gamle tonerpatronen fra trommelenheten ved å trekke den forsiktig ut.

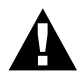

**Tonerpatronen må behandles med forsiktighet. Hvis du søler toner på hendene eller klærne dine, bør den tørkes opp eller vaskes av umiddelbart i kaldt vann.**

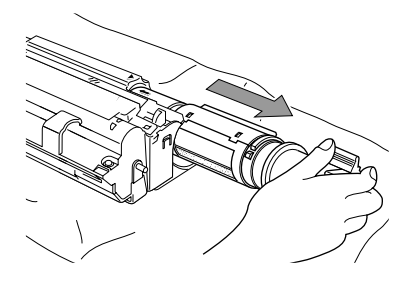

**5** Pakk ut den nye tonerpatronen. Legg den brukte patronen i aluminiumsposen, og kvitt deg med den i henhold til lokalt regelverk.

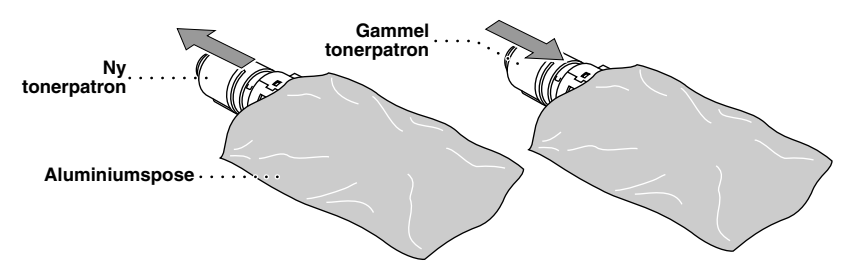

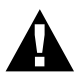

- **• Vent med å pakke ut tonerpatronen til like før du skal installere den i maskinen. Hvis en tonerpatron ligger uinnpakket i lengre tid, reduseres tonerens levetid.**
- **• Du kan kun bruke en ekte Brother tonerpatron (TN-8000 -serien), som er spesialformulert for å sikre førsteklasses utskriftskvalitet. Hvis du bruker en tonerpatron av et annet merke, kan det ugyldiggjøre maskinens garanti.**

**6** Ryst tonerpatronen forsiktig fra side til side fem eller seks gager, og fjern så den beskyttende forseglingen.

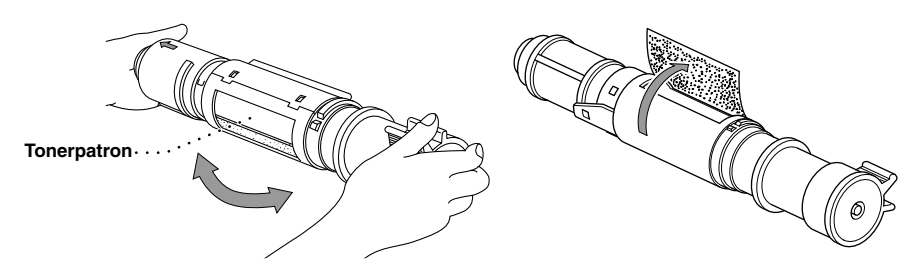

**7** Skyv den nye tonerpatronen inn i åpningen på høyre side av trommelenheten. For å sikre at tonerpatronen og trommelenheten er godt tilpasset hverandre, forsikre deg om at førestangen på patronen er helt innrettet etter innføringsåpningen på trommelenheten.

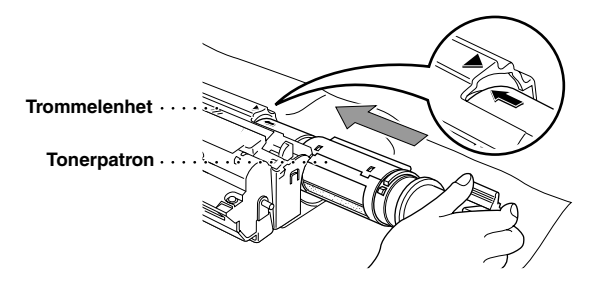

**8** Vri forsiktig hendelen på tonerpatronen bakover til den stopper.

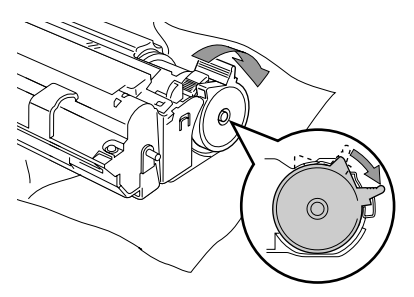

**9** Sett trommelenheten inn i maskinen og lukk toppdekselet.

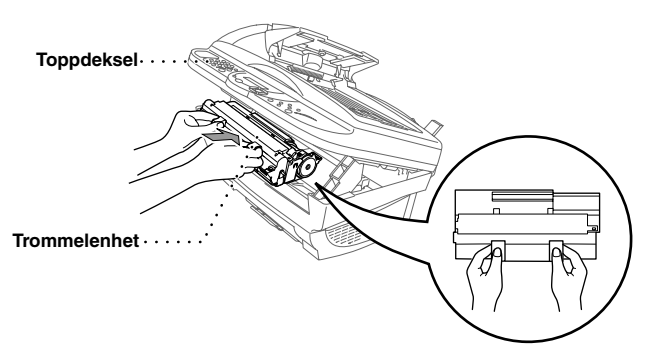

## <span id="page-84-2"></span><span id="page-84-0"></span>**Bytte trommelenhet**

Maskinen bruker en trommelenhet til å skape utskriftsbildene på papir. Hvis skjermen viser **BYTT TROML SNART**, er trommelenheten nesten utslitt. Skaff en ny trommelenhet, slik at du kan bytte ut den gamle. Du må muligens bestille den fra Brother-forhandleren.

Selv om skjermen viser **BYTT TROML SNART**, kan du muligens fortsette å skrive ut uten å bytte den med én gang. Hvis du imidlertid får utskrifter med synlig dårligere kvalitet selv før du får meldingen **BYTT TROML SNART**, bør du bytte trommelenhet. Du bør rengjøre maskinen når du bytter trommelenhet.

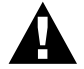

<span id="page-84-1"></span>**Når du tar ut trommelenheten må du behandle den med forsiktighet, fordi den inneholder toner. Du bør rengjøre maskinen når du bytter trommelenhet.**

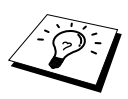

Trommelenheten er en forbruksvare, og det er nødvendig å skifte den ut med jevne mellomrom. Det er mange faktorer som avgjør trommelens reelle levetid, for eksempel temperatur, fuktighet, den type papir og toner du bruker, antall sider per utskriftsjobb, osv. Trommelens levetid er anslått til ca. 8,000 sider ved 1 side per jobb. Fordi vi ikke har noen kontroll over de faktorer som avgjør trommelens reelle levetid, kan vi ikke garantere noe minimumsantall utskriftssider fra trommelen.

For optimal ytelse, bruk kun ekte Brother-toner og bruk kun produktet i et rent og støvfritt miljø med tilstrekkelig ventilasjon.

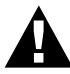

**Hvis du akkurat har brukt maskinen, vil noen av de innvendige delene av maskinen være meget VARME! Vær derfor forsiktig.**

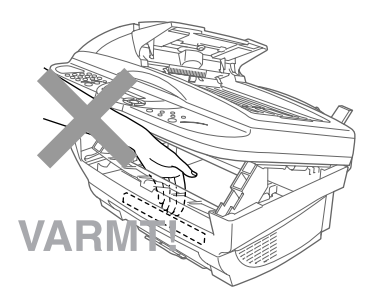

Følg disse trinnene når du bytter trommelenhet:

- **1** Åpne toppdekselet.
- **2** Fjern den gamle trommelenheten. Plasser trommelenheten på en gammel klut eller et stort stykke papir som kan kastes etterpå for å unngå å søle toner.

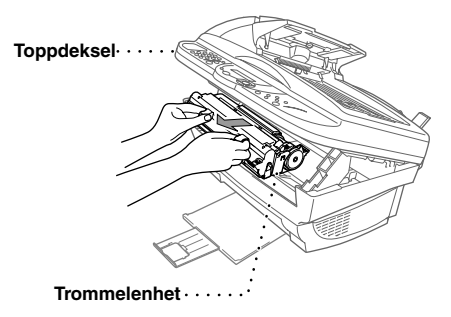

**3** Fjern tonerpatronen fra trommelenheten og legg den på et trygt sted. (Se *[Bytte tonerpatron](#page-80-0)*, side [73](#page-80-0).)

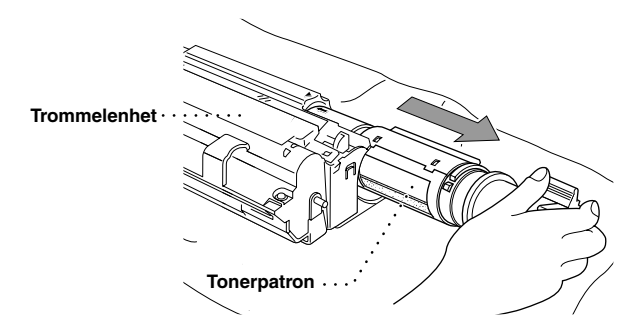

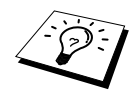

Kvitt deg med den brukte trommelenheten i henhold til lokalt regelverk. Forsikre deg om at du forsegler den godt, slik at det ikke lekker toner ut av den. Kast ikke brukte trommelenheter i husholdningsavfallet.

**4** Vent med å pakke ut den nye trommelenheten til like før du skal installere den. Legg den gamle trommelenheten i aluminiumsposen, og kvitt deg med den i henhold til lokalt regelverk.

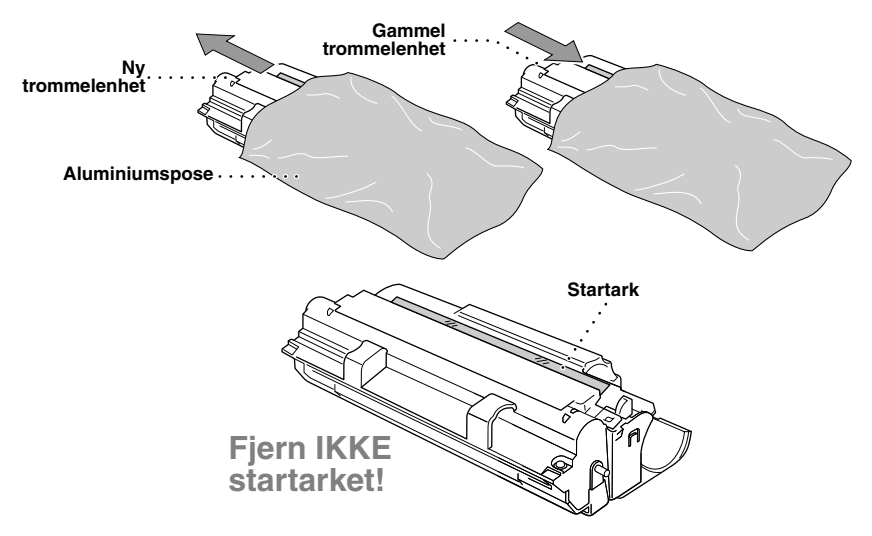

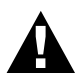

- **• Startarket må ikke trekkes eller tvinges ut av maskinen. Det vil bli skjøvet ut automatisk.**
- **• Vent med å pakke ut trommelenheten til like før du skal installere den i maskinen.**
- **• Hvis en utpakket trommelenhet blir utsatt for sterkt, direkte sollys eller innebelysning, kan enheten skades.**
- **• Tonerpatronen og trommelenheten må behandles med forsiktighet, fordi de inneholder toner. Hvis du søler toner på hender eller klær, må du øyeblikkelig tørke den av eller vaske den av med kaldt vann.**
- **• Berør ikke skannervinduet med fingrene.**

**5** Installer tonerpatronen i den nye trommelenheten. (Se *[Bytte tonerpatron](#page-80-0)*, side 73.)

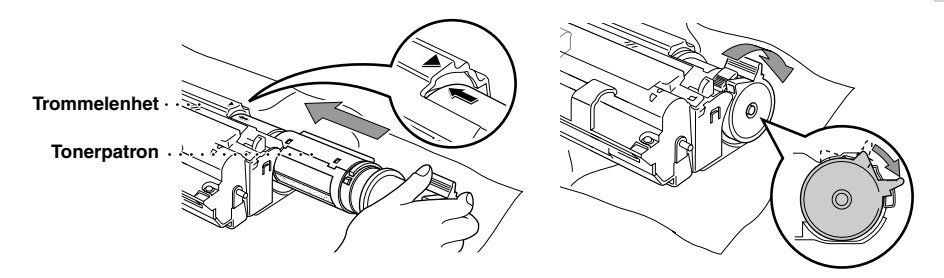

**6** Hold den nye trommelen med håndtakene og installer den. Lukk toppdekselet.

**7** Maskinen skyver automatisk ut startarket. Du må ikke trekke eller tvinge startarket ut av maskinen.

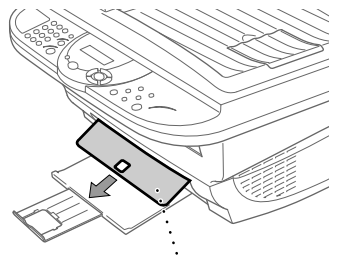

**Klart startark av plast**

# *10* **Viktig sikkerhetsinformasjon**

# <span id="page-88-1"></span><span id="page-88-0"></span>*Viktige sikkerhetsinstruksjoner*

**1** Les alle disse instruksjonene.

- **2** Oppbevar dem for senere bruk.
- **3** Følg alle advarsler og instruksjoner angitt på produktet.

**4** Slå av og koble fra maskinen før rengjøring. Ikke bruk flytende rengjøringsmidler eller rengjøringsmidler på sprayboks. Bruk en fuktig klut for å rengjøre maskinen.

**5** Sett ikke maskinen på et ustøtt underlag.

**6** Spalter og åpninger i kabinettet og på baksiden og i bunnen fungerer som ventilasjon. For at maskinen skal være driftssikker og ikke gå for varm, må disse åpningene ikke blokkeres eller dekkes til. Åpningene må ikke blokkeres ved at maskinen plasseres på en seng, en sofa, et teppe eller lignende myke overflater. Maskinen må aldri plasseres i nærheten av eller over en radiator eller varmeovn. Maskinen må heller ikke bygges inn hvis den ikke er sikret tilstrekkelig ventilasjon.

**7** Produktet må drives med den type nettstrøm som er angitt på typeskiltet. Hvis du ikke er sikker på hvilken spenning du har til rådighet, bør du kontakte forhandleren eller det lokale elverket.

**8** Maskinen er utstyrt med jordet støpsel. Dette støpselet passer kun i en jordet stikkontakt. Dette er en sikkerhetsforanstaltning. Hvis det ikke er mulig å sette støpselet inn i stikkontakten, må du tilkalle en elektriker og få skiftet ut stikkontakten. Undervurdér ikke betydningen av det jordede støpselet.

**9** La ikke noe ligge oppå nettkabelen. Sett ikke maskinen på et sted hvor kabelen risikerer å bli tråkket på.

**10** Berør ikke et dokument under utskrift.

- **11** Stikk aldri fremmedlegemer av noe slag gjennom spaltene i kabinettet. De kan berøre farlige, strømførende punkter eller kortslutte deler og derved forårsake brann eller elektrisk støt. Søl aldri noen form for væske på maskinen.
- **12** Forsøk ikke å utføre service på maskinen selv. Hvis du åpner eller fjerner dekseler, kan du utsette deg for farlige, strømførende punkter og/eller andre farer. Henvend deg til servicepersonell for all service.
- **13** Ta produktets strømstøpsel ut av nettstrømkontakten og overlat service til kvalifisert servicepersonale når følgende skjer:
	- ◆ Når nettstrømkabelen er skadet eller slitt.
	- ◆ Hvis det er sølt væske inn i maskinen.
	- ◆ Hvis maskinen har vært utsatt for regn eller vann.
	- ◆ Hvis maskinen ikke fungerer som den skal når du følger betjeningsinstruksjonene. Justér kun de betjeningsenhetene som er dekket av betjeningsinstruksjonene. Uriktig justering av andre betjeningsenheter kan medføre skade, og det vil ofte kreve betydelig arbeid av en kvalifisert tekniker å få maskinen tilbake i normal drift.
	- ◆ Hvis maskinen har falt i gulvet eller kabinettet er blitt beskadiget.
	- ◆ Hvis maskinens ytelse er tydelig forringet og den viser tegn på at den kan trenge service.

**14** Vi fraråder bruk av skjøteledning.

#### **IEC 60825 Spesifikasjon**

Denne skriveren er et klasse 1 laserprodukt som definert i IEC 60825 spesifikasjonene. Etiketten som er vist under er festet på skriveren i de land som dette er påkrevd.

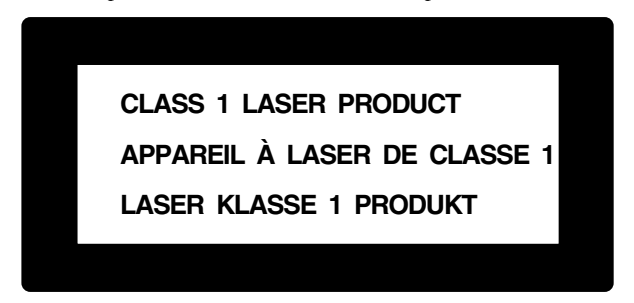

Denne skriveren har en klasse 3B Laser Diode som avgir en usynlig laserstråle i skannerenheten. Skannerenheten skal ikke under noen omstendighet åpnes.

#### **Laser Diode**

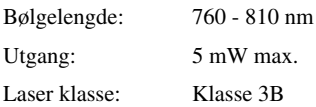

#### **Advarsel**

Hvis skriveren ikke blir brukt i henhold til det som blir nevnt i denne bruksanvisningen kan det forekomme farlig stråling.

Følgende advarsel er festet i nærheten av Skannerenheten på skriveren.

**CAUTION ADVARSEL VARNING VARO! ADVARSEL ATTENTION VORSICHT ATENCIÓN** INVISIBLE LASER RADIATION WHEN OPEN AND INTERLOCK OEFEATED. AVOID DIRECT EXPOSURE TO BEAM. CLASS 3B LASER PRODUCT. USYNLIG LASER STRÅLING NÅR KABINETLÅGET STÅR ÅBENT. UNGDÅ DIREKTE UDSÆTTELSE FOR STRÅLING. KLASSE 3B LASER. OSYNLIG LASERSTRÅLNING HÄR DENNA DEL ÄR ÖPPNAD OCH SPÄRRAR ÄR URKOPPLADE. STRÅLEN ÄR FARLIG. KLASS 3B LASER APPARAT. AVATTAESSA JA SUOJALUKITUS OHITETTAESSA OLET ALTTIINA NÄKYMÄTTÖMÄLLE LASERSÄTEILYLLE. ÄLÄ KATSO SÄTEESEEN. LUOKAN 3B LASERLAITE. USYNLIG LASERSTRÅLING, UNNGÅ DIREKTE KONTAKT MED LASERENHETEN NÅR TOPPDEKSELET ER ÅPENT. KLASSE 3B LASERPRODUKT. RADIATIONS LASER INVISIBLES OUAND OUVERT ET VERROUILLAGE ENLEVE. EVITER EXPOSITIONS DIRECTES AU FAISCEAU. PRODUIT LASER CLASSE 3B. UNSICHTBARE LASERSTRAHLUNG WENN ABDECKUNG GEÖFFNET UND SICHERHEITSVERRIEGELUNG ÜBERBRÜCKT. NICHT DEM STRAHL AUSSETZEN. SICHERHEITSKLASSE 3B. RADIACIÓN LASER INVISIBLE CUANDO SE ABRE LA TAPA Y EL INTERRUPTOR INTERNO ESTÁ ATASCADO. EVITE LA EXPOSICIÓN DIRECTA DE LOS OJOS. PRODUCTO LASER CLASE 3B.

#### **For din sikkerhet**

For å sikre sikker drift, må den to-pinners pluggen som følger med kun plugges inn i standard topinners strømpunkt som er jordet via den vanlige husholdningsledningen.

Tilfredsstillende funksjon betyr ikke nødvendigvis at strømmen er jordet og at installasjonen er fullstendig sikker. Hvis du er i tvil om strømmen er ordentlig jordet, bør du for din egen sikkerhet kontakte en autorisert elektriker.

#### **Koble fra apparat**

Dette produktet må installeres i nærheten av en stikkontakt som er lett tilgjengelig. I nødstilfeller må du ta støpselet ut av stikkontakten slik at strømmen blir fullstendig avstengt.

# <span id="page-91-1"></span><span id="page-91-0"></span>*11* **Spesifikasjoner**

# *Generelle spesifikasjoner*

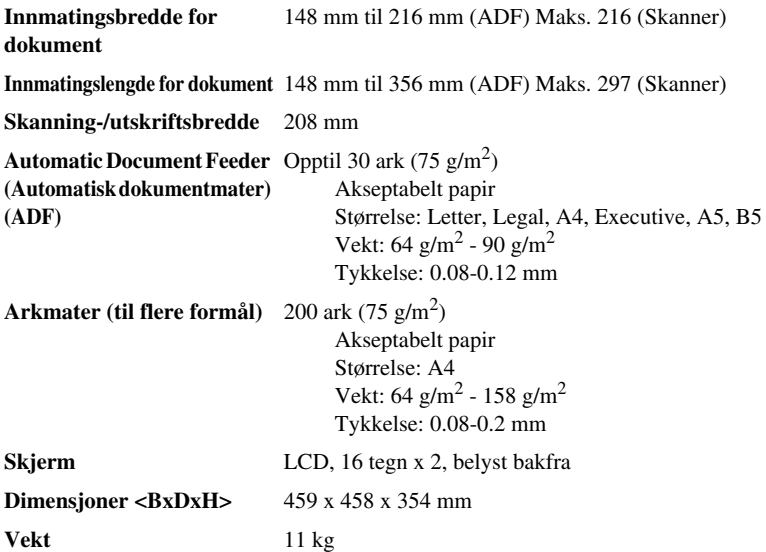

## *Skriverspesifikasjoner*

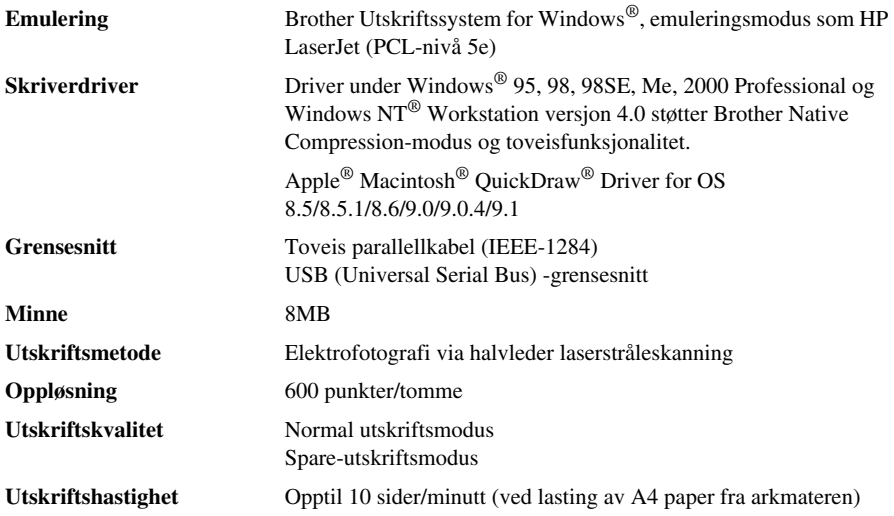

#### **Forbruksvarer** Tonerpatron:

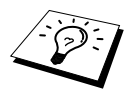

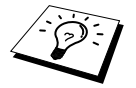

Forventet levetid:opptil 2,200 sider/ny tonerpatron (med utskrift på A4 papir med 5% utskriftsdekning)

Tonerens levetid vil variere avhengig av de mest vanlige typer utskriftsjobber.

Trommelenhet: Forventet levetid:8,000 sider ved 1 side per jobb

Det er mange faktorer som avgjør trommelens reelle levetid, for eksempel temperatur, fuktighet, type papir og toner brukt, antall sider per utskriftsjobb, osv.

## *Krav til datamaskinen*

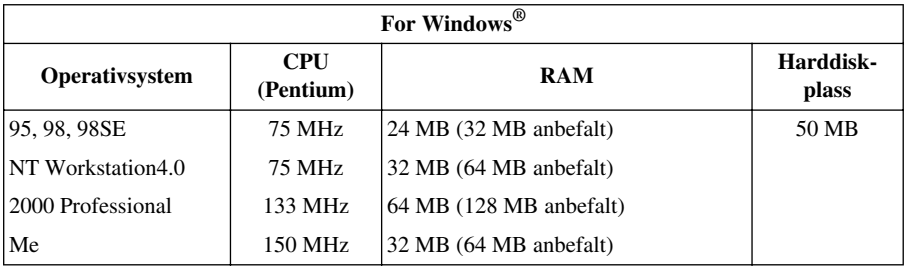

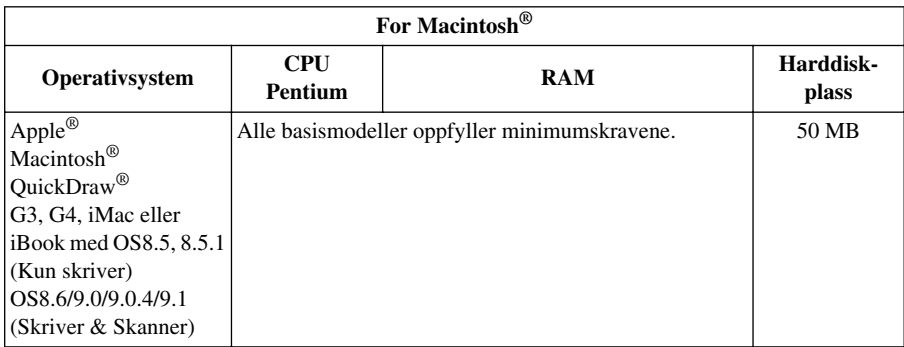

## *Elektrisitet og miljø*

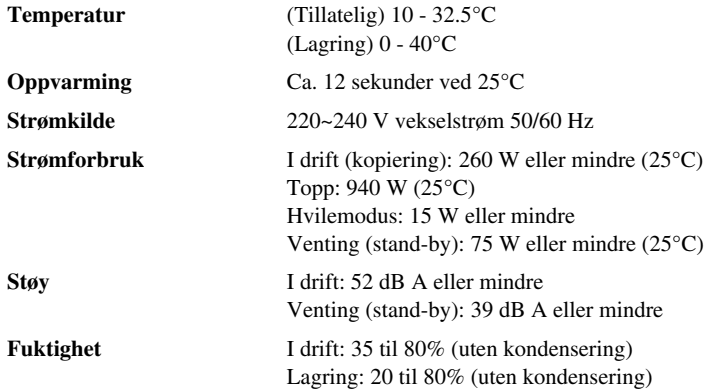

Spesifikasjonene kan endres i forbedringsøyemed, uten foregående varsel.

# *Kompilering og utgivelse*

Denne manualen er kompilert og utgitt under tilsyn av Brother Industries Ltd. og inneholder beskrivelser og spesifikasjoner av det nyeste produktet.

Innholdet i denne manualen og produktets spesifikasjoner kan endres uten varsel.

Brother forbeholder seg retten til uten varsel å foreta endringer i spesifikasjonene og materialene i manualen og påtar seg intet ansvar for eventuelle skader (inklusive følgeskader) forårsaket av tilliten til de materialer som er presentert, inklusive men ikke begrenset til typografiske og andre feil relatert til det publiserte dokumentet.

# <span id="page-93-0"></span>*Varemerker*

Multi-Function Link Pro er registrert varemerke for Brother Industries, Ltd.

Brother er et registrert varemerke for Brother Industries, Ltd.

Logoen brother er et registrert varemerke for Brother Industries, Ltd.

Windows, Windows NT, Microsoft, MS-DOS, Excel og Word er registrerte varemerker for Microsoft i U.S.A. og andre land.

NT er et varemerke for Northern Telecom Limited.

Macintosh er et registrert varemerke, og iMac er et varemerke for Apple Computer, Inc.

PaperPort og TextBridge er registerte varemerker for ScanSoft, Inc.

Alle firmaer hvis programvaretitler er nevnt i denne håndboken har egne lisensavtaler for programvare som er spesifikke for deres egeneide programvareprodukter.

IBM og IBM PC er registrerte varemerker for International Business Machines Corporation.

Alle andre merker og produktnavn nevnt i denne manualen er registrerte varemerker for sine respektive firmaer.

## <span id="page-94-0"></span>**Bestille tilbehør og forsyninger**

For resultater med optimal kvalitet, bør det kun benyttes ekte Brother-tilbehør. Dette fås fra de fleste Brother-forhandlere.

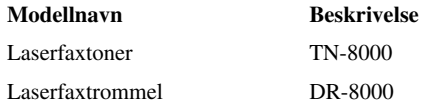

# *Stikkordliste*

## **A**

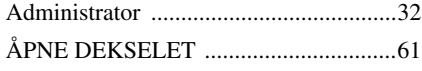

## **B**

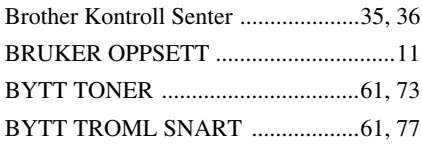

## **C**

[Copie \(agrandissement/réduction\) .........15](#page-22-0)

### **D**

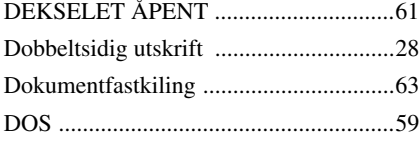

## **E**

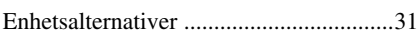

### **F**

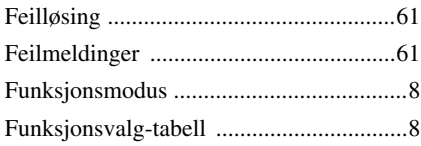

## **H**

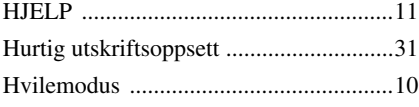

## **I**

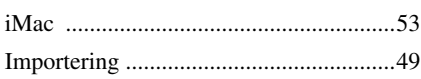

## **K**

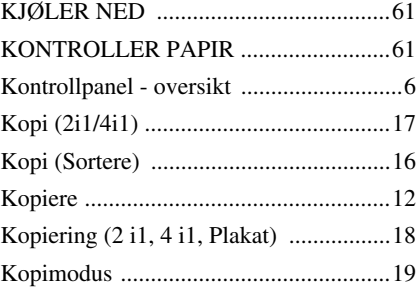

## **M**

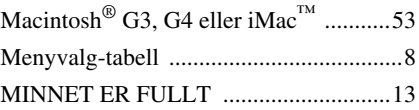

## **N**

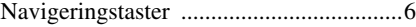

### **P**

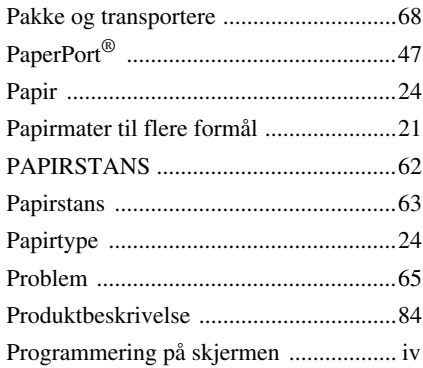

## **R**

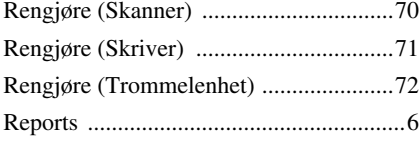

## **S**

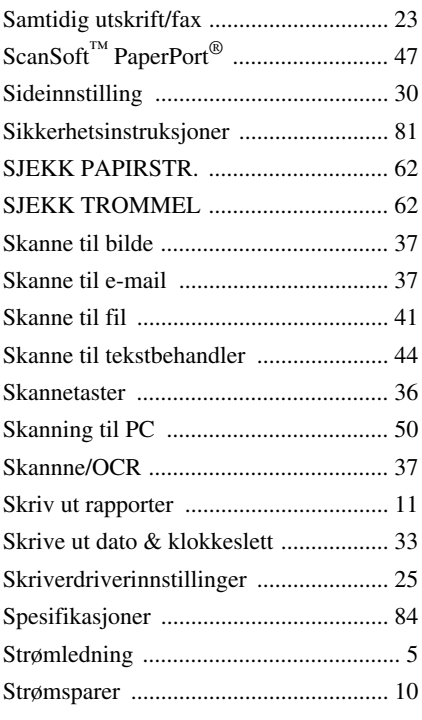

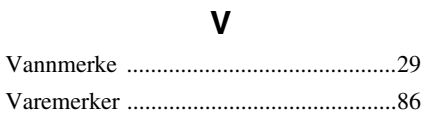

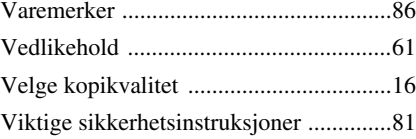

## **T**

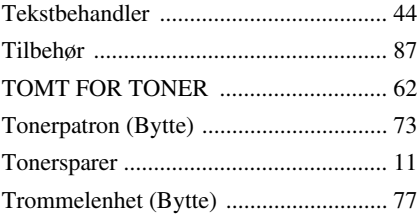

## **U**

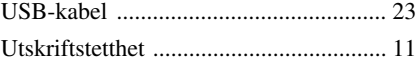

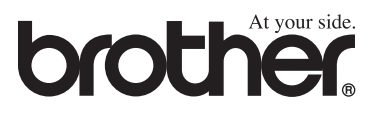

NOR Version A